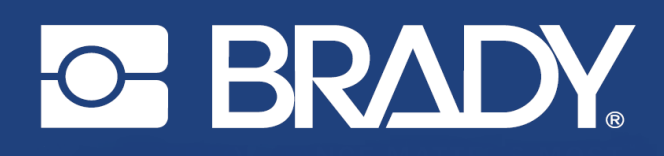

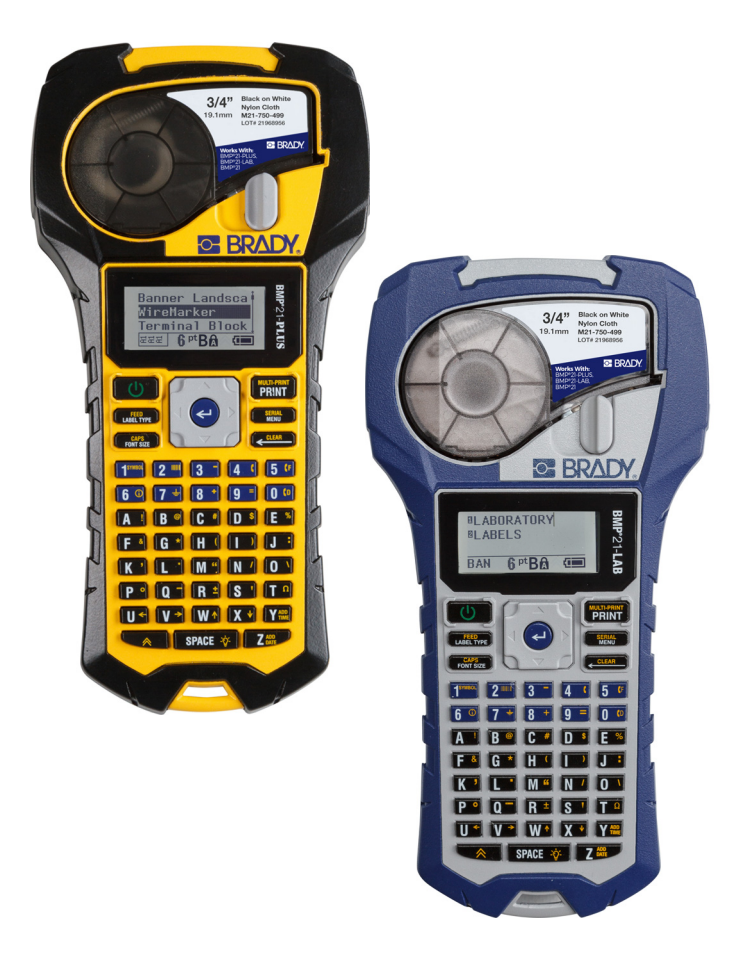

# **BMP®21-PLUS LABEL PRINTER BMP**<sup>®</sup>21-LAB LABEL PRINTER

MANUAL DE UTILIZARE

# **Drepturi de autor**

Acest manual este protejat de legea drepturilor de autor cu toate drepturile rezervate. Nicio parte a acestui manual nu poate fi copiată sau reprodusă prin orice mijloace fără acordul scris în prealabil al BRADY.

Deşi au fost luate toate măsurile de siguranţă pentru pregătirea acestui document, BRADY nu îşi asumă nicio răspundere faţă de nicio parte pentru orice pierderi sau daune cauzate de erori, omisiuni sau de afirmaţii rezultate din neglijenţă, accident sau orice altă cauză. În continuare BRADY nu îşi asumă nicio răspundere care ar apărea în urma aplicării sau utilizării oricărui produs sau sistem descris aici; nicio răspundere pentru daunele accidentale sau indirecte cauzate de utilizarea acestui document. BRADY nu recunoaşte garanţiile de revanzare sau potrivire pentru un scop anume.

# **Mărci înregistrate**

Imprimanta pentru etichete BMP®21-PLUS este o marcă înregistrată a BRADY Worldwide, Inc.

Imprimanta pentru etichete BMP®21-LAB este o marcă înregistrată a BRADY Worldwide, Inc.

Arial<sup>®</sup> este marcă comercială a The Monotype Corporation, înregistrată la Oficiul de Brevete și Mărci al Statelor Unite și este posibil să fie înregistrată în anumite jurisdicții. Monotype<sup>®</sup> este marcă comercială a Monotype Imaging Inc., înregistrată la Oficiul de Brevete și Mărci al S.U.A. și este posibil să fie înregistrată în anumite alte jurisdicții.

Microsoft şi Windows sunt mărci comerciale înregistrate ale Microsoft Corporation.

Toate mărcile sau denumirile de produse la care se face referire în acest manual sunt mărci comerciale (™) sau mărci comerciale înregistrate (®) ale companiilor sau organizaţiilor respective.

© 2019 BRADY Worldwide, Inc. Toate drepturile rezervate.

Firmware 2.3

Brady Worldwide, Inc. 6555 W. Good Hope Road Milwaukee, WI 53223 S.U.A. [www.bradycorp.com](http://www.bradycorp.com)

Telefon: 414-358-6600 USA Domestic

Fax: 414-438-6958

# **Garanţia BRADY**

Produsele noastre sunt vândute având înţelegerea că clientul le va testa prin utilizare şi va determina pentru sine adaptabilitatea acestora în funcţie de scopul pentru care au fost achiziţionate. BRADY garantează cumpărătorilor faptul că produsele sale sunt lipsite de defecte ale materialului şi ale fabricaţiei, dar îşi limitează obligaţia de înlocuire a produsului, doar pentru situaţia în care se demonstrează că produsul a fost defect în momentul vânzării. Această garanţie nu este extinsă şi la alte persoane care au obţinut produsul de la cumpărător.

ACEASTĂ GARANŢIE ŢINE LOCUL ORICĂREI ALTE GARANŢII, EXPRIMATE SAU IMPLICITE, INCLUSIV, DAR FĂRĂ A SE LIMITA LA ORICE GARANŢIE IMPLICITĂ DE VANDABILITATE SAU POTRIVIRE PENTRU UN SCOP ANUME ŞI NICI LA ALTE OBLIGAŢII SAU RĂSPUNDERE DIN PARTEA BRADY. SUB NICIO FORMĂ BRADY NU VA FI RĂSPUNZĂTOR PENTRU PIERDERI, DAUNE, CHELTUIELI SAU DAUNE INDIRECTE DE ORICE FEL CARE AR PUTEA APĂREA ÎN URMA UTILIZĂRII SAU INCAPACITĂŢII DE A UTILIZA PRODUSELE BRADY.

TREBUIE SĂ CITIŢI CU ATENŢIE URMĂTORII TERMENI & CONDIŢII AI ACESTUI ACORD DE LICENŢĂ. DACĂ NU SUNTEŢI DE ACORD CU TERMENII & CONDIŢIILE, VĂ RUGĂM SĂ RETURNAŢI IMEDIAT ACEST PACHET PENTRU O RAMBURSARE COMPLETĂ.

# **Conformitatea cu reglementările**

#### **Statele Unite**

#### **Notă**

Acest echipament a fost testat şi a fost găsit în conformitate cu limitele pentru un dispozitiv digital Clasa B, conform cu partea 15 din regulamentul FCC. Aceste limite sunt create să ofere o protecţie rezonabilă împotriva interferenţelor periculoase într-o instalaţie rezidenţială. Acest echipament generează şi poate radia energie de radiofrecvenţă, iar dacă nu este instalat şi utilizat în conformitate cu instrucțiunile, poate cauza interferențe dăunătoare comunicațiilor radio. Totuși, nu există nicio garanţie că nu vor apărea interferenţe într-o anumită instalaţie. În cazul în care acest echipament cauzează interferenţe dăunătoare pentru recepţia radio sau TV, care pot fi determinate prin oprirea şi repornirea echipamentului, utilizatorul este încurajat să încerce corectarea interferenţelor luând una sau mai multe dintre următoarele măsuri:

- Reorientaţi sau relocaţi antena de recepţie.
- Măriţi distanţa de separare dintre echipament şi receptor.
- Conectaţi echipamentul la o priză de pe un circuit diferit de cel la care este conectat receptorul.
- Contactaţi asistenţa tehnică BRADY pentru ajutor.

Schimbările sau modificările neaprobate în mod expres de partea responsabilă de conformitate poate anula autorizaţia utilizatorului de a opera echipamentul.

ACEST DISPOZITIV CLASA B RESPECTĂ PARTEA 15 A REGULILOR FCC. FUNCŢIONAREA FACE OBIECTUL URMĂTOARELOR DOUĂ CONDIŢII: (1) ACEST DISPOZITIV NU CAUZEAZĂ INTERFERENŢE DĂUNĂTOARE, ŞI (2) ACEST DISPOZITIV TREBUIE SĂ ACCEPTE ORICE INTERFERENŢE RECEPŢIONATE, INCLUSIV INTERFERENŢE CARE POT CAUZA DISFUNCŢIONALITĂŢI.

#### **Canada**

Innovation, Science and Economic Development (ISED)

Canada ICES-003:

CAN ICES-3 (B)/NMB-3(B)

#### **Europa**

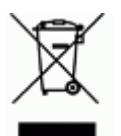

#### **Directiva privind deşeurile de echipamente electrice şi electronice**

În conformitate cu directiva europeană WEEE, acest dispozitiv trebuie reciclat în conformitate cu reglementările locale.

#### **Directiva RoHS 2011/65/UE (RoHS 2), 2015/863/UE (RoHS 3)**

Acest produs este marcat CE şi este în conformitate cu Directiva 2011/65/UE A PARLAMENTULUI EUROPEAN ŞI A CONSILIULUI din 8 iunie 2011 privind restricțiile de utilizare a anumitor substanțe periculoase în echipamentele electrice şi electronice.

Directiva UE 2015/863 din 31 martie 2015 (RoHS 3) modifică Anexa II a Directivei 2011/65/UE a Parlamentului European și a Consiliului cu privire la lista de substanțe restricționate.

#### **Directiva privind bateriile 2006/66/CE**

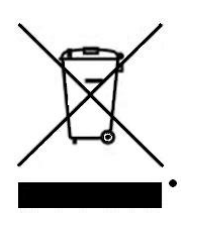

Acest produs conţine o baterie cu litiu. Recipientul tăiat în cruce din partea stângă este utilizat pentru a indica "colectarea separată" pentru toate bateriile şi acumulatorii în conformitate cu directiva europeană 2006/66/CE. Utilizatorii de baterii nu trebuie să arunce bateriile la un loc cu deşeurile menajere nesortate. Această directivă determină cadrul pentru returnarea şi reciclarea bateriilor şi acumulatorilor uzaţi care trebuie colectate separat şi reciclate la sfârşitul perioadei de utilizare. Vă rugăm să aruncaţi bateria în conformitate cu reglementările dvs. locale.

#### **Aviz celor care reciclează**

#### **Scoaterea acumulatorului cu litiu:**

- 1. Întoarceţi imprimanta invers, deschideţi uşiţa compartimentului de baterii şi scoateţi acumulatorul.
- 2. Eliminaţi în conformitate cu reglementările locale.

#### **Pentru scoaterea bateriei cu litiu:**

- 3. Dezasamblaţi imprimanta şi localizaţi bateria cu litiu tip monedă pe placa cu circuitele principale.
- 4. Scoateţi bateria de pe placă şi depuneţi-o la deşeuri respectând reglementările locale.

#### **Turcia**

Ministerul Mediului şi Pădurilor din Turcia

(Directiva privind Restricţionarea utilizării anumitor substanţe periculoase în cazul echipamentelor electrice şi electronice.).

Türkiye Cumhuriyeti: EEE Yönetmeliğine Uygundur

#### **Mexic**

Declaraţie privind energia:

Consumo de energia en operacion: 3,35 Wh

(Consum de energie în modul operaţional)

Consumo de energia en modo de espera: 0,1 Wh

(Consum de energie în modul standby)

# **Suport tehnic şi înregistrare**

## **Informaţii de contact**

Pentru reparaţii sau asistenţă tehnică, căutaţi biroul dvs. regional de asistenţă tehnică BRADY în următoarea listă:

- **Statele Unite:** www.bradyid.com/techsupport
- **Europa:** www.bradyeurope.com/services
- **Australia:** www.bradyid.com.au/en-au/supportlanding
- **Canada:** www.bradycanada.ca
- **America Latină:** www.bradylatinamerica.com

## **Informaţii privind înregistrarea**

Pentru a vă înregistra imprimanta, accesaţi adresa:

• www.bradycorp.com/register

Numărul de serie se găsește sub cartușul cu suporturi de imprimare.

#### **Repararea şi returnarea**

Brady Corporation oferă servicii de reparaţii şi schimb. Contactaţi Brady Technical Support pentru informaţii legate de reparaţii şi schimb.

# Cuprins

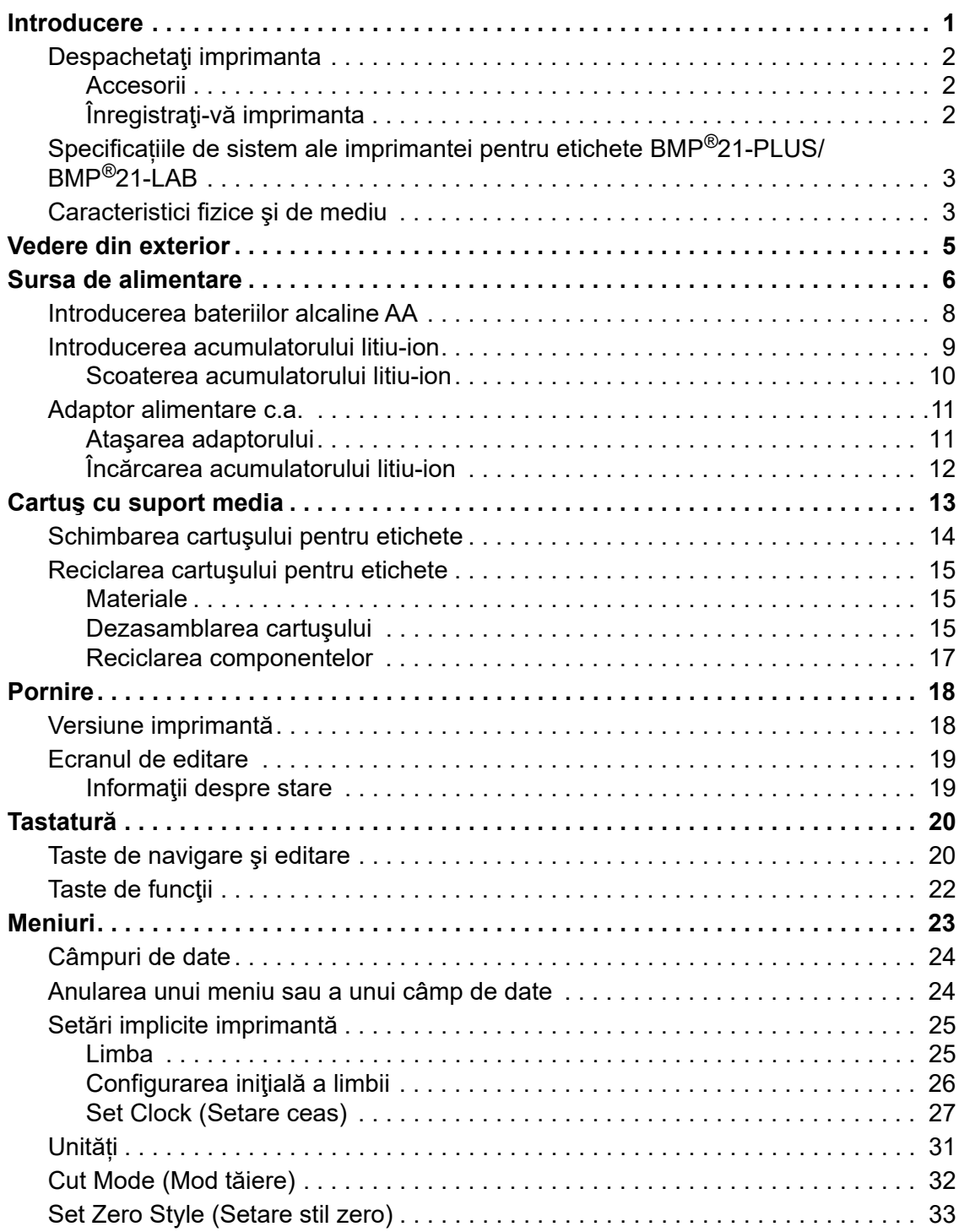

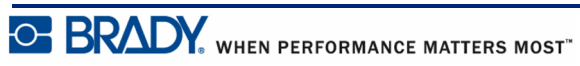

Manual de utilizare pentru BMP*®*21-PLUS/BMP*®*21-LAB

#### **viii**

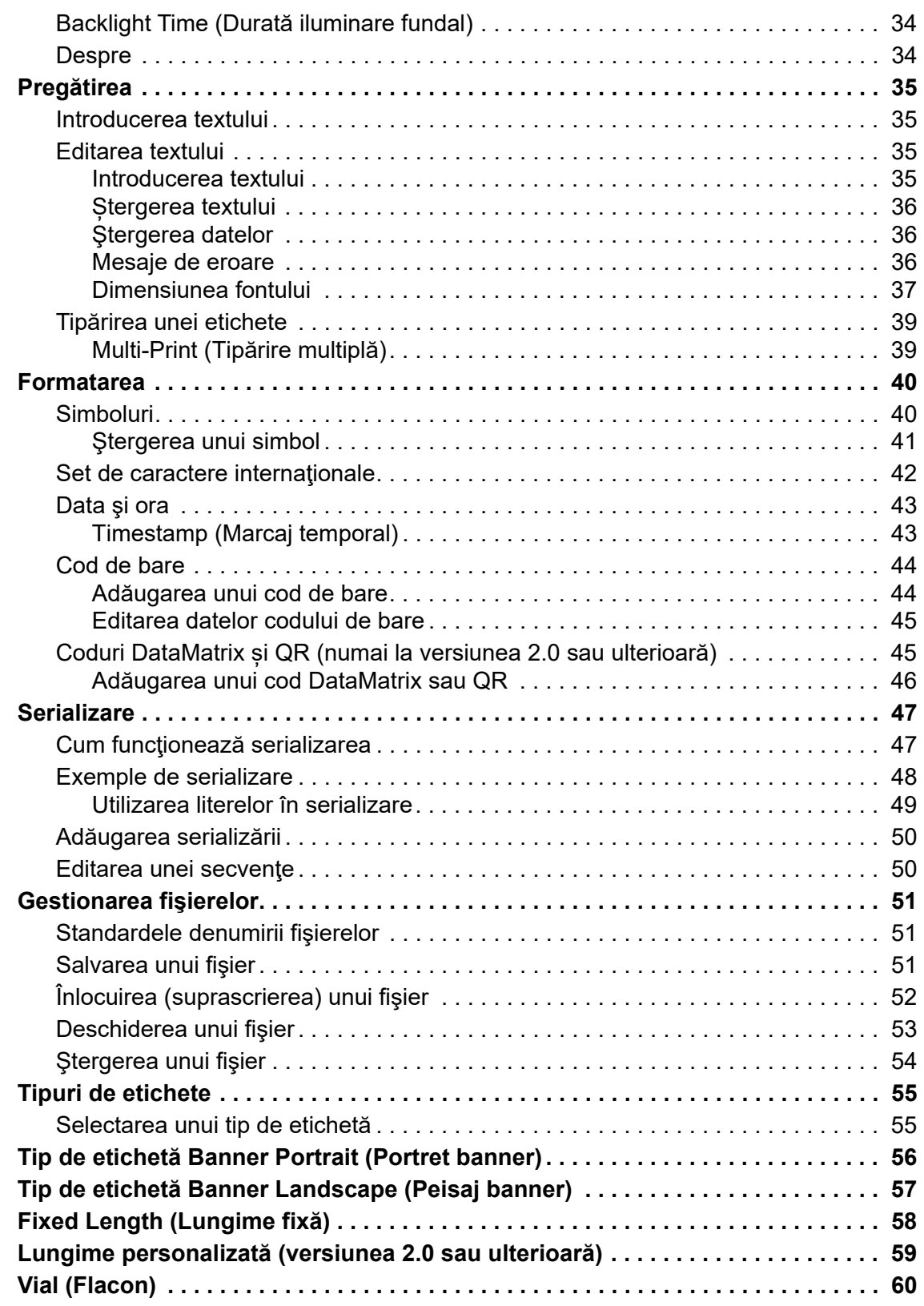

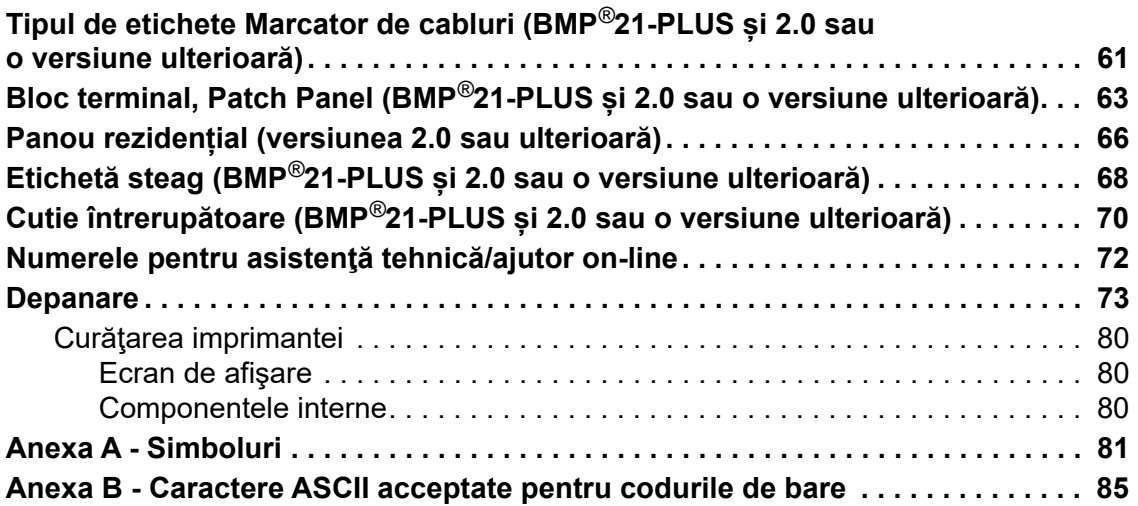

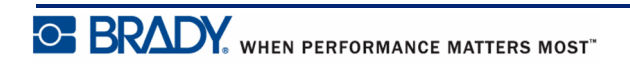

## <span id="page-9-0"></span>**Introducere**

Imprimanta pentru etichete BMP®21-PLUS/BMP®21-LAB poate tipări pe o varietate de materiale alimentate continuu, tipărirea putând avea lăţimi de până la 3/4-inch (19,1 mm). Sunt incluse următoarele caracteristici:

- Aplicații care au rolul de a simplifica crearea unor tipuri specifice de etichete
- Durată funcţionare cu baterie cel puţin 1800 de etichete cu lungimea de 2-inch (50,8 mm), cu şase baterii alcaline AA; cel puţin 2000 de etichete cu lăţimea de 2-inch (50,8 mm) cu acumulator litiu-ion.
- Posibilitate de utilizare a imprimantei cu 6 baterii AA sau cu un acumulator reîncărcabil litiu-ion optional.
- Afişaj LCD cu contrast ridicat (132 pixeli x 64 pixeli)
- Interfaţa grafică a utilizatorului este uşor de folosit
- Rezoluţie de tipărire de 203 DPI
- Instalare a suportului media într-o singură etapă

**Notă:** Imprimantele de etichete BMP®21-PLUS şi BMP®21-LAB diferă numai prin tipurile de şabloane de etichete disponibile. Imprimanta de etichete BMP®21-LAB este destinată utilizării în laboratoare şi, de aceea, poate fi utilizată numai cu tipuri de etichete destinate functiilor de laborator.

BMP®21-Plus are preinstalată o versiune în limba rusă, cu tastatură chirilică. Imprimanta este asemănătoare modelului BMP®21-Plus. Consultaţi ghidul de pornire rapidă în limba rusă pentru informaţii suplimentare.

După cum am specificat, unele caracteristici descrise în prezentul document sunt disponibile numai cu imprimantele versiunea 2.0 sau ulterioară.

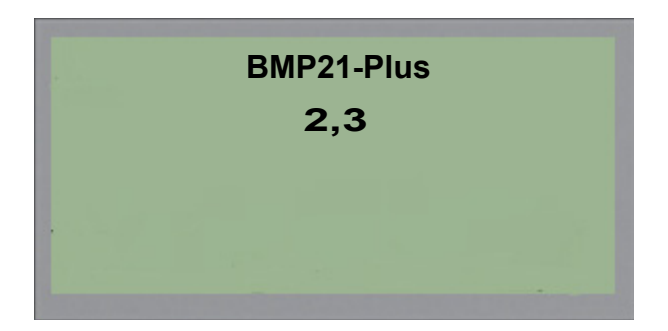

Rețineți că pentru imprimantele existente nu se poate realiza upgrade.

# <span id="page-10-0"></span>**Despachetaţi imprimanta**

În ambalajul standard al imprimantei pentru etichete BMP®21-PLUS/BMP®21-LAB sunt incluse următoarele articole:

- Imprimanta pentru etichete BMP®21-PLUS  $(BMP^{\&21-LAB})$
- Cartuş alb-negru din vinilin M21-750-499 (BMP®21-PLUS și BMP®21-PLUS-RUSSIAN)
- Cartus M21-750-7425 (BMP<sup>®</sup>21-LAB)
- Ghid de pornire rapidă

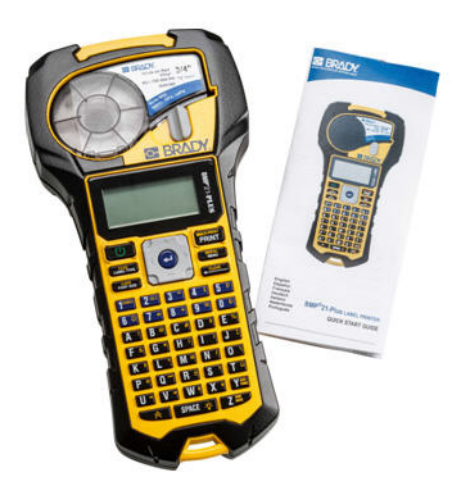

### <span id="page-10-1"></span>*Accesorii*

Următoarele articole sunt accesorii disponibile pentru imprimanta de etichete BMP®21-PLUS/ BMP®21-LAB.

- Acumulator litiu-ion (BMP21-PLUS-BATT)
- Adaptor CA 110V (BMP21-AC), 220V (#110416), UK 240V (#110417)
- Carcasă dură pentru purtare (BMP21-HC)
- Geantă pentru imprimanta BMP21-PLUS (BMP-SC-1)
- Accesoriu magnet (BMP21-MAGNET)
- Accessoriu multifuncţional (BMP21-TOOL)

Accesoriile pot fi achiziţionate separat sau pot fi incluse într-un set. Seturile de accesorii disponibile diferă în funcţie de zonă. Vizitaţi site-ul web Brady local pentru a identifica seturile disponibile în ţara/regiunea dvs.

## <span id="page-10-2"></span>*Înregistraţi-vă imprimanta*

Înregistrați-vă [imprimanta on-line la w](www.bradyid.com/bmp71)ww.bradycorp.com/register pentru asistență și actualizări gratuite ale produsului!

Pentru informaţii despre garanţie, vizitaţi site-ul web Brady local.

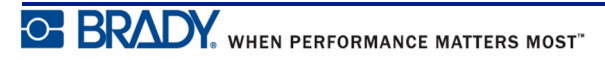

## <span id="page-11-0"></span>**Specificațiile de sistem ale imprimantei pentru etichete BMP®21-PLUS/BMP®21-LAB**

Imprimanta pentru etichete BMP®21-PLUS/BMP®21-LAB are următoarele specificații:

- Greutate  $1,66$  lbs  $(0,753 \text{ kg})$
- Mecanism de tipărire prin transfer termic, rezoluţie de tipărire de 203 DPI
- Tastatură din plastic moale, stil ABC
- Lăţime de tipărire 0,75-inch (19,1 mm) lăţime maximă etichetă
- Lungime maximă pentru etichetele cu caractere alfanumerice: 400 mm (15,75 inch)
- Număr maxim de caractere care pot fi tipărite: 50
- Tipăreşte până la 1800 de etichete cu dimensiunea de 1/2-inch x 2-inch (12,7 mm x 50,8 mm) cu alimentare de la 6 baterii AA

# <span id="page-11-1"></span>**Caracteristici fizice şi de mediu**

Imprimanta pentru etichete BMP®21-PLUS/BMP®21-LAB are următoarele caracteristici fizice și de mediu:

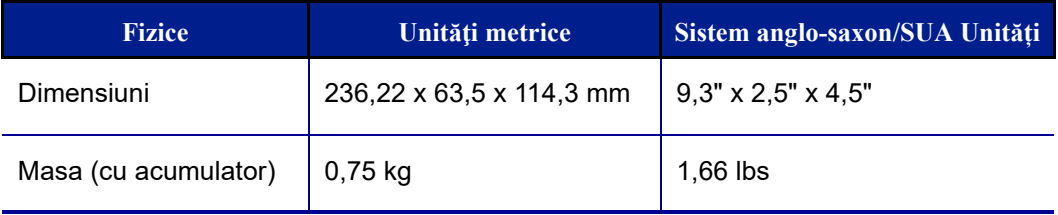

**Notă:** Tabelul de mai jos este aplicabil numai pentru imprimanta pentru etichete BMP<sup>®</sup>21-PLUS/BMP<sup>®</sup>21-LAB. Performanta consumabilelor poate varia.

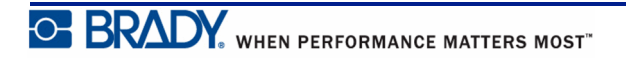

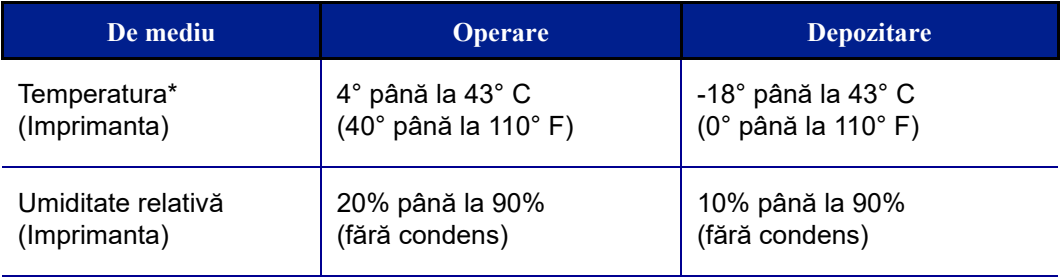

\*Nu se recomandă expunerea directă a imprimantei pentru etichete BMP®21-PLUS/ BMP®21-LAB la razele solare.

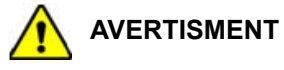

Evitaţi utilizarea sistemului în proximitatea apei, în lumina solară directă sau în proximitatea unui dispozitiv de încălzire.

Nu încercaţi să utilizaţi alte tipuri de baterii în afara celor recomandate în acest manual.

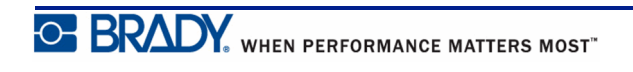

# <span id="page-13-0"></span>**Vedere din exterior**

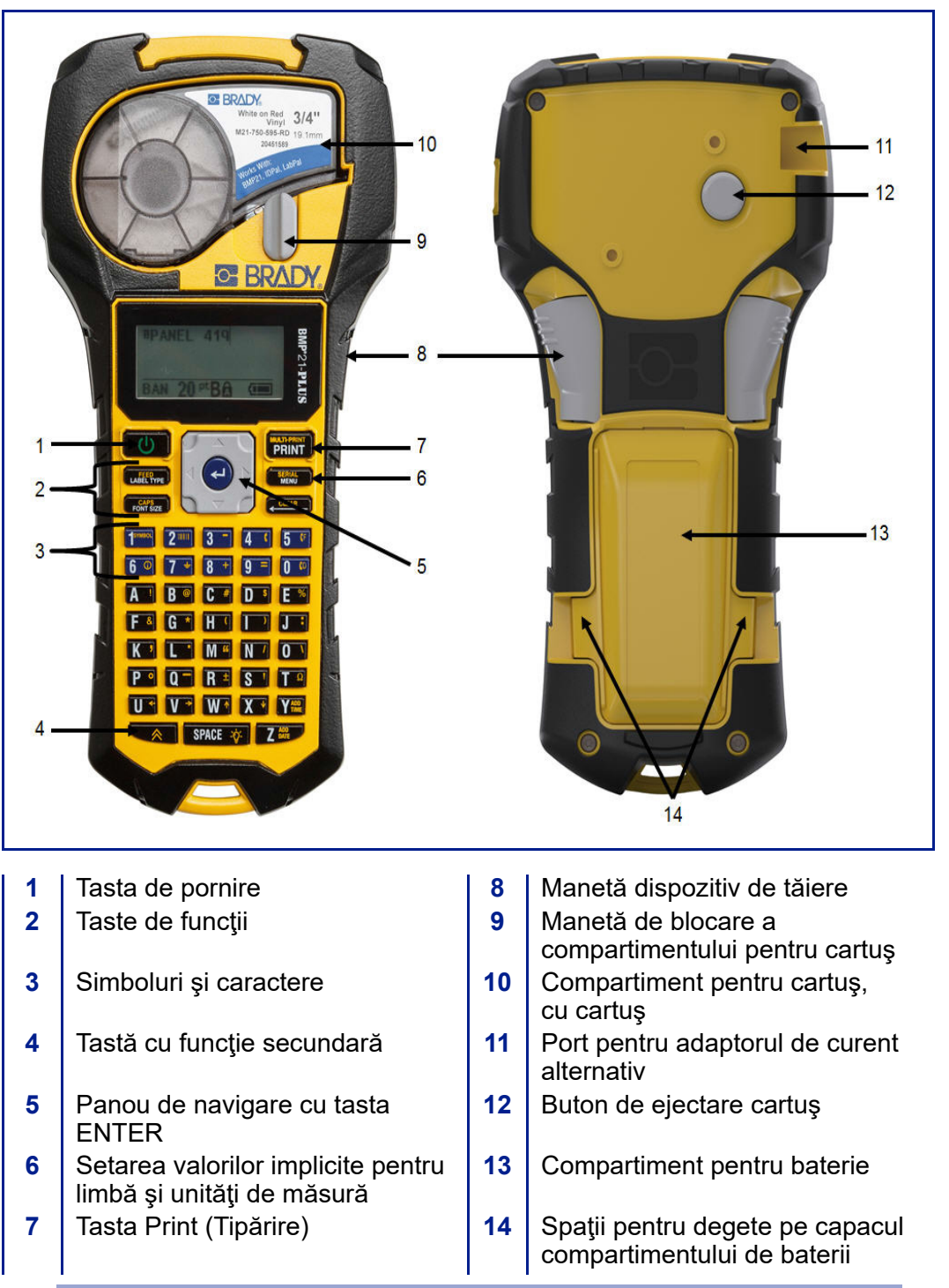

**Notă:** Imprimanta BMP®21-PLUS/BMP®21-LAB NU este echipată cu porturi de conectare la PC. Imprimanta BMP®21-PLUS/BMP®21-LAB NU poate fi conectată la un PC.

# <span id="page-14-0"></span>**Sursa de alimentare**

Alimentarea imprimantei de etichete BMP®21-PLUS/BMP®21-LAB se realizează cu șase baterii alcaline AA, un acumulator litiu-ion BMP21-PLUS-BATT sau un adaptor de alimentare cu curent alternativ.

Pentru a păstra performanţele maxime ale imprimantei, utilizaţi baterii AA alcaline, NU acumulatori AA (Ultimate Lithium).

Acumulatorul Li-Ion opţional este reîncărcabil, dar pentru a fi încărcat trebuie scos din imprimantă şi ataşat la adaptorul de alimentare cu curent alternativ.

Adaptorul de alimentare cu curent alternativ este utilizat pentru reîncărcarea acumulatorului Li-Ion când aceste este detaşat de imprimantă, dar poate fi utilizat şi pentru a alimenta imprimanta BMP®21-PLUS când aceasta nu este alimentată de la baterii.

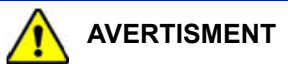

Nu expuneţi bateriile la temperaturi mai mari de 60C (140F).

Nu dezasamblaţi acumulatorul şi evitaţi utilizarea necorespunzătoare a acestuia.

Nu încercaţi să deschideţi, nu deterioraţi şi nu înlocuiţi componente din acumulator.

Acumulatorul nu trebuie utilizat decât cu imprimanta pentru etichete BMP®21-PLUS/ BMP®21-LAB.

Nu utilizați alte acumulatoare în afară de acumulatorul BMP21-PLUS-BATT furnizat pentru imprimanta de etichete BMP®21-PLUS/BMP®21-LAB.

Nu permiteţi obiectelor din metal sau altor materiale conductoare să atingă bornele bateriilor.

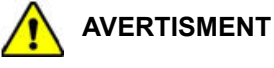

Ţineţi acumulatorul la distanţă de scântei, flăcări sau alte surse de căldură.

Nu ţineţi acumulatorul în apropierea apei.

Nu aşezaţi niciodată obiecte pe partea de sus a acumulatorului.

Păstraţi acumulatorul doar într-un loc răcoros şi uscat.

Nu lăsaţi acumulatorul la îndemâna copiilor.

Se vor lua măsuri de precauţie speciale la manipularea acumulatorului în timpul depunerii la deşeuri pentru a preveni impactul asupra pilelor electrice.

Setul de baterii trebuie reciclat sau aruncat în mod adecvat respectând reglementările federale, statale şi municipale.

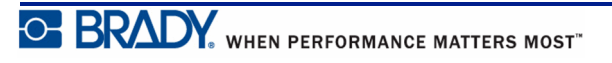

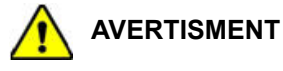

Nu demontaţi, deschideţi sau rupeţi pilele sau bateriile.

Nu expuneţi pilele electrice sau bateriile la căldură sau foc. Evitaţi depozitarea în lumina directă a soarelui.

Nu scurtcircuitaţi pilele electrice sau bateriile. Nu depozitaţi pilele electrice sau bateriile la întâmplare într-o cutie sau într-un sertar unde există riscul de a se scurtcircuita reciproc sau de a fi scurtcircuitate de alte obiecte metalice.

Nu scoateţi pilele electrice sau bateriile din ambalajul lor original înainte ca acestea să fie puse în folosinţă.

Nu expuneţi pilele electrice sau bateriile la şocuri mecanice.

În cazul în care o pilă electrică prezintă o scurgere, nu lăsaţi lichidul să intre în contact cu pielea sau ochii. În cazul în care contactul a avut loc, spălaţi zona afectată cu apă din abundenţă şi cereţi sfatul medicului.

Nu utilizaţi un alt încărcător decât cel furnizat în mos specific pentru acest echipament.

Observaţi marcajele plus (+) şi minus (-) de pe pila electrică, baterie şi echipament şi asiguraţi-vă de utilizarea lor adecvată.

Nu utilizaţi pile sau baterii care nu au fost concepute pentru utilizare cu acest echipament.

Nu amestecaţi pile de la producători diferiţi, sau de capacitate, dimensiune sau tip diferit.

Atunci când folosiţi pile electrice alcaline, utilizaţi întotdeauna baterii noi şi nu combinaţi bateriile uzate cu bateriile noi.

Nu lăsaţi pilele electrice sau bateriile la îndemâna copiilor.

Dacă o pilă electrică sau o baterie a fost ingurgitată, cereţi imediat asistenţă medicală.

Păstraţi pilele electrice şi bateriile curate şi uscate.

Ştergeţi terminalele pilelor sau ale bateriilor cu o cârpă curată şi uscată în cazul în care acestea devin murdare.

Acumulatorul BMP21-PLUS-BATT trebuie încărcat înainte de utilizare. Utilizaţi întotdeauna încărcătorul corect şi consultaţi manualul inclus cu acumulatorul.

După perioade de depozitare prelungite, poate fi necesară schimbarea acumulatorului pentru obţinerea unor performanţe maxime.

Bateriile au performanţe optime atunci când sunt utilizate la temperatura normală a camerei (20 °C ± 5 °C, 68°F ± 41°F).

Păstraţi documentaţia originală a produsului pentru referinţe viitoare.

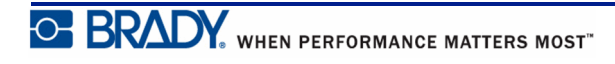

## <span id="page-16-0"></span>**Introducerea bateriilor alcaline AA**

- **1.** În partea din spate a imprimantei, strângeţi spaţiile pentru degete amplasate pe ambele părţi ale uşiţei compartimentului pentru baterie, apoi deschideţi uşiţa compartimentului pentru baterie în sus, spre exterior. (Ușița se va desprinde.)
- **2.** Introduceţi 6 baterii alcaline **3.** Reintroduceţi balamaua AA, respectând polaritatea corectă. (Nu utilizaţi baterii reîncărcabile AA sau baterii litiu Ultimate AA)
	- uşiţei pentru baterie din partea superioară a compartimentului şi împingeţi uşiţa compartimentului pentru baterie, fixând-o la locul său.

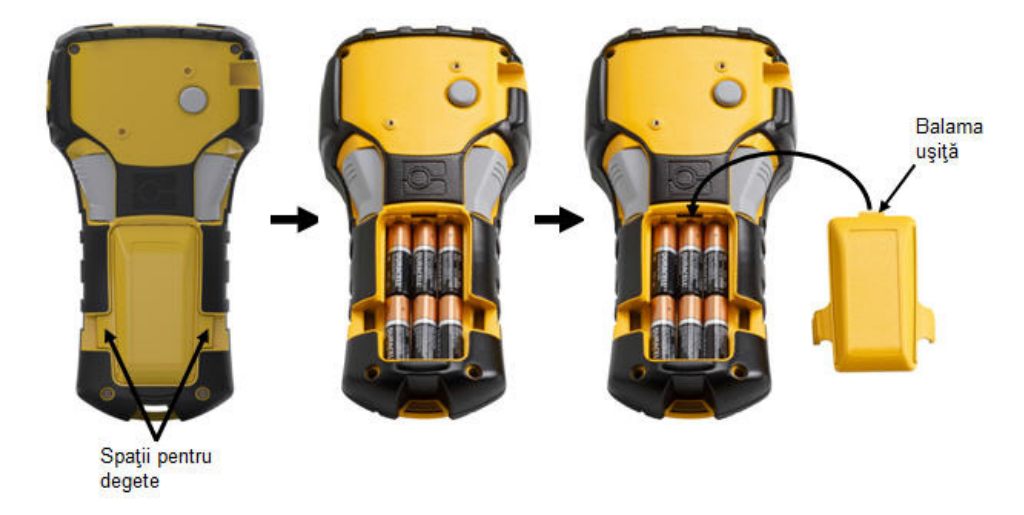

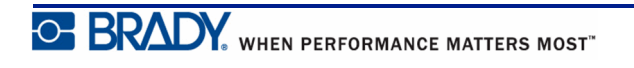

## <span id="page-17-0"></span>**Introducerea acumulatorului litiu-ion**

La utilizarea unui acumulator BMP21-PLUS-BATT, vă rugăm să consultați instrucțiunile furnizate cu acumulatorul pentru procedeul de încărcare.

- **1.** În partea din spate a imprimantei, strângeţi spaţiile pentru degete amplasate pe ambele părţi ale uşiţei compartimentului pentru baterie, apoi deschideţi uşiţa compartimentului pentru baterie în sus, spre exterior. (Ușița se va desprinde.)
- **2.** Cu eticheta bateriei orientată **3.** Reintroduceţi balamaua în jos, introduceţi porţiunea alungită a bateriei (aflată chiar sub elementele de aliniere) în slotul de la baza compartimentului pentru baterii, apoi apăsaţi partea superioară a bateriei în jos până când aceasta se fixează în poziţie. (Elementele de aliniere baterie se potrivesc în canalele profilate).
	- uşiţei pentru baterie din partea superioară a compartimentului şi împingeţi uşiţa compartimentului pentru baterie, fixând-o la locul său.

Balama uşită

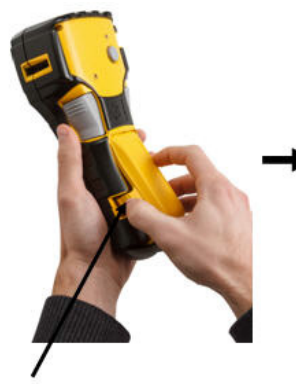

Spații pentru degete

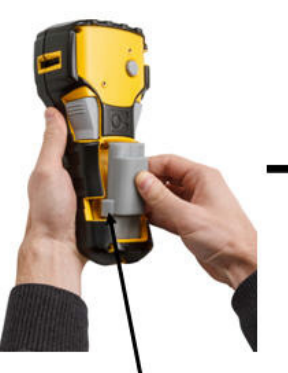

Element de aliniere

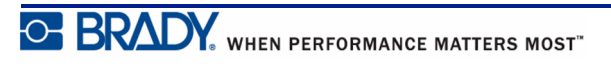

### <span id="page-18-0"></span>*Scoaterea acumulatorului litiu-ion*

- **1.** Strângeţi spaţiile pentru degete amplasate pe ambele părţi ale uşiţei compartimentului pentru baterie, apoi deschideţi uşiţa compartimentului pentru baterie în sus, spre exterior. (Ușița se va desprinde.)
- **2.** Amplasând degetul mare la **3.** Prindeţi bateria ridicată şi baza imprimantei, folosiţivă degetele arătătoare pentru a ridica încet proeminenţa bateriei. În acest fel, bateria de sus a bateriei se va desprinde de contactele din compartiment.
	- trageţi-o în sus din sloturile de contacte aflate la baza compartimentului.

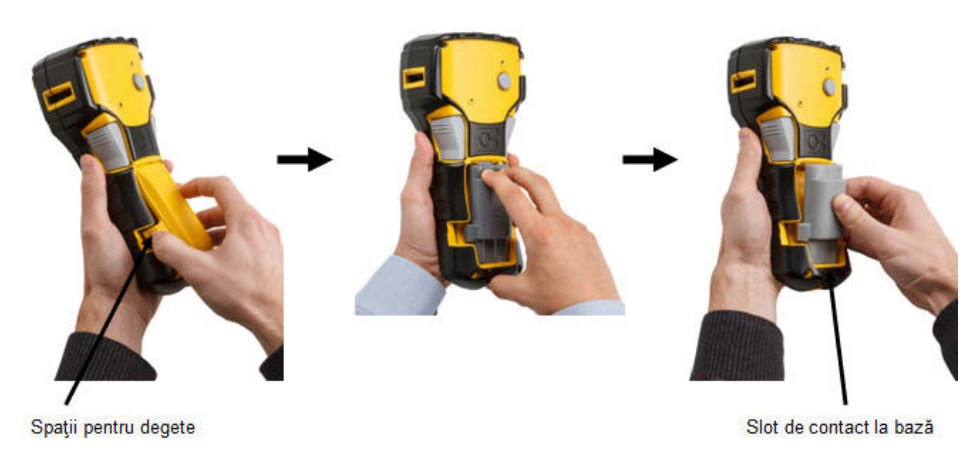

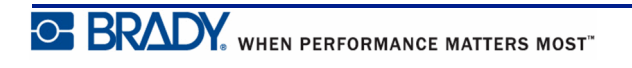

## <span id="page-19-0"></span>**Adaptor alimentare c.a.**

Imprimanta poate fi alimentată cu un adaptor de alimentare c.a./c.c. Adaptorul de alimentare c.a./c.c. poate fi, de asemenea, utilizat pentru a reîncărca acumulatorul BMP21-BATT în afara imprimantei.

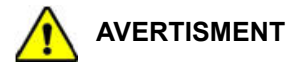

Utilizaţi doar adaptoarele c.a./c.c. Brady de 9 V CC, prezentate mai jos pentru alimentarea imprimantei pentru etichete BMP®21-PLUS/BMP®21-LAB.

## <span id="page-19-1"></span>*Ataşarea adaptorului*

Imprimanta poate fi alimentată prin intermediul unui adaptor de alimentare AC indicat.

**Notă:** Acumulatorul cu litiu-ion nu este reîncărcat cu adaptorul de c.a. atunci când se află în imprimantă.

- **1.** Introduceţi capătul rotunjit al cablului de adaptor opţional în portul de alimentare de pe partea stângă a imprimantei.
- **2.** Introduceți celălalt capăt al cablului într-o priză electrică.

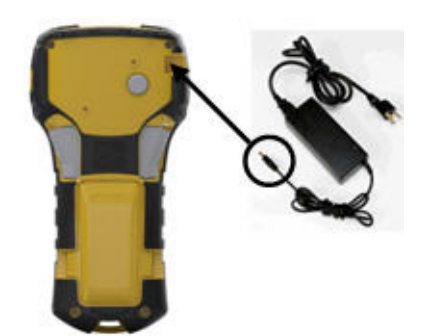

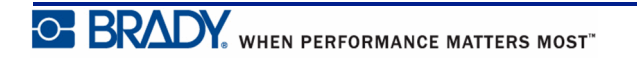

## <span id="page-20-0"></span>*Încărcarea acumulatorului litiu-ion*

Acumulatorul litiu-ion nu poate fi încărcat în imprimantă. Acumulatorul trebuie scos din imprimantă şi încărcat utilizând adaptorul de curent alternativ BMP21-AC. Pentru a utiliza imprimanta în timp ce se încarcă acumulatorul, introduceţi în compartimentul pentru baterii 6 baterii alcaline AA.

#### **Cuplarea adaptorului la acumulator**

- **1.** Introduceţi capătul rotunjit al cablului adaptorului în portul de alimentare din partea stânga jos a acumulatorului.
- **2.** Introduceţi celălalt capăt al cablului adaptorului într-o priză electrică.

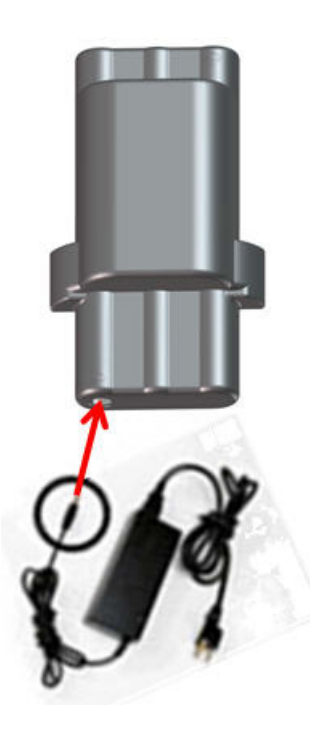

# <span id="page-21-0"></span>**Cartuş cu suport media**

Consumabilele de imprimare și panglica destinate imprimantei de etichete BMP®21-PLUS/ BMP®21-LAB sunt combinate într-un cartuș din plastic pentru încărcare ușoară într-un singur pas. Cu excepţia cartuşelor cu dimensiunea 0,25-inch (6,35mm), aceste cartuşe NU sunt compatibile cu imprimanta BMP21. Lăţimea suporturilor de tipărire este cuprinsă între 0,25 - 0,75 inch (6,35 mm - 19,1 mm). Lungimea variază în funcţie de dimensiunea fontului şi de informaţiile tipărite pe etichetă.

Tipuri de suporturi:

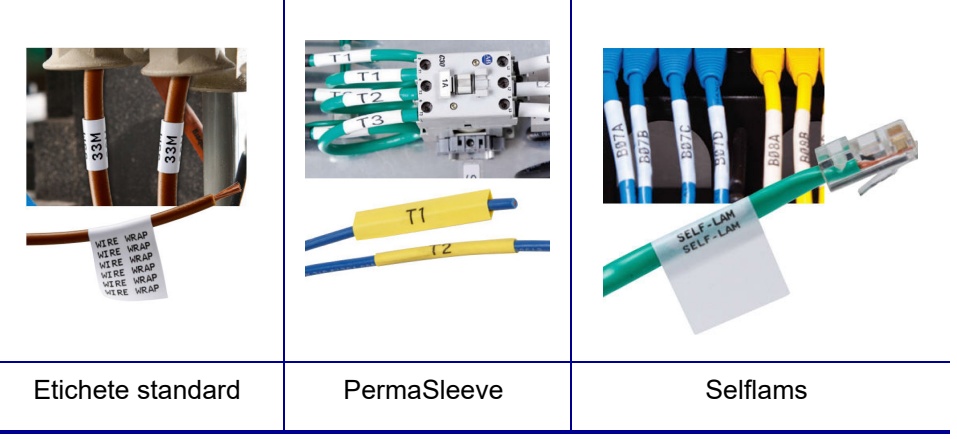

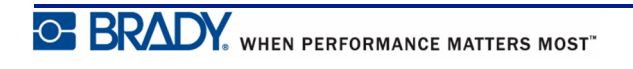

# <span id="page-22-0"></span>**Schimbarea cartuşului pentru etichete**

**1.** Întoarceţi pârghia **2.** Apăsaţi butonul de **3.** Introduceţi un cartuş nou în de blocare spre ejectare de pe partea deschiderea pentru cartuş şi stânga pentru împingeţi până când cartuşul se din spate a deblocarea imprimantei, apoi fixează în locaşul său. cartuşului. scoateţi cartuşul din **4.** Întoarceţi pârghia de blocare în sus imprimantă. (spre dreapta).Buton pentru ejectare

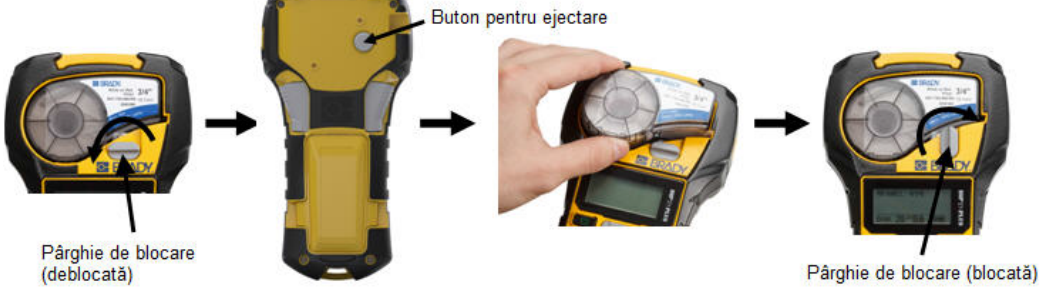

În cazul în care cartuşul este gol, acesta trebuie reciclat conform reglementărilor locale. (Consultaţi *[pagina 15](#page-23-0)* pentru informaţii suplimentare despre reciclarea cartuşelor.)

Depozitaţi cartuşul într-un loc rece şi uscat.

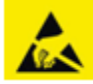

Vă rugăm să ţineţi cont de faptul că respectivul compartiment pentru cartuş poate conţine piese şi ansambluri susceptibile de deteriorări la descărcare electrostatică (ESD). La încărcarea sau descărcarea unui cartuş, acordaţi atenţie astfel încât dispozitivele să nu fie deteriorate.

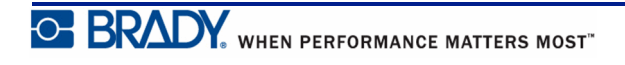

## <span id="page-23-0"></span>**Reciclarea cartuşului pentru etichete**

Cartușele trebuie să fie reciclate în conformitate cu reglementările locale. Înainte de reciclare, cartuşele folosite trebuie dezasamblate pentru separarea componentelor individuale. Aceste componente trebuie reciclate în coşurile de reciclare adecvate.

#### <span id="page-23-1"></span>*Materiale*

- Şurubelniţă cu cap lat de 1/4-inch
- Ochelari de protecție
- Mănuși de protecție

#### **ATENȚIE**

Purtaţi ÎNTOTDEAUNA echipament de protecţie când dezasamblaţi cartuşul.

### <span id="page-23-2"></span>*Dezasamblarea cartuşului*

Pentru dezasamblarea cartuşului:

**1.** Cu o şurubelniţă cu cap plat, desfaceţi cipul de la baza cartuşului. Pentru aceasta, plasaţi vârful şurubelniţei sub un colţ al cipului şi ridicaţi.

Cipul este fixat prin lipire şi ar trebui să se detaşeze destul de uşor.

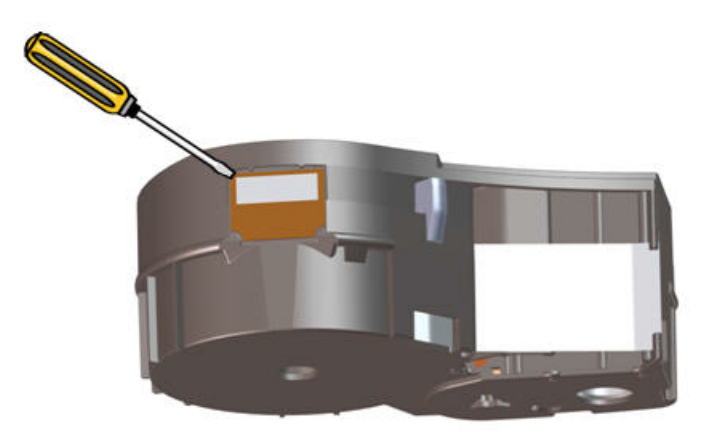

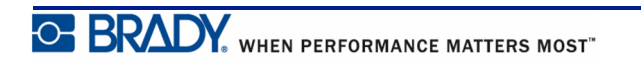

Pentru deschiderea cartuşului:

- **2.** Începeţi de la capătul îngust al cartuşului şi introduceţi şurubelniţa cu cap plat în zona de îmbinare a cartuşului, apoi rotiţi-o uşor pentru a depărta cele două părţi exterioare ale carcasei.
- **3.** Repetaţi în diverse puncte ale îmbinării până când partea superioară a carcasei se detaşează de bază.

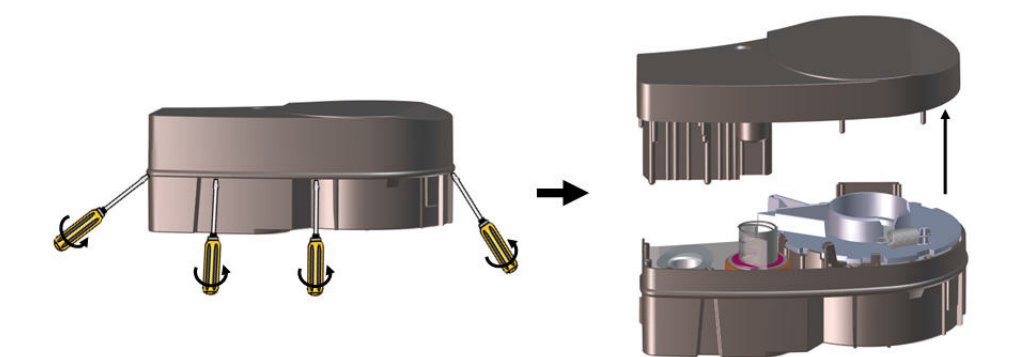

- **4.** Aşezaţi cartuşul cu baza în sus şi clătinaţi-l uşor. Din cartuş vor cădea majoritatea componentelor. Dacă acestea nu se detaşează liber, extrageţi-le din carcasă.
- **5.** Extrageţi din carcasa cartuşului suporturile de imprimare (etichetele) neutilizate.

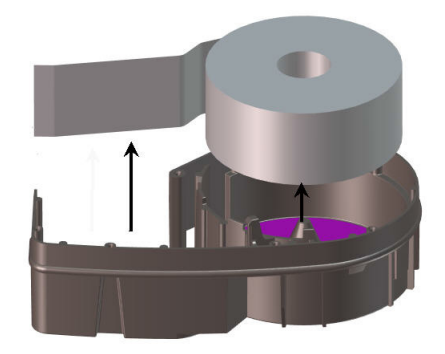

**6.** Derulaţi şi îndepărtaţi banda de pe role.

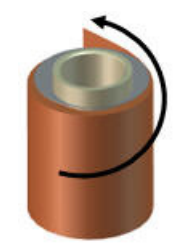

## <span id="page-25-0"></span>*Reciclarea componentelor*

Aceste componente trebuie îndepărtate din cartuş şi reciclate respectând următoarele îndrumări.

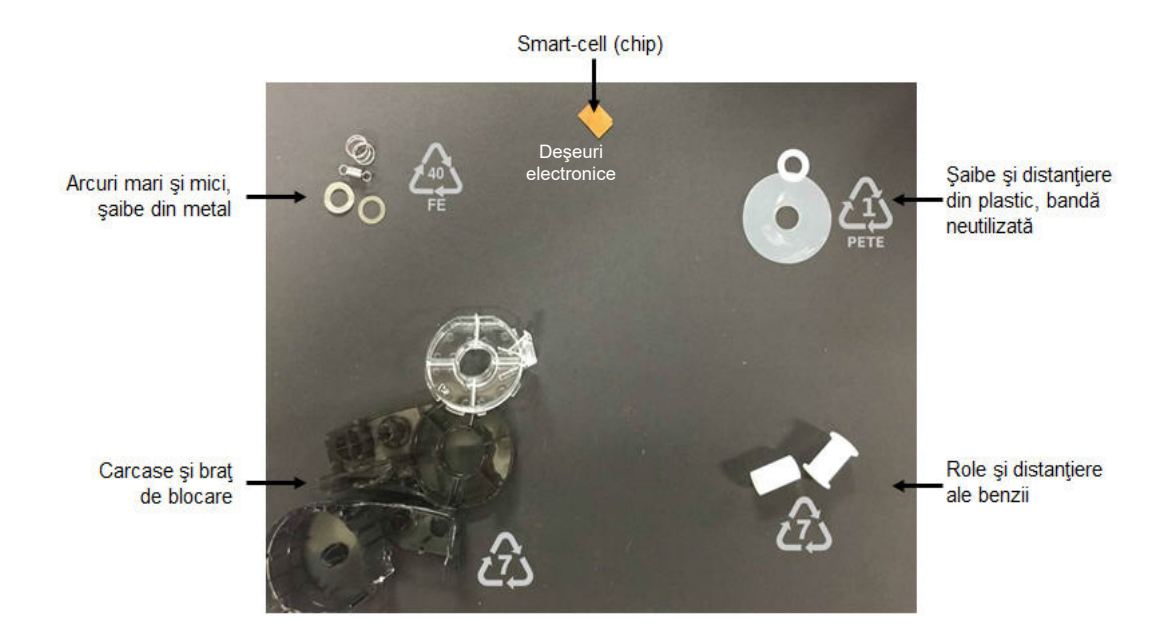

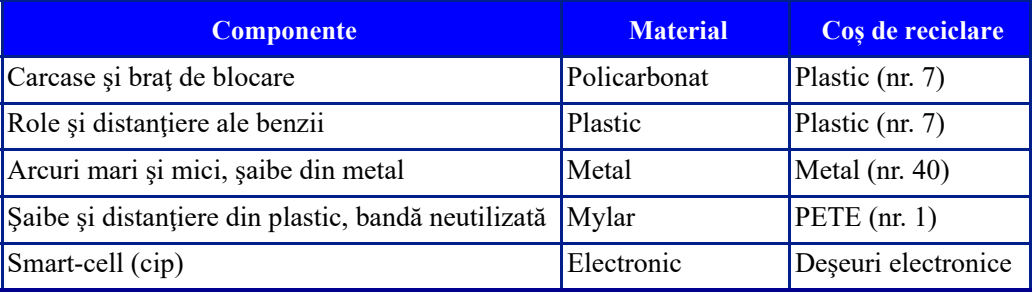

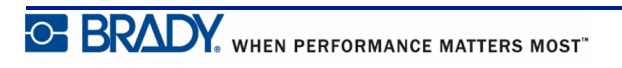

# <span id="page-26-1"></span><span id="page-26-0"></span>**Pornire**

# **Versiune imprimantă**

Pentru a porni sau opri sistemul:

**1.** Apăsaţi tasta **Power** (Pornire) .

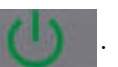

**2.** Urmăriți atent ecranul, deoarece numărul versiunii este afișat numai pentru o scurtă perioadă de timp.

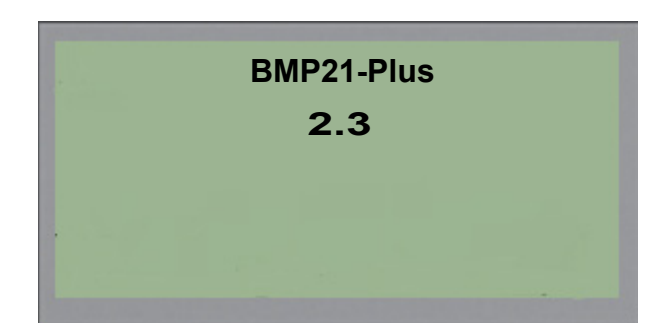

Dacă nu ați văzut numărul versiunii:

- **3.** Scoateți bateria instalată.
- **4.** Mențineți apăsat timp de 10 secunde butonul de alimentare.
- **5.** Montați la loc bateria și urmăriți ecranul.

Dacă utilizați un adaptor în loc de baterie:

**6.** Cu imprimanta pornită, scoateți și reintroduceți adaptorul în portul din partea stângă a imprimantei și urmăriți ecranul.

Pentru a prezerva durata de viaţă a bateriei, imprimanta se va opri automat dacă detectează o perioadă de inactivitate. Orice date afişate pe ecran în momentul opririi automate sunt păstrate şi vor fi disponibile la următoarea apăsare a tastei [Power] (Pornire) pentru repornirea imprimantei.

La prima pornire a imprimantei, puteți alege o limbă în care vor fi afișate elementele pe ecran. Selectarea limbii se face din funcţia Menu (Meniu). (Pentru mai multe informaţii, consultaţi setările "Selectare limbă" de pe *[pagina 25](#page-33-1)*.)

De fiecare dată când imprimanta este pornită, sistemul efectuează un proces de iniţializare. O parte a acestui proces o reprezintă recunoaşterea suportului media instalat. Deşi este posibilă pornirea imprimantei fără instalarea unui suport media, trebuie să introduceţi un cartuş pentru a continua.

## <span id="page-27-0"></span>**Ecranul de editare**

Ecranul de editare vă permite să vizualizaţi funcţii de formatare direct pe ecran, în timp ce introduceţi şi editaţi datele.

### <span id="page-27-1"></span>*Informaţii despre stare*

O bară de stare este afişată permanent în partea de jos a ecranului şi conţine următoarele:

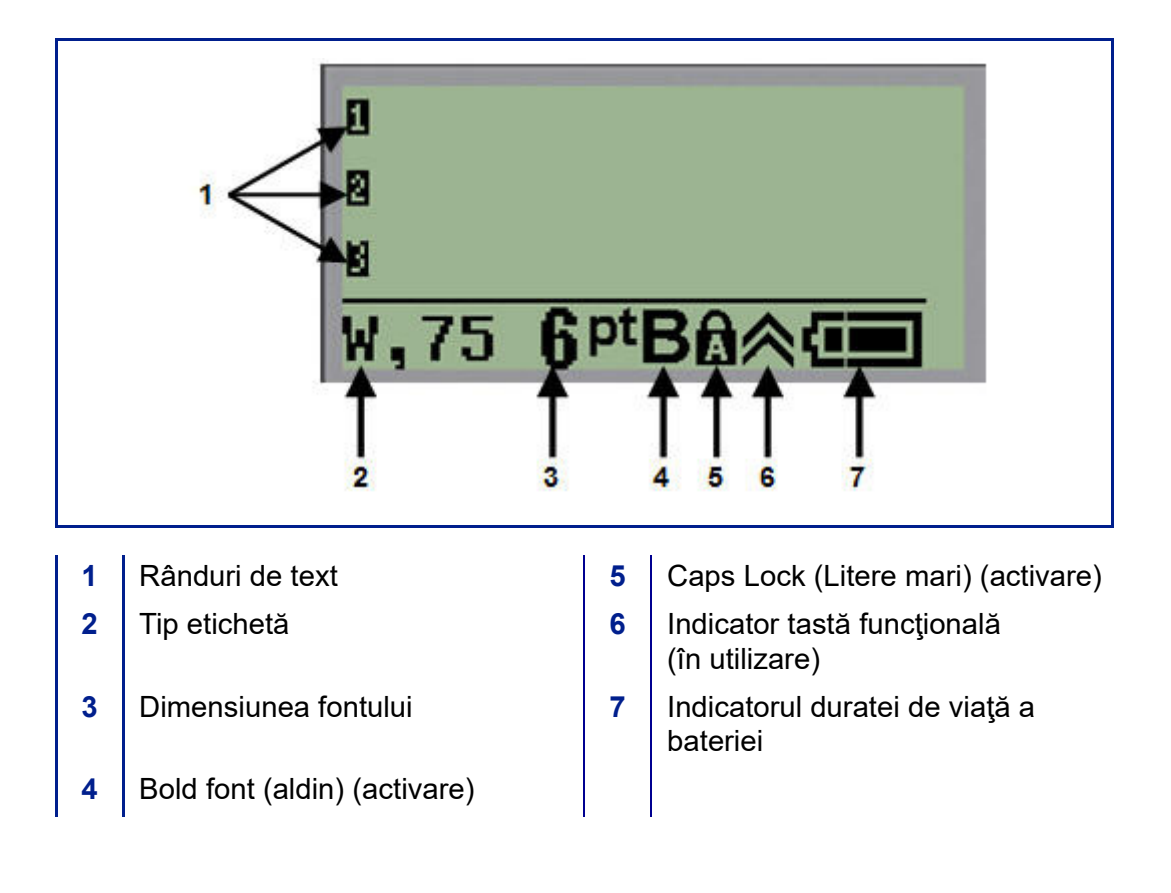

# <span id="page-28-0"></span>**Tastatură**

# <span id="page-28-1"></span>**Taste de navigare şi editare**

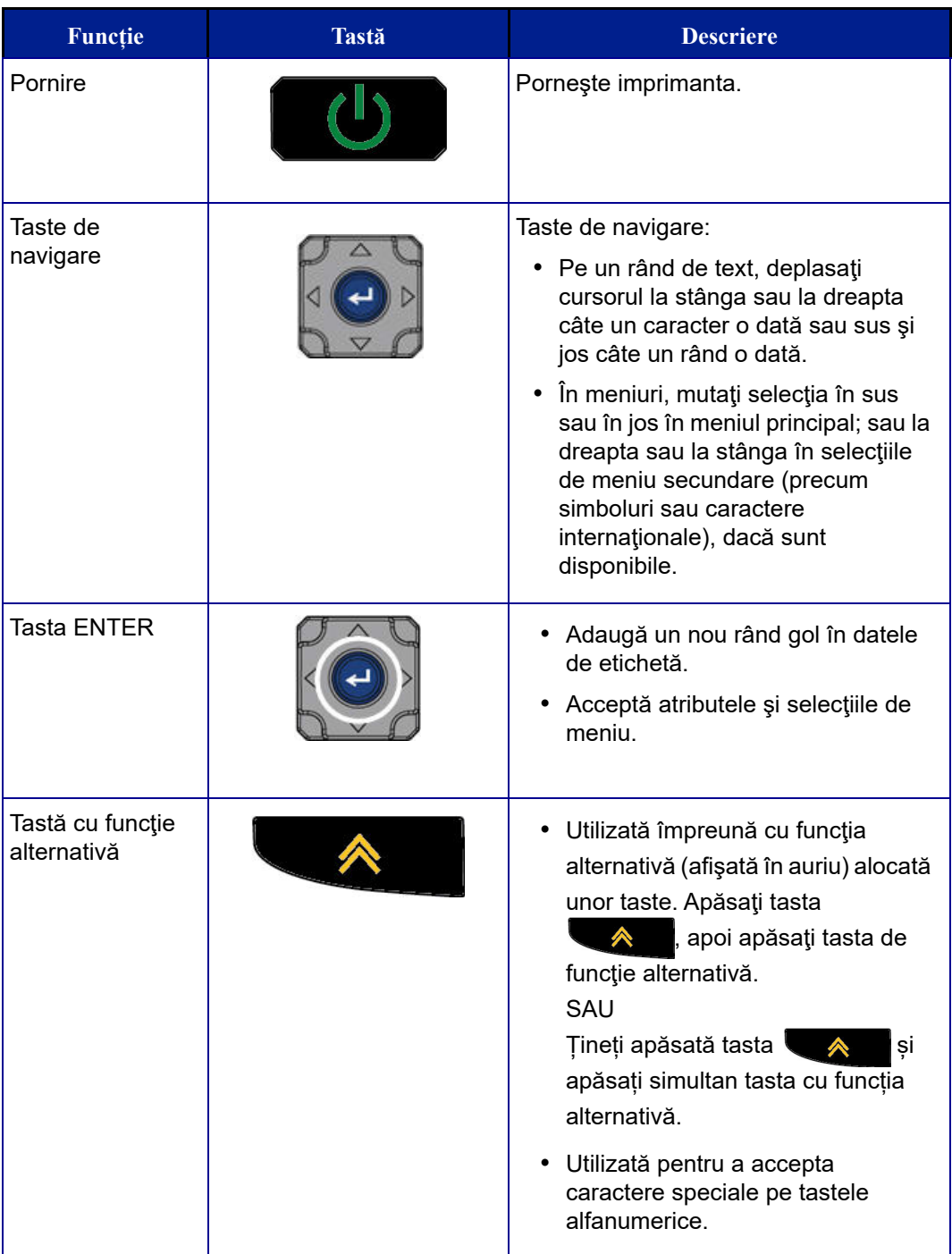

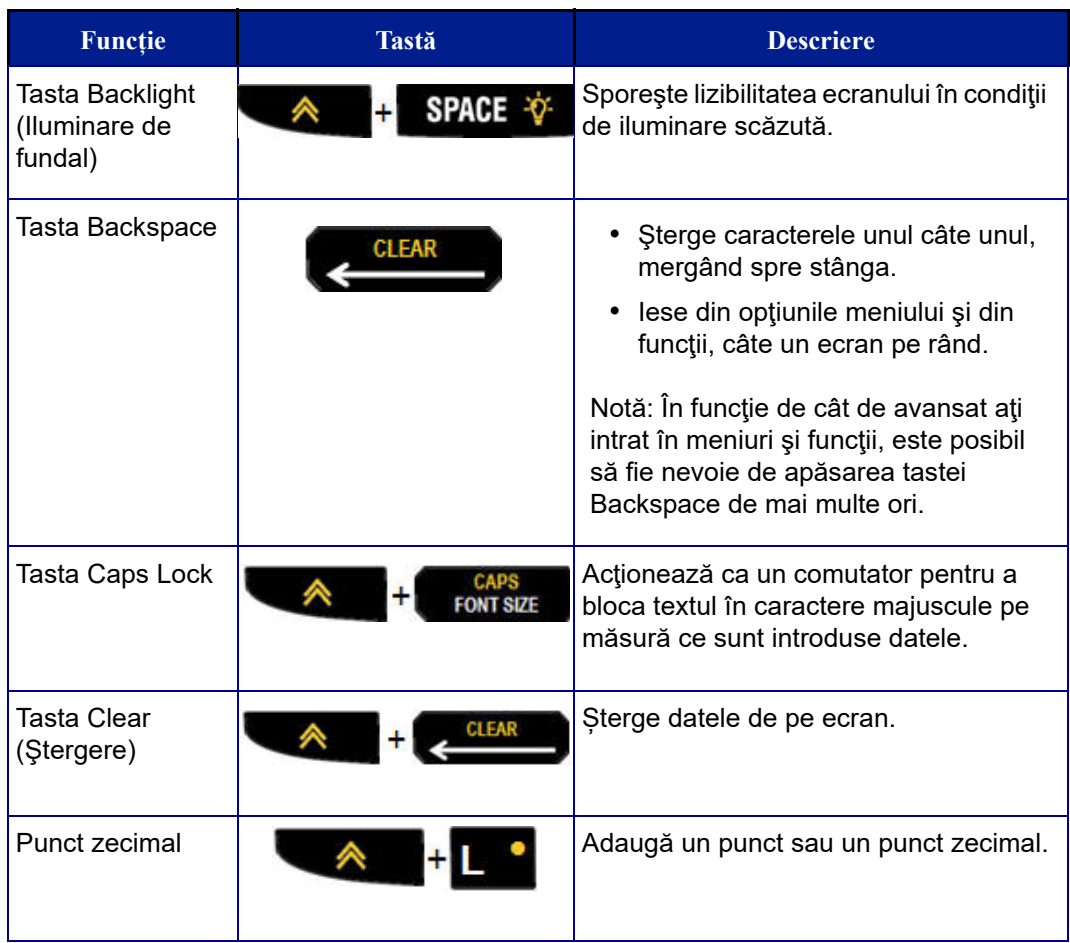

# <span id="page-30-0"></span>**Taste de funcţii**

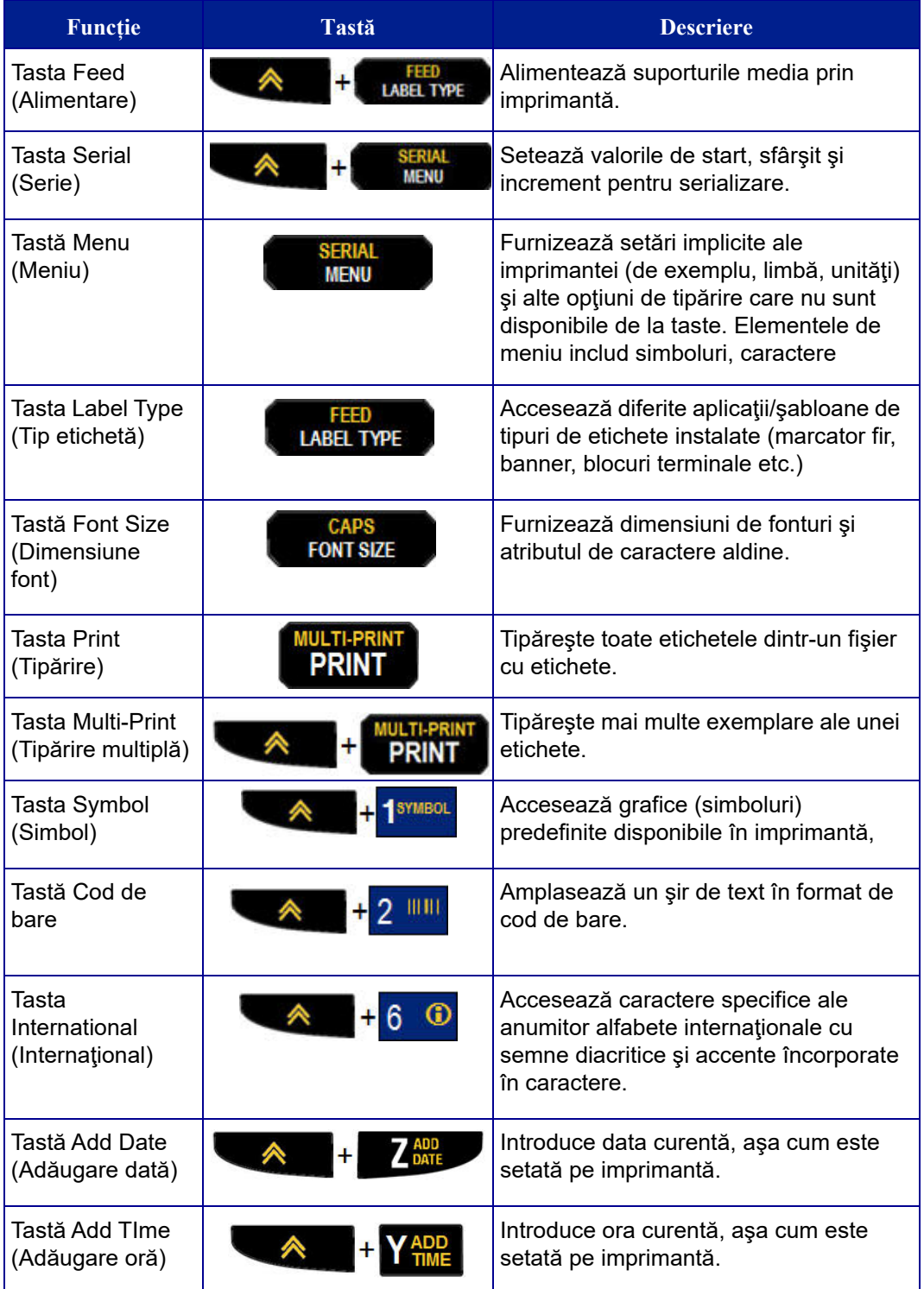

# <span id="page-31-0"></span>**Meniuri**

Funcţiile suplimentare care nu sunt disponibile pe o tastă sunt disponibile de la tasta Menu (Meniu). Utilizaţi tastele de navigare în sus şi în jos pentru a accesa diferitele elemente de meniu afişate. Când aţi ajuns la ultimul element de meniu afişat, meniurile revin automat la primul element de meniu afişat.

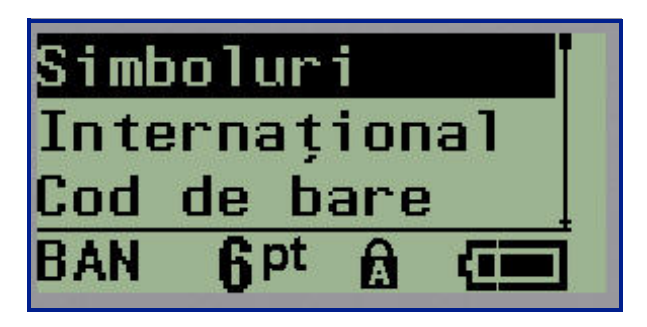

**Figura 1 • Meniuri**

Pentru a accesa meniurile:

**1.** Apăsaţi **MENU (Meniu)** .

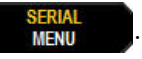

Selecţiile de meniu sunt afişate într-o listă.

**2.** Utilizaţi tastele de navigare în sus şi în jos pentru a evidenţia elementele de meniu.

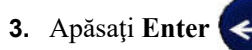

**3.** Apăsați Enter  $\leftarrow$  pentru a selecta elementul de meniu.

Pentru a ieşi dintr-un meniu fără a-l selecta:

**4.** Apăsaţi **Backspace** .

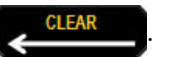

Diferitele funcții ale tastelor și elementele de meniu sunt discutate detaliat în secțiunea Formatarea a acestui manual, începând cu *[pagina 40](#page-48-2)*.

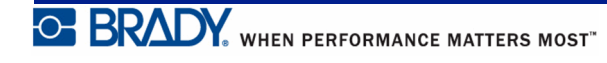

# <span id="page-32-0"></span>**Câmpuri de date**

Pentru unele elemente de meniu, pot exista câmpuri de date care necesită informaţii suplimentare. Pentru a introduce informațiile:

- **1.** Utilizând tastele de navigare, navigaţi la câmpul de date.
- **2.** Introduceţi datele utilizând tastatura. SAU

Utilizați tastele de navigare stânga/dreapta pentru a comuta printr-o serie de valori predefinite.

- **3.** Utilizaţi tastele de navigare pentru a ieşi din câmp după introducerea datelor.
- **4.** Pentru a accepta datele introduse, apăsaţi **Enter** .

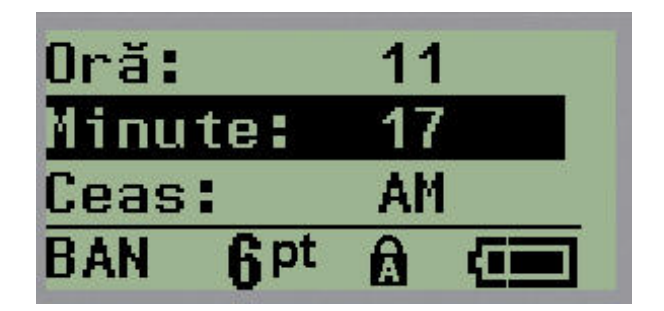

**Figura 2 • Câmpuri de introducere date**

# <span id="page-32-1"></span>**Anularea unui meniu sau a unui câmp de date**

Pentru a anula un meniu sau un câmp de date, fără a accepta modificările:

**1.** Apăsaţi **Backspace** .

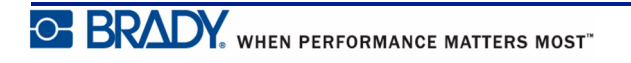

# <span id="page-33-0"></span>**Setări implicite imprimantă**

Setările implicite ale imprimantei au rolul de a furniza un mediu de operare constantă pentru lucrul efectuat cu imprimanta. După stabilirea acestor setări, ele vor române active până la modificarea lor. Următoarele setări implicite ale imprimantei pot fi găsite utilizând tasta Menu (Meniu).

- Limba
- Unități
- Setare ceas
- Cut Mode (Mod tăiere)
- Set Zero Style (Setare stil zero)
- Backlight Time (Durată iluminare fundal)

#### <span id="page-33-1"></span>*Limba*

Următoarele limbi pot fi găsite în elementul de meniu Language (Limbă).

**Notă:** Ghidurile de pornire rapidă sunt disponibile în format electronic în toate limbile listate pe imprimantă.

#### **Limbile imprimantei BMP21-Plus**

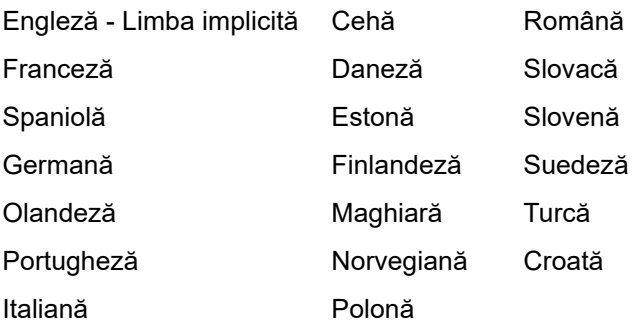

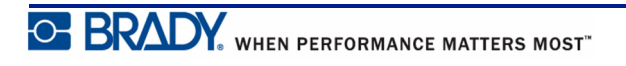

#### **Limbile imprimantei BMP21-Lab**

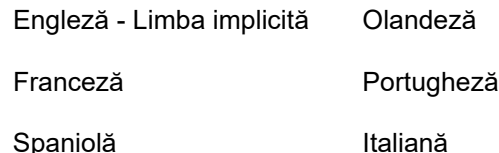

Germană

#### **Limba rusă a imprimantei BMP21-Plus**

Rusă – Limba implicită

Engleză

**Notă:** Caracterele pentru limba greacă se găsesc sub funcţia de meniu International (Internaţional).

#### <span id="page-34-0"></span>*Configurarea iniţială a limbii*

La prima pornire a imprimantei, mergeţi imediat la funcţia Menu>Language (Meniu > Limbă) şi alegeţi limba în care doriţi să fie afişate toate meniurile, funcţiile şi datele imprimantei.

- **1.** Apăsaţi **MENU (Meniu)** .
	-
- **2.** Utilizând tastele de navigare, alegeţi **Language (Limbă)**.

**Notă:** Elementul de meniu "Language" (Limbă) este al șaselea în lista de meniu, iar cuvântul "Language" (Limbă) este afișat în limba pentru care este setată imprimanta. De exemplu, în engleză va fi afișat "Language," în spaniolă "Idioma", în franceză "Langue", etc.

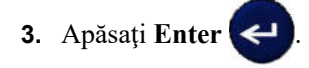

**4.** Utilizând tastele de navigare, alegeţi limba dorită, apoi apăsaţi **Enter** .

## <span id="page-35-0"></span>*Set Clock (Setare ceas)*

Următoarele setări pot fi găsite în funcția de meniu Set Clock (Setare ceas). Setați opțiunile de dată şi oră la prima punere în funcţiune a imprimantei.

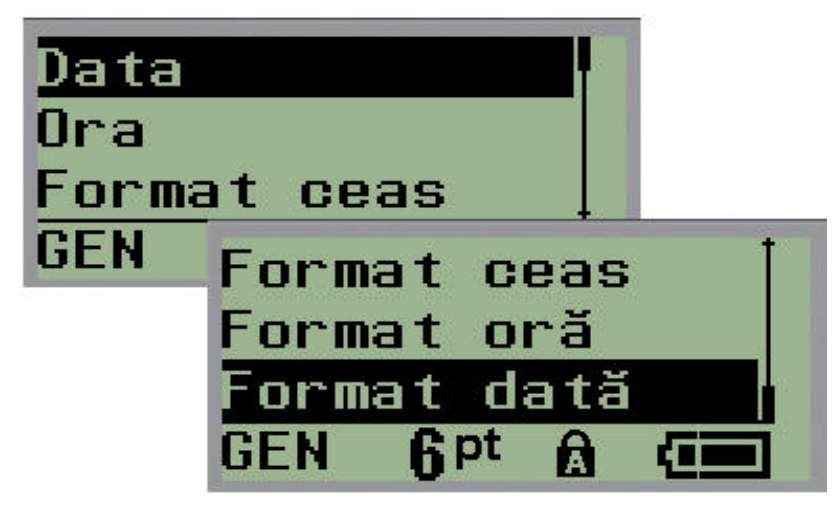

**Figura 3 • Setări Time/Date (Dată/Oră) în funcţia Set Clock (Setare ceas)**

#### **Clock Format (Format ceas)**

Înainte de setarea datei şi orei, setaţi Clock Format (Format ceas). Această setare vă permite să utilizaţi un ceas cu format de 12 ore sau de 24 de ore. Pentru a seta Clock Format (Format ceas):

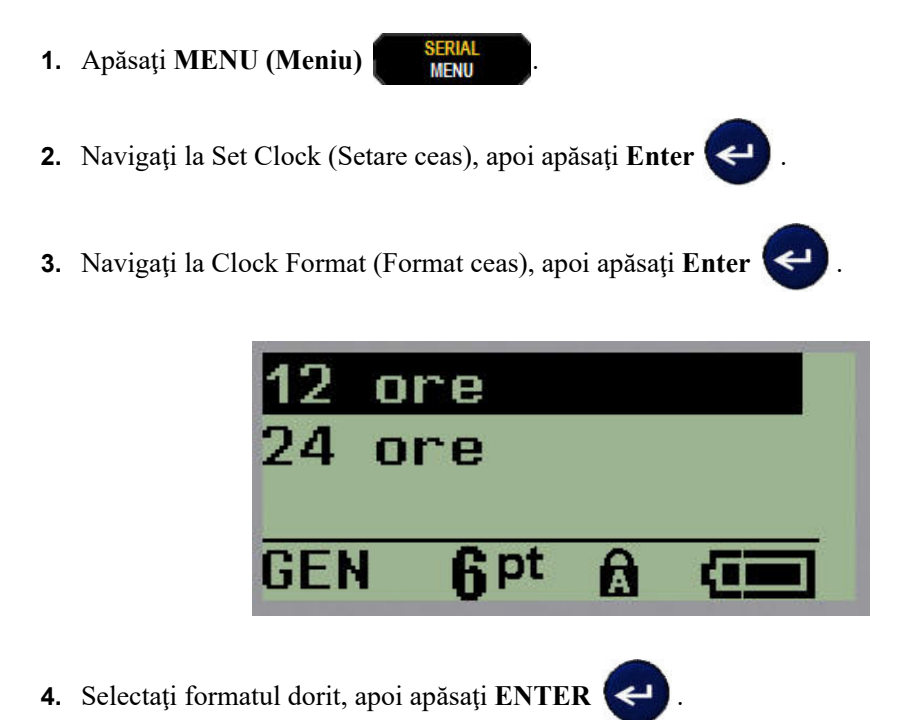

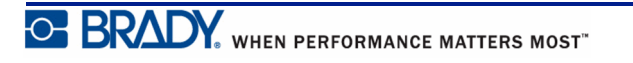
#### **Date Format (Format dată)**

Aveţi patru alegeri pentru formatul de dată. Data poate fi afişată în standardul american (LL/ ZZ/AA) sau în standardul internaţional (ZZ/LL/AA). De asemenea, puteţi alege afişare anului cu 2 cifre sau 4 cifre (de ex., AA = 13, AAAA = 2013). Pentru a seta data:

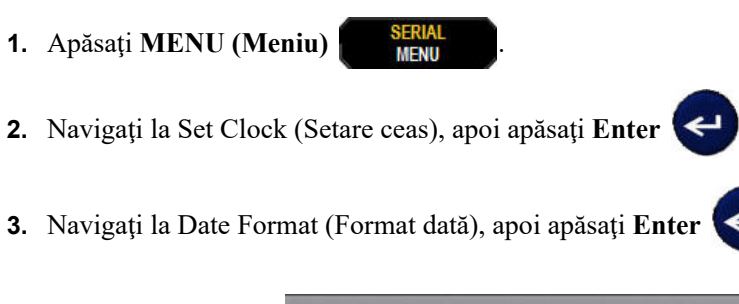

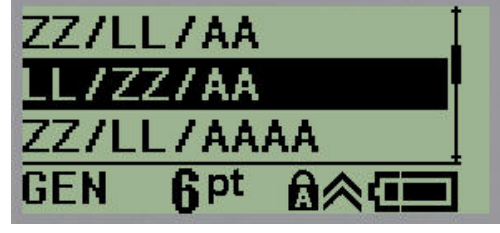

**4.** Selectaţi formatul dorit, apoi apăsaţi **Enter** .

#### **Time Format (Format oră)**

Apoi alegeţi Time Format (Format oră) pe care doriţi să-l utilizaţi. Time Format (Format oră) afişează ora în ore şi minute sau ore, minute şi secunde. Pentru a seta ora:

- **1.** Apăsaţi **MENU (Meniu)** .
- **2.** Navigaţi la Set Clock (Setare ceas), apoi apăsaţi **Enter** .
- **3.** Navigaţi la Time Format (Format oră), apoi apăsaţi **Enter** .

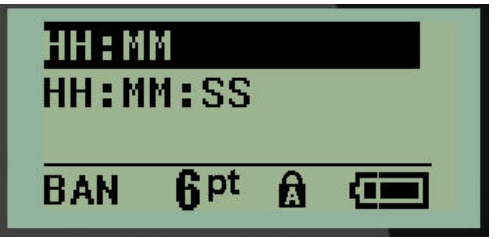

**4.** Selectaţi formatul dorit, apoi apăsaţi **Enter** .

#### **Set Date (Setare dată)**

După ce aţi setat formatul de dată şi oră, puteţi seta acum data şi ora din momentul respectiv.

Pentru a seta data:

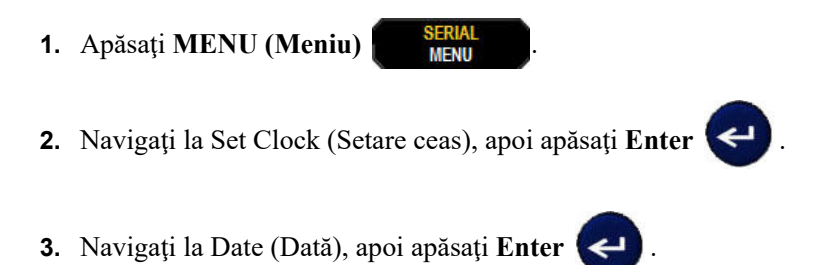

**4.** Navigaţi la diferite câmpuri pentru a seta luna, ziua şi anul dorite pentru data pe care o doriţi afişată pe etichetele dumneavoastră.

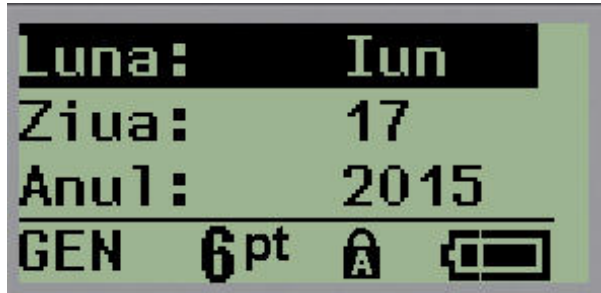

- **5.** Introduceţi data de la tastatură SAU utilizaţi tasta de navigare stânga/dreapta pentru a derula înainte sau înapoi data, cu o lună, zi sau an o dată. (Tasta de navigare stângă reduce numărul, tasta de navigare dreaptă măreşte numărul).
- **6.** Când aţi încheiat setarea datei, apăsaţi **Enter** .

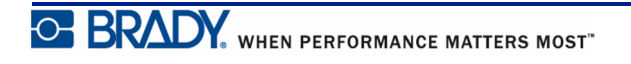

#### **Set Time (Setare oră)**

Pentru a seta ora:

- **1.** Apăsaţi **MENU (Meniu)** .
- **2.** Navigaţi la Set Clock (Setare ceas), apoi apăsaţi **Enter** .
- **3.** Navigaţi la Time (Oră), apoi apăsaţi **Enter** .
- **4.** Navigaţi la diverse câmpuri pentru a seta ora şi/sau minutele pentru afişarea orei dorite.

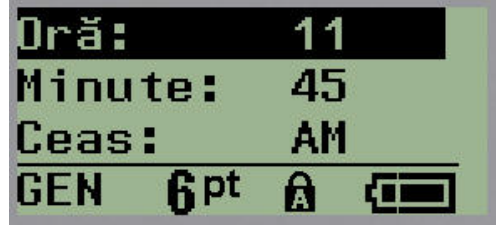

**Notă:** Când utilizaţi formatul de oră HH:MM:SS, nu sunt afişate câmpuri pentru secunde. Ceasul intern din imprimantă porneşte secundele pe baza minutului ales.

**5.** Introduceţi data de la tastatură SAU utilizaţi tasta de navigare stânga/dreapta pentru a mări sau reduce ora, cu o oră sau un minut o dată. (Tasta de navigare stângă reduce ora, tasta de navigare dreaptă măreşte ora).

**Notă:** Dacă aţi ales formatul de ceas cu 12 ore, puteţi comuta câmpul Clock (Ceas) între AM şi PM. Dacă aţi ales formatul de ceas cu 24 de ore, nu veţi putea accesa câmpul Clock (Ceas).

**6.** Când aţi încheiat setarea orei, apăsaţi **Enter** .

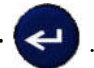

Formatul de dată şi oră şi data şi ora sunt stocate pe imprimantă şi vor fi derulate automat spre data sau ora curentă la fiecare utilizare a imprimantei. Formatul de dată şi oră ales este afişat doar atunci când este utilizată funcţia de dată sau oră. Puteţi introduce orice dată sau oră, în orice format, de la tastatură. Datele introduse nu sunt influenţate de ceasul intern.

## **Unități**

Setarea Units (Unităţi) este utilizată pentru a configura parametrii de etichetă pentru imprimantă. Unităţile sunt:

- Inch
- Milimetri

După configurare, nu trebuie să indicați "inches" (inchi) sau "millimeters" (milimetri) (sau abrevierile sau marcajele acceptate global pentru aceste unităţi) atunci când introduceţi numere în câmpurile de date. În acelaşi fel, pe orice scală sau domeniu al câmpului de măsurare (găsit sub Label Type - Tip etichetă), domeniul de măsurare va fi configurat automat la unitățile selectate în funcția Menu (Meniu).

Pentru a seta unităţile implicite:

**1.** Apăsaţi **MENU (Meniu)** .

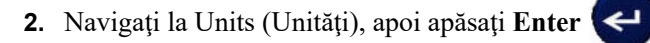

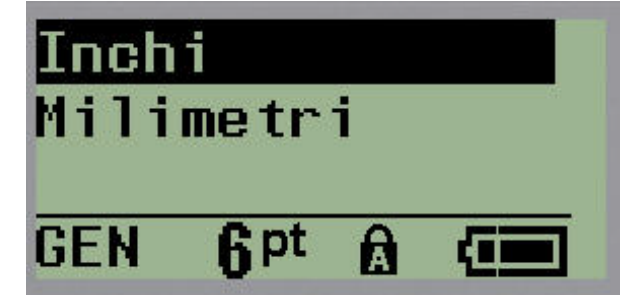

**3.** Navigaţi la unităţile de măsură dorite, apoi apăsaţi **Enter** .

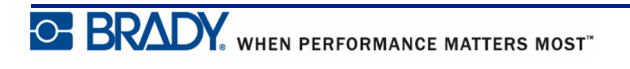

## **Cut Mode (Mod tăiere)**

Setaţi Cut Mode (Mod tăiere) implicit pentru a determina momentul în care imprimanta trebuie să facă o pauză pentru tăiere. Există două moduri din care puteţi alege:

- Cut Between Labels (Tăiere între etichete)
- Cut at End of Job (Tăiere la sfârşitul sarcinii)

În cazul sarcinilor de tipărire multiplă (etichetă serializată, bloc terminal, cutie întreruptor etc.), modul de tăiere determină dacă imprimanta va face o pauză între fiecare etichetă pentru tăierea etichetelor individuale. Dacă selectaţi Cut at End of Job (Tăiere la sfârşitul sarcinii), toate etichetele dintr-o secvenţă serializată sau toate etichetele pentru fiecare bloc listat într-un terminal sau tip de etichetă pentru cutie de întreruptor, vor fi tipărite ca o singură bandă lungă, cu pauze pentru tăiere doar după tipărirea ultimei etichete.

Pentru a seta Cut Mode (Mod tăiere):

**1.** Apăsaţi **MENU (Meniu)** .

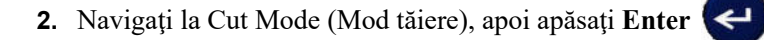

**3.** Navigaţi la modul de tăiere dorit, apoi apăsaţi **Enter** .

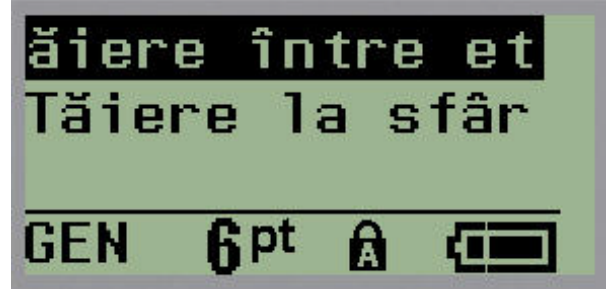

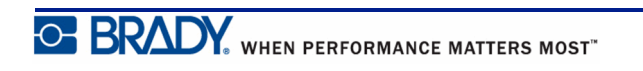

## **Set Zero Style (Setare stil zero)**

Setarea implicită Set Zero Style (Setare stil zero) determină dacă numărul zero va fi tipărit ca un zero deschis  $(0)$ , sau intersectat de o linie  $(0)$ , la fel ca în cazul unui computer. Pentru a seta stilul de zero implicit:

**1.** Apăsaţi **MENU (Meniu)** .

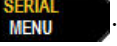

**2.** Navigaţi la Set Zero Style (Setare stil zero), apoi apăsaţi **Enter** .

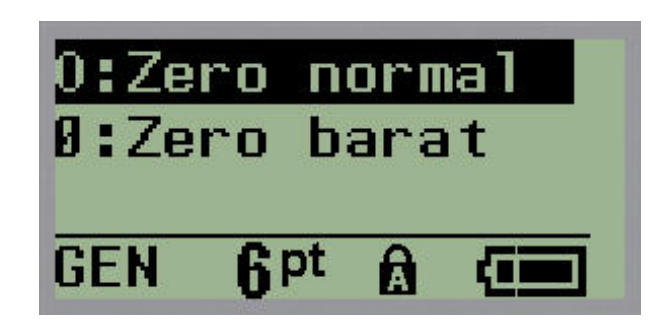

**3.** Navigaţi la stilul de zero dorit, apoi apăsaţi **Enter** .

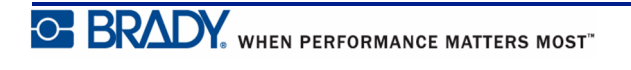

## **Backlight Time (Durată iluminare fundal)**

Backlight Time (Durată iluminare fundal) setează dezactivarea automată a iluminării de fundal. Aceasta se referă la numărul de secunde de inactivitate detectată, după care iluminarea de fundal se va dezactiva automat.

Dacă preferaţi ca iluminarea de fundal să fie permanent activată în timp ce utilizaţi adaptorul de curent alternativ, alegeţi Always On (Activare permanentă). Pentru dezactivare completă, selectaţi Always Off (Dezactivare permanentă). În caz contrar, setaţi numărul de secunde de inactivitate detectată înainte ca imprimanta să dezactiveze iluminarea de fundal. Opțiunile încep de la 5 secunde până la 30 de secunde, la intervale de 5 secunde.

Pentru a reseta opţiunile de iluminare de fundal:

- **1.** Apăsaţi **MENU (Meniu)** .
- **2.** Navigaţi la Backlight Time (Durată iluminare fundal), apoi apăsaţi **Enter** .

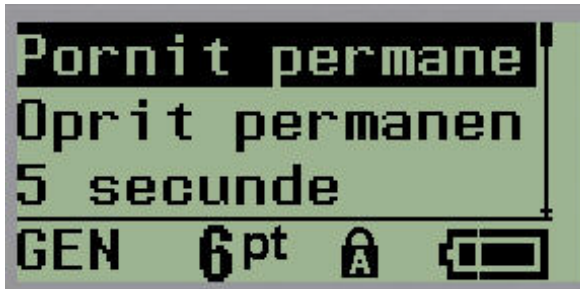

**3.** Navigaţi la opţiunile de iluminare de fundal dorite, apoi apăsaţi **Enter** .

## **Despre**

La Despre, sunt identificate tipul imprimantei și versiunea de firmware instalată.

**1.** Apăsaţi **MENU (Meniu)** .

2. Navigați la Despre <printer name>, apoi apăsați **Enter** 

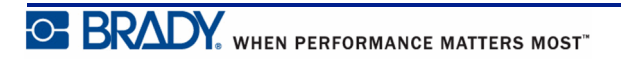

## **Pregătirea**

Această secţiune descrie procesul de creare a unei etichete text cu formatare minimă, utilizând tehnici de bază de editare, precum şi tipărirea etichetei.

## **Introducerea textului**

Înainte de a introduce textul etichetei, asiguraţi-vă că aţi încărcat cartuşul şi alimentarea este pornită.

Bara verticală de pe ecranul de afişare este cursorul şi reprezintă punctul de început pentru fiecare etichetă pe care o creaţi utilizând imprimanta pentru etichete BMP*®*21-PLUS/ BMP*®*21-Lab. Începeţi introducerea textului de la poziţia cursorului. Cursorul se deplasează pe ecran pe măsură ce introduceți date. Dacă doriți o altă linie de text, apăsați [ENTER]

## <span id="page-43-0"></span>**Editarea textului**

Dacă aţi greşit la introducerea textului sau vreţi să modificaţi conţinutul sau formatul etichetei dvs., editaţi informaţia înainte de tipărire.

#### *Introducerea textului*

Pentru a introduce text adițional în cadrul unui rând de text:

- **1.** Utilizând tastele de navigare, poziționați cursorul în punctul unde trebuie introdus textul.
- **2.** Introduceți textul.

Datele existente poziționate în dreapta cursorului se deplasează progresiv spre dreapta pentru a face loc textului introdus. La atingerea sfârşitului de rând (pentru dimensiunea de etichetă), nu mai pot fi inserate alte date. Mesajul de eroare "Cannot Fit" (Nu încape) este afișat pentru a indica faptă că lăţimea etichetei nu mai permite introducerea de text suplimentar.

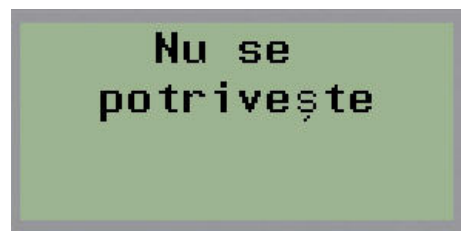

Pentru a corecta eroarea, ștergeți o anumită parte a textului, adăugați un alt rând de text sau reduceţi dimensiunea fonturilor.

### *Ștergerea textului*

Pentru a șterge caractere, câte unul pe rând, de la poziția cursorului SPRE STÂNGA (înapoi):

**1.** Apăsaţi **Backspace** .

Dacă doriţi să ştergeţi caractere din mijlocul rândului de text, utilizaţi tastele de navigare pentru a poziţiona cursorul în partea dreaptă a caracterelor pe care doriţi să le ştergeţi, apoi apăsaţi [BACKSPACE].

### *Ştergerea datelor*

Tasta Clear (Ştergere) este utilizată pentru a şterge toate datele de pe ecran.

Pentru a şterge date:

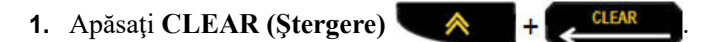

Ştergerea elimină toate datele de pe etichetă, dar păstrează formatarea (de exemplu, dimensiunea fonturilor, tipul etichetei etc.)

#### **Anularea funcţiilor**

Tasta Backspace **este, de** asemenea, utilizată pentru a anula funcții sau un meniu. La apăsarea [BACKSPACE] în timpul executării unei funcţii, veţi ieşi din funcţia respectivă cu câte un ecran consecutiv. Este posibil să fie necesar să apăsaţi [BACKSPACE] de mai multe ori pentru a părăsi complet funcţia.

### *Mesaje de eroare*

Dacă o funcție nu este operabilă în condițiile curente, va fi afișat un mesaj de eroare sau de informare indicându-se problema şi/sau oferindu-se sfaturi pentru situaţia respectivă. Citiți mesajul cu atenție și urmați instrucțiunile. (O listă a mesajelor de eroare poate fi găsită în secţiunea Depanarea a acestui manual, începând cu *[pagina 72](#page-80-0)*.)

### <span id="page-45-0"></span>*Dimensiunea fontului*

**Notă:** Această imprimantă are un singur tip de font, Arial® Alternative Monospaced, cu diferite dimensiuni și grosimi. Versiunea 2.0 a inclus o actualizare a fontului care îi conferă un aspect diferit față de versiunile anterioare.

Dimensiunea fontului poate fi aplicată înainte sau după introducerea datelor, indiferent de locul în care este poziționat cursorul. Setările de font se aplică întregului text de pe etichetă. Nu puteţi schimba dimensiunea fontului doar pentru anumite linii de text.

Pentru imprimanta de etichete BMP®21-PLUS/BMP®21-LAB sunt disponibile următoarele dimensiuni de fonturi.

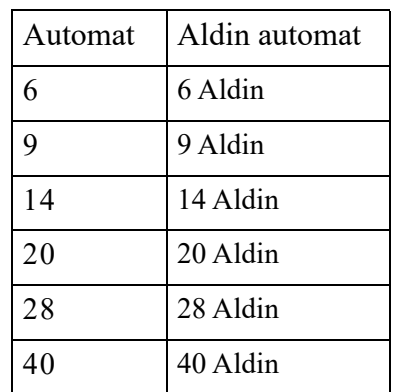

Pentru a modifica dimensiunea fontului:

**1.** Apăsaţi FONT SIZE (Dimensiune font)

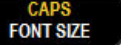

**2.** Navigaţi la mărimea și grosimea dorite ale fontului, apoi apăsaţi **Enter** .

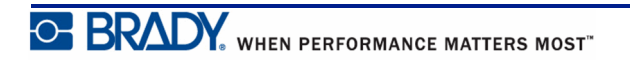

#### **Dimensiune automată**

Dimensiunea automată începe cu dimensiunea cea mai mare a fontului care încape pe etichetă. Când un rând de text ajunge la marginea setată (distanţa dintre marginea capului de imprimare şi lama de tăiere), fonturile se micşorează până când apăsaţi [ENTER] sau este atinsă dimensiunea minimă a fontului.

În mod implicit, fontul de 9 este activat pentru toate etichetele. Pentru a activa funcţia de dimensiune automată:

- **1.** Apăsați FONT SIZE (Dimensiune font) ...
- **2.** Navigaţi la **Auto (Automat)**, apoi apăsaţi **Enter** .

Când funcția de dimensiune automată este activată, aceasta este afișată ca "A" în bara de stare. Dimensiunea automată rămâne activată pentru întreaga etichetă, până când este selectată o altă dimensiune pentru font.

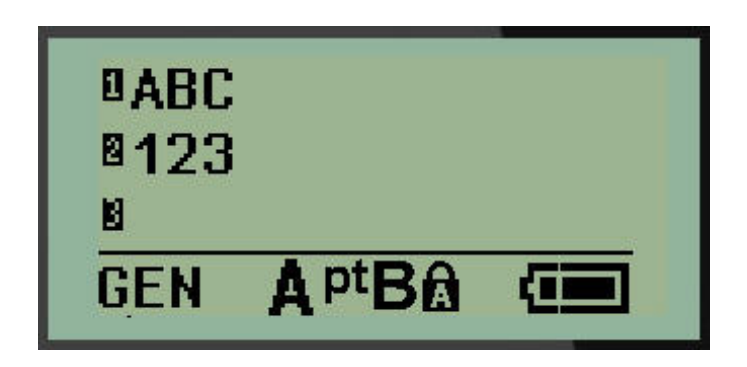

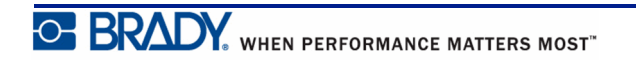

## **Tipărirea unei etichete**

Pentru a tipări o etichetă:

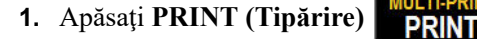

O pictogramă de tipărire este afişată pe ecran indicând faptul că eticheta este tipărită. Când pictograma dispare, puteţi tăia eticheta.

**2.** Strângeţi manetele dispozitivului de tăiere pentru a tăia eticheta.

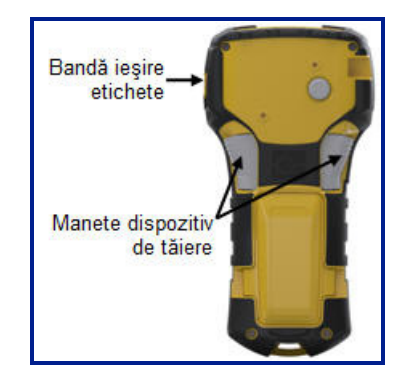

Banda de iesire a etichetelor conține dispozitive de prindere din plastic care țin eticheta în poziţie după tăiere, astfel încât aceasta să nu cadă.

**3.** Scoateţi cu grijă eticheta din banda de ieşire a etichetelor.

## *Multi-Print (Tipărire multiplă)*

Tasta Multi-Print (Tipărire multiplă) vă permite să tipăriţi copii multiple a unui fişier de etichetă. Pentru a tipări copii multiple:

1. Apăsați **MULTI-PRINT** (Tipărire multiplă) **A** + **PRINT** 

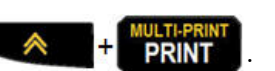

- **2.** În câmpul *Copii:* introduceți o valoare numerică pentru numărul dorit de copii SAU utilizați tastele de navigare stânga/dreapta pentru a reduce sau mări numărul de copii.
- **3.** Când aţi încheiat, apăsaţi **Enter** .

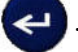

Copiile de etichetă vor fi tipărite imediat.

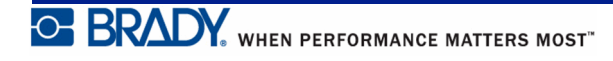

## **Formatarea**

Formatarea se referă la dispunerea, structura şi aspectul unei etichete. Diferite funcţii de formatare pot fi găsite în Menu (Meniu) şi la tastele funcţionale.

## **Simboluri**

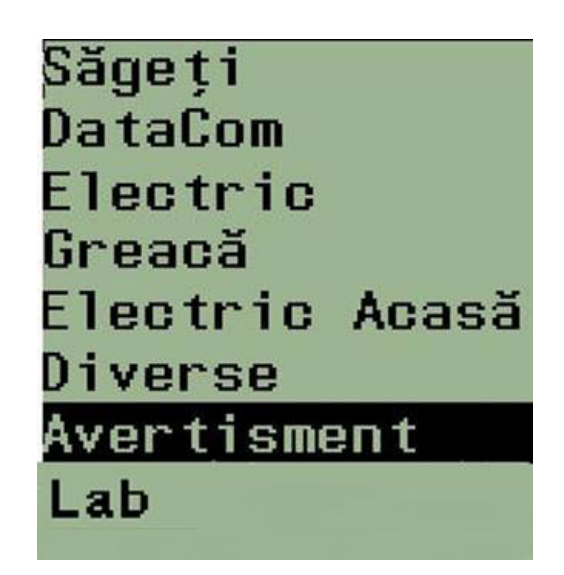

**Figura 4 • Categorii simbol**

Imprimanta dispune de simboluri (grafice) care pot fi utilizate pentru diverse aplicații. Numărul de simboluri ale imprimantei variază conform informațiilor de mai jos:

- BMP ${}^{\circ}\text{21-PLUS} = 191$  simboluri
- BMP*®*21-PLUS cu tastatură chirilică = 218 simboluri
- BMP ${}^{\circ}\text{21-LAB} = 131$  simboluri

Pentru a adăuga un simbol etichetei:

- **1.** Poziţionaţi cursorul în locul unde doriţi să fie afişat simbolul.
- **2.** Apăsaţi **SYMBOL (Simbol)** .
- **3.** Navigaţi la categoria de simboluri dorită apoi apăsaţi **Enter** .

**Notă:** La adăugarea simbolurilor, imprimanta revine întotdeauna la ultima categorie de simboluri utilizată.

**4.** Utilizând tastele de navigare, selectaţi simbolul dorit, apoi apăsaţi **Enter** .

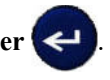

De asemenea, puteţi alege simboluri folosind funcţia Menu (Meniu).

- **1.** Apăsaţi **MENU (Meniu)** .
- **2.** Navigaţi la Symbols (Simboluri), apoi apăsaţi **Enter** .
- **3.** Navigaţi la categoria de simboluri dorită apoi apăsaţi **Enter** .
- **4.** Utilizând tastele de navigare, selectaţi simbolul dorit, apoi apăsaţi **Enter** .

Simbolul este afişat cu aceeaşi dimensiune a fontului care este curent în uz.

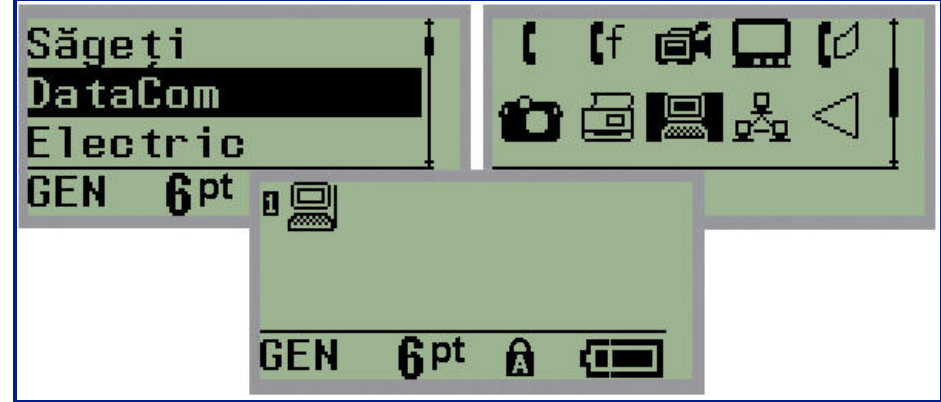

**Figura 5 • Selectarea unui simbol**

#### *Ştergerea unui simbol*

Simbolul este asemănător oricărui alt caracter. Pentru a şterge un simbol:

- **1.** Poziţionaţi cursorul în partea dreaptă a simbolului.
- **2.** Apăsaţi **Backspace** .

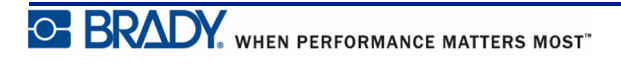

## **Set de caractere internaţionale**

Setul de caractere internaţionale furnizează caractere specifice unor anumite alfabete internaționale cu diacritice și accente integrate în caractere. Pentru a adăuga un caracter din setul de caractere internaţionale:

- **1.** Poziţionaţi cursorul în locul în care doriţi afişarea caracterului internaţional.
- **2.** Apăsaţi tasta **International (Internaţional)** . SAU

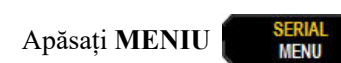

Navigați la **Internațional**, apoi apăsați **Enter**

**3.** Navigaţi la caracterul internaţional dorit, apoi apăsaţi **Enter** .

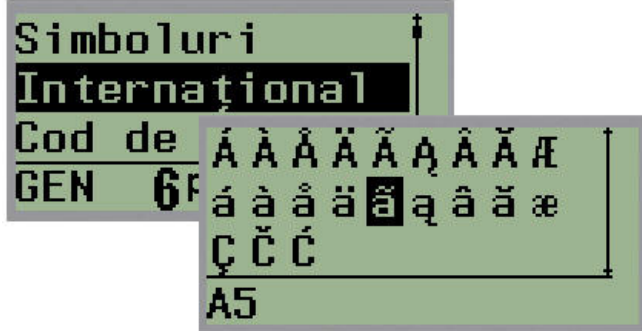

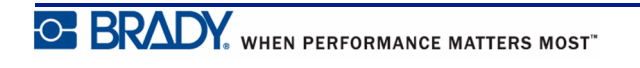

## **Data şi ora**

Pentru inserarea datei şi/sau orei pe o etichetă:

- **1.** Poziţionaţi cursorul pe etichetă, în locul în care doriţi inserarea datei şi/sau orei.
- **2.** Apăsaţi **ADD DATE (Adăugare dată)** pentru afişarea datei. SAU
- **3.** Apăsați **ADD TIME** (Adăugare oră)  $\rightarrow$  +  $\gamma_{\text{mme}}^{\text{ADD}}$  pentru afișarea orei.

Imprimanta de etichete BMP*®*21-PLUS/BMP*®*21-LAB inserează data sau ora utilizând valorile ceasului de sistem din momentul imprimării și formatul de dată/oră definit în funcția Meniu. (Pentru mai multe informații, consultați setările "Set Clock" (Setare ceas) de pe *[pagina 27](#page-35-0)*.)

## *Timestamp (Marcaj temporal)*

De asemenea, puteţi folosi opţiunea de meniu Timestamp (Marcaj temporal) pentru a insera data sau ora pe Pentru a marca data/ora pe etichetă:

- **1.** Poziţionaţi cursorul în poziţia de pe etichetă în care doriţi să marcaţi data sau ora.
- **2.** Apăsaţi **MENU (Meniu)** .

**3.** Navigaţi la **Timestamp (Marcaj temporal)**, apoi apăsaţi **Enter** .

**4.** Navigaţi la **Insert Time (Inserare oră)** sau I**nsert Date (Inserare dată)**, apoi apăsaţi

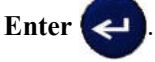

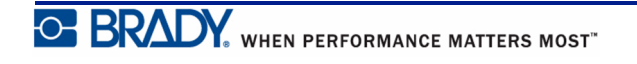

### **Cod de bare**

Imprimanta pentru etichete BMP*®*21-PLUS/BMP*®*21-LAB acceptă simbolistica de coduri de bare Cod 39 şi Cod 128. Puteţi utiliza tipul de etichetă Banner Landscape (Peisaj banner) sau Flag (Steag) pentru a insera un cod de bare. (Consultaţi *[pagina 55](#page-63-0)* pentru informaţii privind modificarea tipului de etichetă.)

Datele codului de bare pot fi afişate pe acelaşi rând cu alte date (text sau simboluri). Datele codului de bare de pe acelaşi rând cu textul nu vor suprascrie textul deja existent, ci vor fi plasate după acesta.

**Notă:** Nu puteţi schimba alte caracteristici ale codului de bare în afara dimensiunii fontului. Textul transcris este plasat sub codul de bare şi nu poate fi eliminat. Dimensiunea codului de bare se schimbă în funcție de dimensiunea fontului textului transcris.

### *Adăugarea unui cod de bare*

**Crearea codului de bare este disponibilă numai pentru caracterele ASCII selectate, prezentate în Anexa B de la** *[pagina 85](#page-93-0)***.**

Pentru a adăuga un cod de bare:

- **1.** Poziţionaţi cursorul în locul unde doriţi să adăugaţi codul de bare.
- **2.** Apăsaţi **Barcode (Cod de bare)** .
- **3.** Alegeţi simbologia de cod de bare (39 sau 128) şi apăsaţi **Enter** .
- **4.** Introduceţi datele codului de bare.

**CAPS Notă:** Pentru a schimba dimensiunea fontului, apăsați **FONT SIZE**, selectați dimensiunea dorită, apăsați **Enter**.

Codul de bare este afişat pe ecran sub forma unui dreptunghi în jurul datelor de cod de bare. Pentru a părăsi datele de cod de bare:

**5.** Apăsaţi tasta de navigare dreaptă pentru a ieşi din codul de bare.

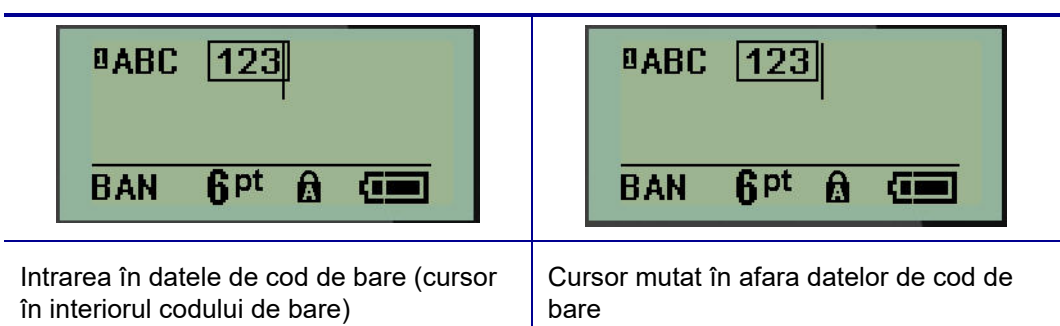

Dacă doriţi să introduceţi mai multe date pe acelaşi rând de text cu codul de bare:

- **1.** Apăsaţi tasta de navigare dreaptă pentru a ieşi din codul de bare.
- **2.** Introduceţi datele. (Asiguraţi-vă că apăsaţi tasta Space (Spaţiu) înainte de a introduce mai multe date dacă doriţi să separaţi datele de codul de bare.)

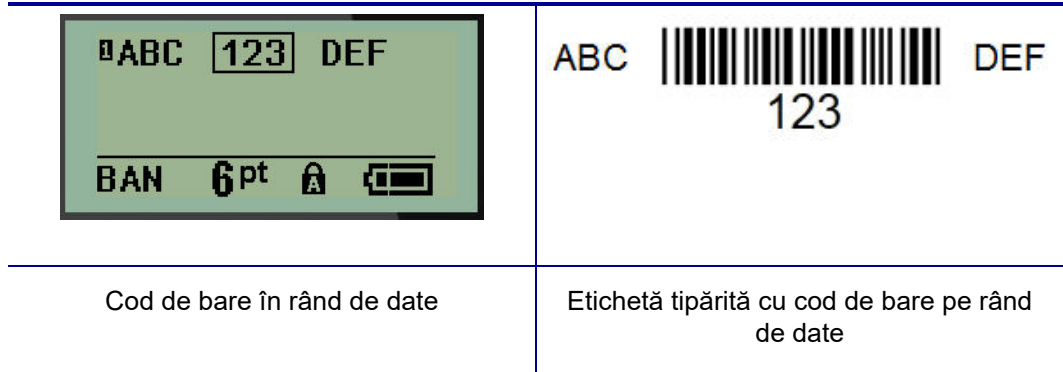

### <span id="page-53-0"></span>*Editarea datelor codului de bare*

Pentru a edita datele codului de bare:

- **1.** Utilizând tastele de navigare din stânga sau din dreapta, poziţionaţi cursorul în textul codului de bare.
- **2.** Dacă ştergeţi date ale codului bare, asiguraţi-vă că poziţionaţi cursorul în partea dreaptă a

caracterului pe care doriţi să-l ştergeţi, apoi apăsaţi **Backspace** .

- **3.** Dacă inseraţi date suplimentare, poziţionaţi cursorul în datele de cod de bare unde vor fi introduse noile date, apoi introduceţi datele.
- **4.** Pentru a părăsi datele codului de bare, utilizaţi datele de navigare din stânga sau din dreapta pentru a ieşi din datele de cod de bare.

## **Coduri DataMatrix și QR (numai la versiunea 2.0 sau ulterioară)**

**Crearea codului de bare este disponibilă numai pentru caracterele ASCII selectate, prezentate în Anexa B de la** *[pagina 85](#page-93-0)***.**

**Notă:** Această caracteristică este disponibilă numai la versiunea 2.0 sau ulterioară.

Imprimanta de etichete BMP*®*21-PLUS/BMP*®*21-Lab acceptă coduri DataMatrix și QR de două dimensiuni, 15 mm (0,59 inch) fiind diametrul minim care poate fi citit de un scaner Brady. Codurile DataMatrix pot conține maximum 44 caractere și codurile QR maximum 50 caractere. Această caracteristică este acceptată numai pe suport de 0,75 inch (19,1 mm). Nu sunt acceptate mai multe linii de text/coduri.

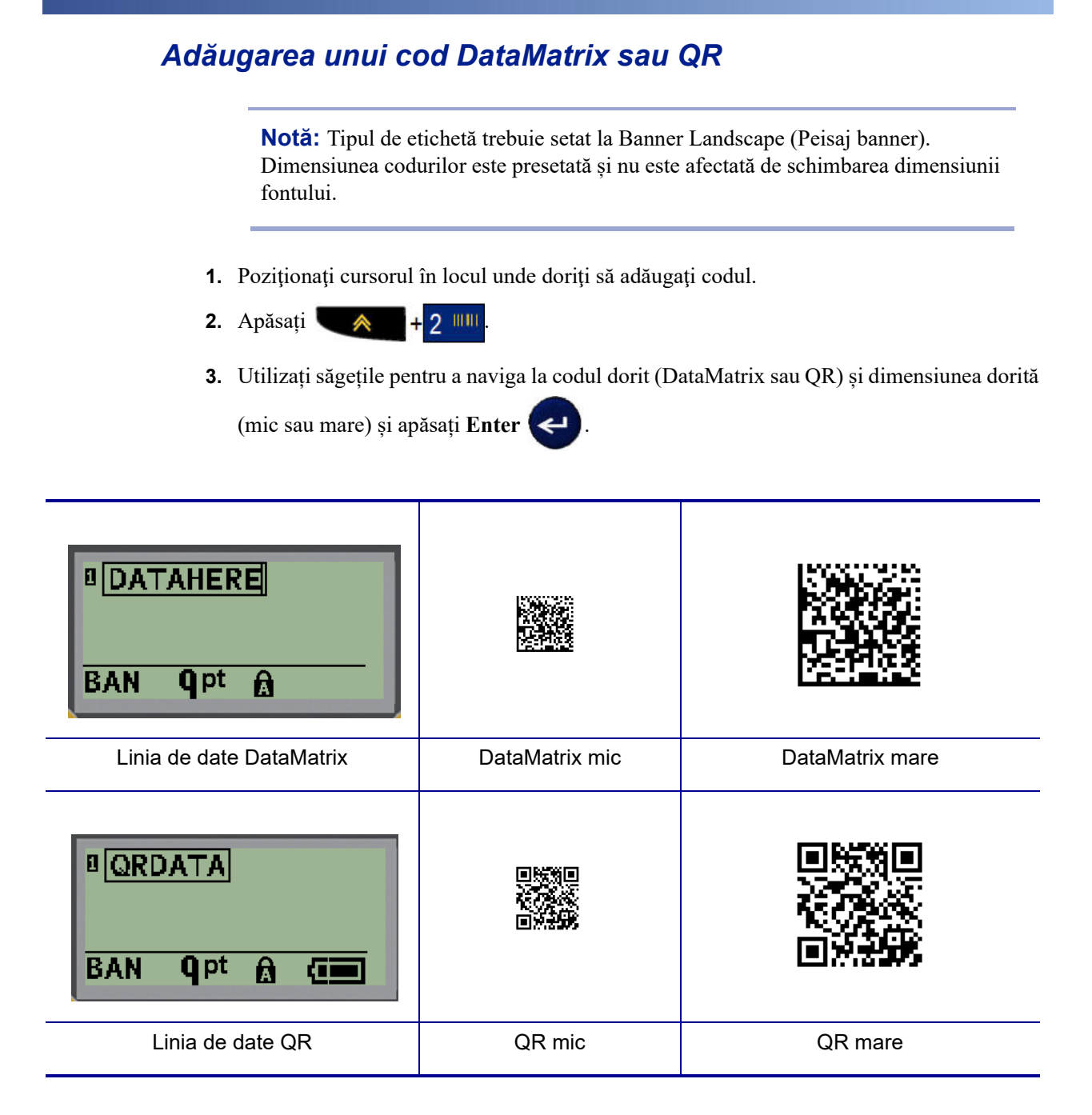

- **4.** Introduceți datele codului. Utilizați tastele de navigare la stânga și la dreapta pentru a vă deplasa între datele dintr-o casetă.
- **5.** Apăsați tasta de navigare către dreapta pentru a părăsi codul de bare (a ieși din casetă) și a termina adăugarea datelor la cod.

Editarea oricărui tip de cod se realizează urmând același proces ca și în cazul editării unui cod de bare, prezentat la *[pagina 45](#page-53-0)*.

## **Serializare**

Serializarea (sau succesiunea) adaugă automat o serie de numere sau litere în succesiune etichetelor tipărite. Funcția de serializare plasează consecutiv următorul număr sau literă în secvența definită pe etichetele individuale. Numărul de etichete create este definit de valorile de secvenţă introduse.

Serializarea poate fi combinată cu alte date pe o etichetă. Orice date afişate pe o etichetă care include serializare vor fi repetate pe fiecare etichetă împreună cu datele seriei. De asemenea, puteţi integra datele serializate într-un cod de bare. Totuşi, puteţi avea doar un singur set de date serializate per fişier de etichetă. (Adică, nu puteţi introduce două secvenţe de serializare diferite pe o singură etichetă).

## **Cum funcţionează serializarea**

Serializarea este alfanumerică, folosind numere de la 0 la 9, şi litere de la A la Z. Serializarea este alcătuită dintr-o Valoare de start, o Valoare de final şi un Increment. Valoarea de start este numărul sau litera care începe secvenţa de serializare. (Puteţi utiliza litere sau numere multiple în secvenţă. Totuşi, nu puteţi combina numere şi litere în aceeaşi secvenţă.) Valoarea de final este punctul de terminare al secvenţei.

Incrementul este valoarea adăugată numărului anterior al secvenţei pentru a produce următorul număr al secvenţei. (Nu puteţi avea o valoare 0 pentru increment.) De exemplu, o valoare de start de 1, o valoare de final de 25 şi un increment de 4 vor produce 1, 5, 9, 13, 17, 21, 25.

**Notă:** Literele sunt secvenţiate în funcţie de locul lor în alfabet. De exemplu, litera A apare prima în alfabet (1), B este cea de-a doua (2), C a treia (3) şi aşa mai departe. La secvenţierea literelor, valoarea Increment este introdusă în continuare ca număr.

### **Exemple de serializare**

Într-o serializare simplă, o secvenţă trece prin toată gama de cifre şi/sau litere (de la 0 la 9 sau de la A la Z), o cifră/literă pentru fiecare etichetă. Începând cu valoarea de start, valoarea incrementului este adăugată la numărul anterior pentru a produce următorul număr al secvenţei, până la atingerea valorii de final.

*Exemplu:* Serializare simplă 1:

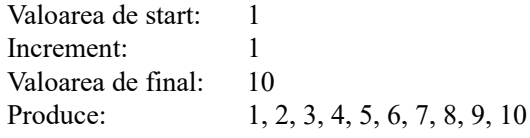

Secvențierea avansează până când este atinsă valoarea de final și nu poate trece de aceasta. Când valoarea incrementului este mai mare de 1, poate fi produsă o secvență care nu tipărește valoarea de final.

*Exemplu:* Serializare simplă 2:

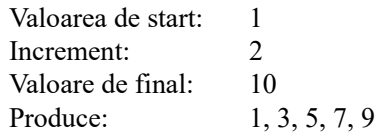

În exemplul de mai sus, valoarea de increment 2 este adăugată fiecărui număr de secvenţă anterior. Drept urmare,  $1 + 2 = 3$ ,  $3 + 2 = 5$ ,  $5 + 2 = 7$ ,  $7 + 2 = 9$ . Nu poate fi adăugat 2 la numărul de secvenţă 9, deoarece ar produce numărul de secvenţă 11 care este mai mare decât valoarea de final 10.

**Notă:** Imprimanta BMP21 poate procesa numai serializări simple, aşa cum este prezentat în cele două exemple de mai sus. Imprimanta BMP21-PLUS poate procesa serializări cu litere simple sau multiple.

### *Utilizarea literelor în serializare*

Literele de secvențiere apar conform poziției lor în alfabet. Mai jos, este prezentată o diagramă care indică poziţia literelor în alfabetul britanic.

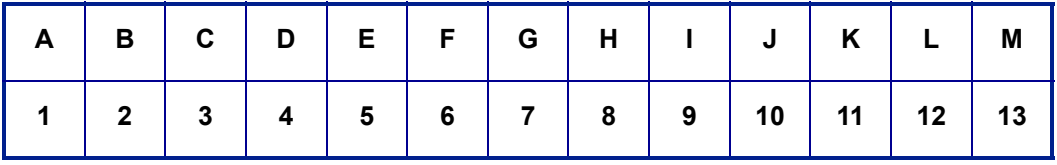

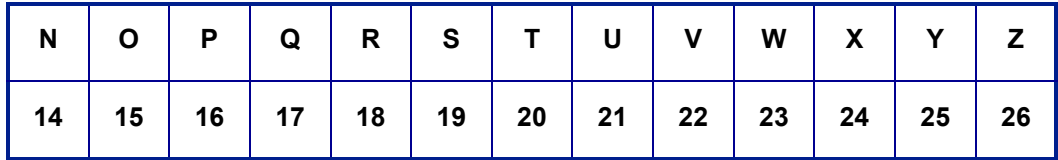

*Exemplu:* Secvenţă literă:

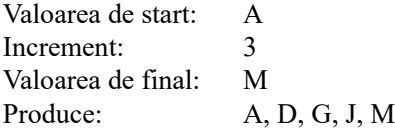

#### **Serializare cu litere multiple**

Puteţi serializa până la trei litere o dată. Când caracterul din extremitatea dreaptă a valorii de start atinge valoarea sa maximă (Z), caracterul imediat din stânga este incrementat, iar caracterul din dreapta revine la valoarea sa minimă (A). Înţelegerea serializării literelor este importantă deoarece poate produce o cantitate foarte mare de etichete.

*Exemplu:* Serializare litere multiple 1:

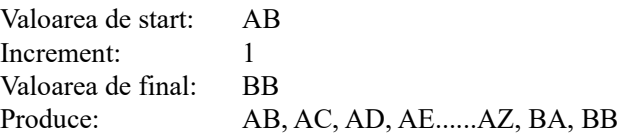

În exemplul de mai sus, sunt produse 27 de secvenţe. Începând cu AB, caracterul din extremitatea dreaptă parcurge întregul alfabet până la atingerea valorii maxime (Z). Când este atins sfârşitul alfabetului, caracterul imediat din stânga este incrementat cu o literă și secvența începe din nou. Procesul continuă până la valoarea de final BB.

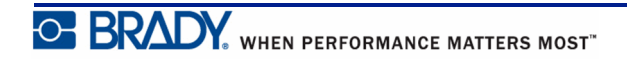

## **Adăugarea serializării**

Pentru a adăuga o serializare etichetelor:

- **1.** Poziţionaţi cursorul pe etichetă. în locul unde doriţi să fie afişată serializarea.
- **2.** Apăsaţi **SERIAL (Serializare)** .

Este afişată o casetă de dialog în care puteţi introduce valoarea de start a serializării, valoarea de increment şi valoarea de final.

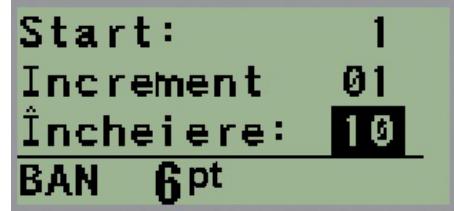

Pentru serializarea simplă:

- **3.** Cu cursorul afişat imediat în câmpul *Start:* (Start:), introduceţi valoarea de start a secvenței.
- **4.** În câmpul *Increment* (Increment), introduceţi valoarea incrementului.
- **5.** În câmpul *End*: (Final:), introduceți valoarea de final a secvenței.

Incrementul implicit este 1. Dacă acesta este incrementul dorit, săriţi peste acest câmp de intrare.

**6.** Pentru a procesa serializarea, apăsaţi **Enter** .

## **Editarea unei secvenţe**

Puteți modifica valorile serializării după ce o secvență a fost determinată. Pentru a edita valorile de secvență din orice loc de pe etichetă (cursorul nu trebuie să se afle în setul de date serializate):

**1.** Apăsaţi **SERIAL (Serializare)** .

Este afişată caseta de dialog a serializării cu valorile curente listate.

- **2.** Navigaţi la câmpurile de valori pentru a modifica şi introduce noua valoare.
- **3.** Când aţi încheiat, apăsaţi **Enter** .

## **Gestionarea fişierelor**

O etichetă poate fi salvată ca fişier, pentru a fi deschisă şi reutilizată la o dată ulterioară. Puteţi salva până la 12 fişiere pe imprimanta pentru etichete BMP*®*21-PLUS/BMP*®*21-LAB. Fişierele sunt memorate şi nu se pierd când îndepărtaţi acumulatorul.

**Notă:** Imprimanta BMP®21-PLUS/BMP®21-LAB NU poate fi conectată la un PC. Nu puteţi tipări etichete de pe PC la imprimanta BMP21-PLUS/BMP®21-LAB.

## **Standardele denumirii fişierelor**

Pentru a crea un fișier pe imprimanta de etichete BMP*®*21-PLUS/BMP*®*21-LAB trebuie să alocați un nume fișierului. Numele pot avea o lungime de maxim 11 caractere, acestea putând fi litere, numere şi spaţii.

Spre deosebire de denumirile de fişiere dintr-un mediu Windows, două fişiere diferite pot avea acelaşi nume. Denumirile de fişiere de pe imprimanta pentru etichete BMP21-Plus sunt desemnate şi separate prin numărul poziţiei (1 - 12), deci sunt permise denumiri identice.

### **Salvarea unui fişier**

Puteţi salva un fişier intern pe imprimanta pentru etichete BMP*®*21-PLUS. Fişierul salvat reține datele etichetei și atributele datelor. Acest fișier este disponibil pentru reutilizare oricând este nevoie.

Pentru a salva etichete ca un fişier:

- **1.** Apăsaţi **MENU (Meniu)** .
- **2.** Navigaţi la File (Fişier), apoi apăsaţi **Enter** .
- **3.** Navigaţi la Save (Salvare), apoi apăsaţi **Enter** .
- **4.** Navigaţi la un câmp numerotat deschis (câmp gol) şi apăsaţi **Enter** .

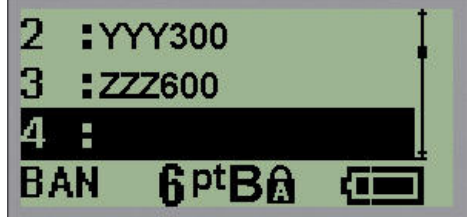

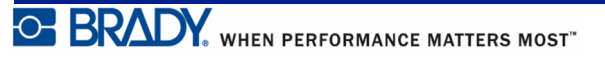

**5.** În câmpul *Nume fișier?*, introduceți un nume pentru fișier, iar apoi apăsați **Enter** .

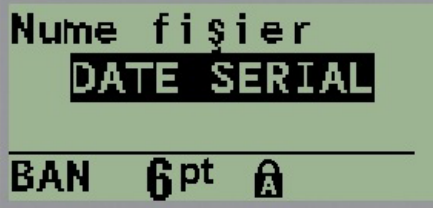

Când fişierul este salvat, sunteţi redirecţionat la ecranul de editare, cu fişierul salvat încă afişat.

Pentru a elimina fişierul salvat de pe ecran:

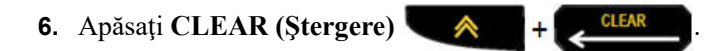

## **Înlocuirea (suprascrierea) unui fişier**

Puteţi salva maximum 12 fişiere pe imprimanta pentru etichete BMP*®*21-PLUS/BMP*®*21-LAB. Pentru a salva un alt fişier, trebuie să înlocuiţi (suprascrieţi) unul dintre fişierele salvate anterior. Pentru a înlocui sau suprascrie un fişier:

- **1.** Apăsaţi **MENU (Meniu)** .
- **2.** Navigaţi la File (Fişier), apoi apăsaţi **Enter** .
- **3.** Navigaţi la Save (Salvare), apoi apăsaţi **Enter** .
- **4.** Navigaţi la câmpul numerotat conţinând fişierul pe care doriţi să-l suprascrieţi şi apăsaţi

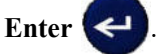

Este afişat un mesaj care solicită confirmarea înlocuirii fişierului anterior.

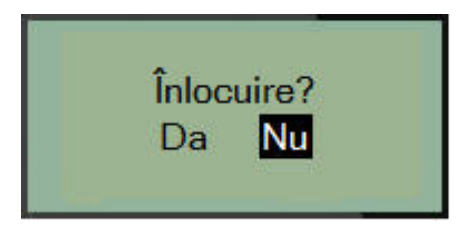

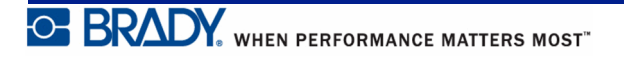

Pentru a suprascrie fişierul anterior:

- **5.** Navigaţi la **Yes (Da)**, apoi apăsaţi **Enter** .
- **6.** În câmpul *Nume fișier?*, introduceți un nume pentru fișier, iar apoi apăsați **Enter** .

## **Deschiderea unui fişier**

Pentru a deschide (reaccesa) un fişier salvat:

- **1.** Apăsaţi **MENU (Meniu)** .
- **2.** Navigaţi la File (Fişier), apoi apăsaţi **Enter** .
- **3.** Navigaţi la Open (Deschidere), apoi apăsaţi **Enter** .

Este afişată o listă a fişierelor salvate anterior.

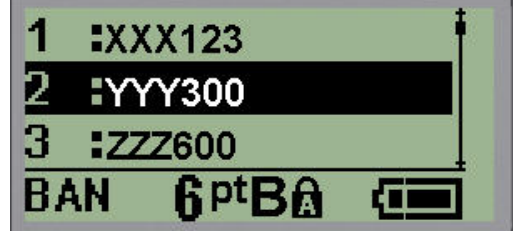

**4.** Navigaţi la fişierul pe care doriţi să-l deschideţi, apoi apăsaţi **Enter** .

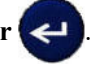

Pe ecran poate fi afişat un singur fişier o dată. La deschiderea unui fişier salvat, dacă ecranul Editing (Editare) conţine date, fişierul salvat suprascrie datele respective. Dacă datele anterioare de pe ecran nu au fost salvate, datele se pierd.

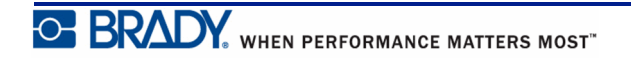

## **Ştergerea unui fişier**

Ecranul de afişare nu trebuie anulat înainte de ştergerea unui fişier. Un fişier poate fi şters deşi încă mai sunt date pe ecran.

Pentru a şterge un fişier salvat anterior:

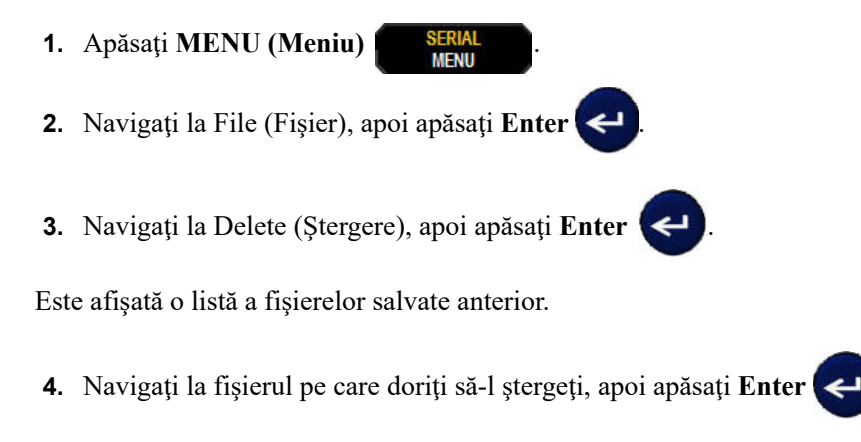

Este afişat un mesaj de confirmare a ştergerii.

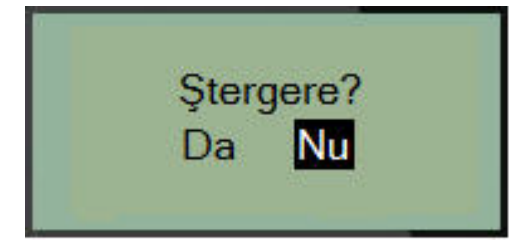

**5.** Navigaţi la **Yes (Da)**, apoi apăsaţi **Enter** .

**Notă**: Dacă introduceți "No" (Nu), veți reveni la lista de fișiere salvate. Puteți selecta un alt fișier pentru ștergere SAU apăsați tasta [BACKSPACE]

**CLEAR**  pentru a ieşi din meniurile File>Delete (Fişier>Ştergere) şi reveni la ecranul Editing (Editare).

Când un fişier este şters, acesta este eliminat din sistem şi nu mai este disponibil pentru utilizare.

# **Tipuri de etichete**

Tipurile de etichete furnizează şabloane care ghidează şi controlează aspectul pentru formatele de etichete şi pot necesita suporturi media specifice.

Tipurile de etichete disponibile sunt:

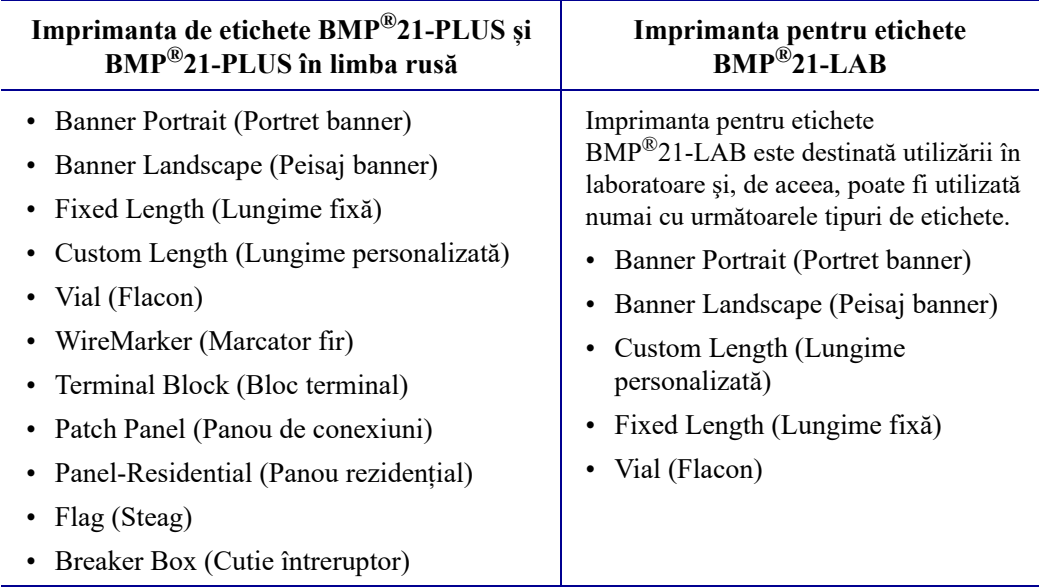

## <span id="page-63-0"></span>**Selectarea unui tip de etichetă**

Pentru a selecta un tip de etichetă:

**1.** Apăsați **LABEL TYPE (Tip etichetă**)

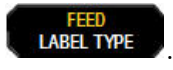

**2.** Utilizând tastele de navigare, alegeţi Label Type (Tip etichetă) dorit, apoi apăsaţi

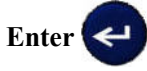

**Notă:** În cazul în care în imprimantă nu este instalat suportul media dorit, unele şabloane pentru tipul etichetei nu vor fi afişate în meniul Label Type (Tip etichetă). De exemplu, dacă este introdus un cartuş PermaSleeve, şablonul WireMarker nu va fi disponibil.

Pentru unele tipuri de etichete, sunt afişate câmpuri de date pentru colectarea informaţiilor privind formatarea automată a tipului de etichetă specific:

- **3.** Navigaţi la câmpurile de date diferite şi introduceţi datele solicitate.
- **4.** Când aţi încheiat, apăsaţi **Enter** .

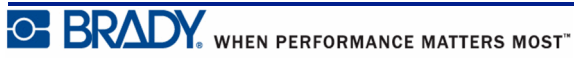

# **Tip de etichetă Banner Portrait (Portret banner)**

Tipul de etichetă Banner Portrait (Portret banner) este utilizat pentru crearea etichetelor de bază, fără formatare specifică. Tipul Banner Portrait (Portret banner) acceptă toate suporturile media cu excepţia SelfLam şi PermaSleeve.

La utilizarea unui tip de etichetă specific, ştergerea datelor elimină datele introduse, dar parametri specifici tipului de etichetă sunt păstraţi. Pentru a ieşi din tipul de etichetă specific şi pentru a reveni la modul de editare general al imprimantei pentru etichete BMP®21-PLUS/ BMP<sup>®</sup>21-LAB, selectați tipul de etichetă Banner Portrait (Portret banner).

- **1.** Apăsaţi **LABEL TYPE (Tip etichetă)** .
- **2.** Utilizând tastele de navigare, alegeţi **Banner Portrait (Portret banner)**, apoi apăsaţi

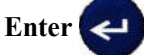

**3.** Utilizând tastele de navigare, alegeţi text Horizontal (Orizontal) sau Vertical, apoi apăsaţi

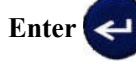

**Notă:** La utilizarea tipului de text orizontal pe un tip de etichetă Banner Portrait (Portret banner), aveți o limită de patru rânduri de text, iar mesajul "Cannot Fit" (Nu încape) este afişat dacă fiecare rând individual de text este prea lung. Totuşi, dacă utilizaţi text vertical pe o etichetă Banner Portrait (Portret banner), în timp ce aveţi limita de patru rânduri de text, fiecare rând individual are o lungime nelimitată.

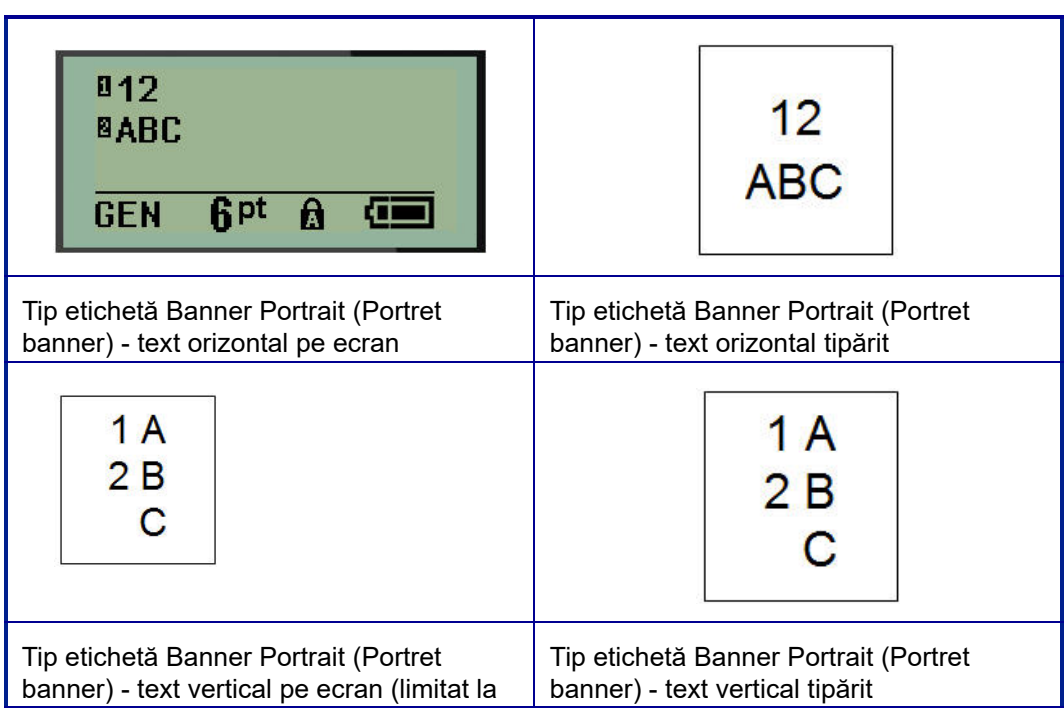

Parametrii tipului de etichetă anterior utilizat sunt eliminați de pe ecran și veți reveni la modul de editare general.

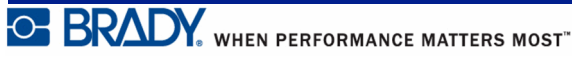

# **Tip de etichetă Banner Landscape (Peisaj banner)**

Tipul de etichetă Banner Landscape (Peisaj banner) vă permite să introduceţi un şir lung de text. Puteţi instala orice suport media pentru Banner Landscape (Peisaj banner). Dacă un tip de etichetă nu este acceptat pentru suportul media nou instalat, tipul etichetei va fi comutat automat la Banner Landscape (Peisaj banner).

Pentru a tipări un șir lung de text (adică pentru a produce un "banner"):

- **1.** Apăsaţi **LABEL TYPE (Tip etichetă)** .
- **2.** Utilizând tastele de navigare, alegeţi **Banner Landscape (Peisaj banner)**, apoi apăsaţi **Enter** .
- **3.** Utilizând tastele de navigare, alegeţi Horizontal Text (Text orizontal) sau Vertical Text

(Text vertical), apoi apăsaţi **Enter** .

**Notă:** La utilizarea tipului de text vertical pe un tip de etichetă Banner Landscape (Peisaj banner), aveți o limită de patru rânduri de text, iar mesajul "Cannot Fit" (Nu încape) este afişat dacă fiecare rând individual de text este prea lung. Totuşi, dacă utilizaţi text orizontal pe o etichetă Banner Landscape (Peisaj banner), în timp ce aveţi limita de patru rânduri de text, fiecare rând individual are o lungime nelimitată.

**4.** Pe ecranul Editing (Editare), introduceţi şirul de text.

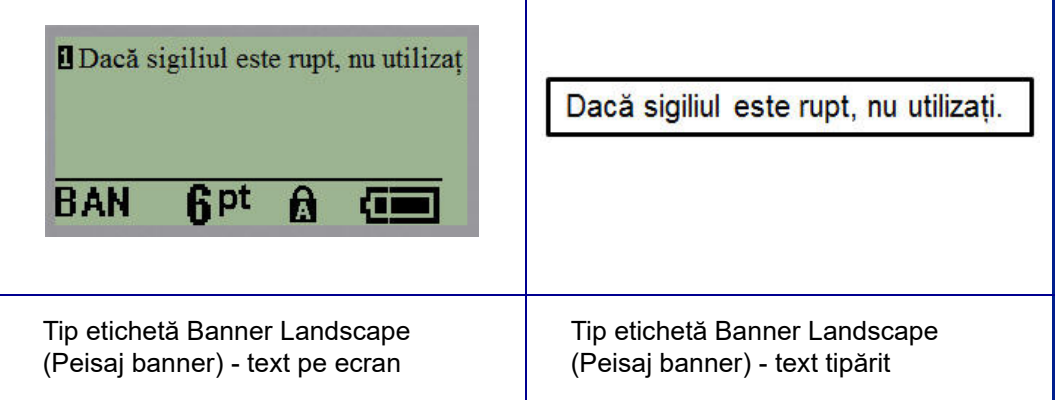

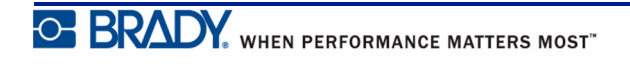

# **Fixed Length (Lungime fixă)**

Dacă tipul de etichetă este setat la Banner Landscape (Peisaj banner), lungimea etichetei va avea dimensiunea necesară pentru a include dimensiunea de font şi textul introduse. Totuşi, puteţi seta lungimea suportului media la o lungime fixă, care poate restricţiona cantitatea de date introduse pe o etichetă.

**Notă:** Pentru toate etichetele există o margine fixă, care măsoară distanţa dintre marginea capului de imprimare şi lama de tăiere. Această distanţă nu poate fi modificată.

Pentru a seta o lungime de etichetă fixă:

- **1.** Apăsaţi **LABEL TYPE (Tip etichetă)** .
- **2.** Navigaţi la **Fixed Length (Lungime fixă)**, apoi apăsaţi **Enter** .
- **3.** Navigaţi la lungimea dorită, apoi apăsaţi **Enter** .

Introduceţi datele în modul obişnuit. Dacă introduceţi mai multe date decât pot fi incluse pe o lungime de etichetă fixă, mesajul de eroare "Cannot Fit" (Nu încape) este afișat și veți reveni la etichetă.

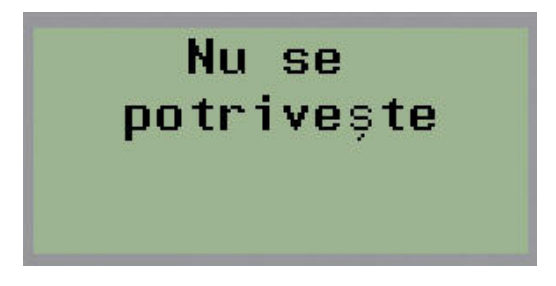

Pentru a corecta eroarea, puteți șterge text (consultați *[pagina 35](#page-43-0)*), modifica mărimea fontului (consultaţi *[pagina 37](#page-45-0)*) sau selecta o dimensiune mai mare de lungime fixă pentru etichetă efectuând cei trei paşi de mai sus.

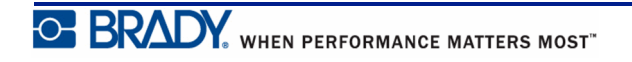

## **Lungime personalizată (versiunea 2.0 sau ulterioară)**

Setarea unei lungimi personalizate vă oferă posibilitatea de a seta pentru etichete lungimi mai mici decât cele disponibile cu setarea pentru lungime fixă. Lungimea maximă este de 99,9 inch (2537,46 mm), cu un număr maxim de 50 de caractere. Textul va fi centrat pe etichetă, indiferent de lungime.

**Notă:** Această caracteristică este disponibilă numai la versiunea 2.0 sau ulterioară.

Pentru a seta o lungime de etichetă personalizată:

- **1.** Apăsaţi **LABEL TYPE (Tip etichetă)** .
- **2.** Navigaţi la **Custom Length (Lungime personalizată)**, apoi apăsaţi **Enter** .
- **3.** Utilizați tastele numerice pentru a introduce lungimea dorită și apăsați **Enter** .

Introduceţi datele în modul obişnuit. Dacă introduceţi mai multe date decât pot fi incluse pe o lungime de etichetă fixă, mesajul de eroare "Cannot Fit" (Nu încape) este afișat și veți reveni la etichetă.

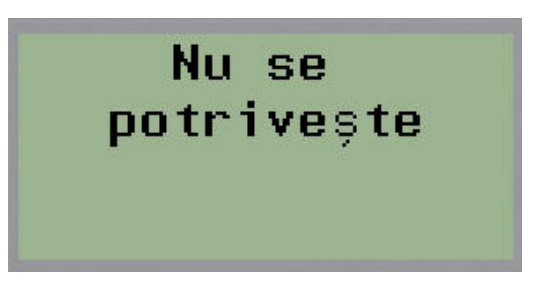

Pentru a corecta eroarea, puteți șterge text (consultați *[pagina 35](#page-43-0)*), modifica mărimea fontului (consultaţi *[pagina 37](#page-45-0)*) sau selecta o lungime personalizată mai mare pentru etichetă.

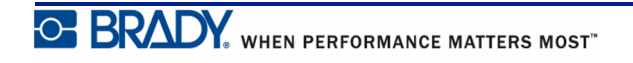

# **Vial (Flacon)**

Tipul de etichetă Vial (Flacon) poate fi utilizat cu orice suport media, cu excepţia SelfLam sau PermaSleeve. (Dacă este instalat un suport media SelfLam sau PermaSleeve, tipul de etichetă Vial (Flacon) nu poate fi afişat.) Tipul de etichetă Vial (Flacon) fixează lungimea etichetei pe baza dimensiunii de flacon selectate şi stabileşte un format orizontal sau vertical pentru date. Pentru a obține cele mai multe date pe o suprafață mică, se recomandă utilizarea unui cod de bare 2D.

Pentru a crea o etichetă utilizând un tip de etichetă Vial (Flacon):

- **1.** Apăsaţi **LABEL TYPE (Tip etichetă)** .
- **2.** Navigaţi la **Vial (Flacon)**, apoi apăsaţi **Enter** .

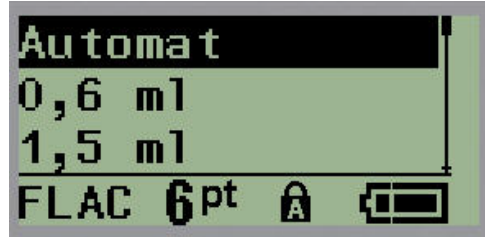

**3.** Navigaţi la dimensiunea de flacon dorită, apoi apăsaţi **Enter** .

**4.** Selectaţi modul în care doriţi tipărirea datelor pe etichetă - peisaj (orizontal) sau portret

(vertical), apoi apăsaţi **Enter** .

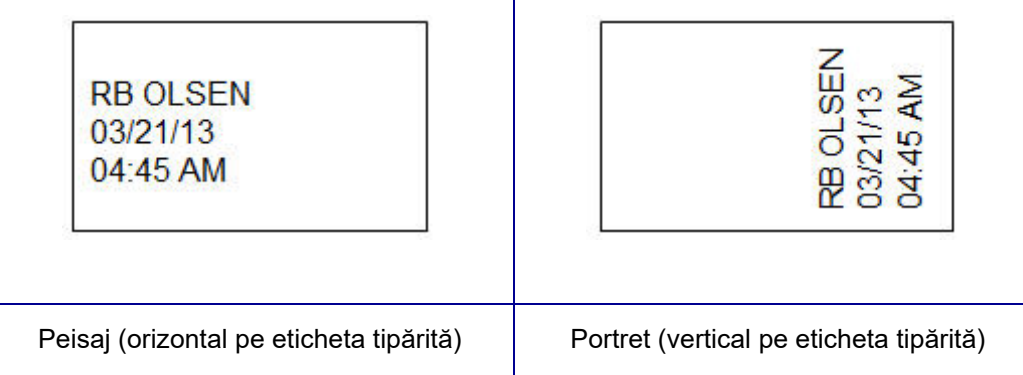

**5.** Introduceţi datele care vor fi afişate pe eticheta tip flacon.

## **Tipul de etichete Marcator de cabluri (BMP®21-PLUS și 2.0 sau o versiune ulterioară)**

Tipul de etichetă WireMarker (Marcator fir) este proiectat să repete datele introduse pe lungimea etichetei. Datele se repetă de câte ori este posibil, ţinând cont de mărimea fontului şi dimensiunea de fir selectate.

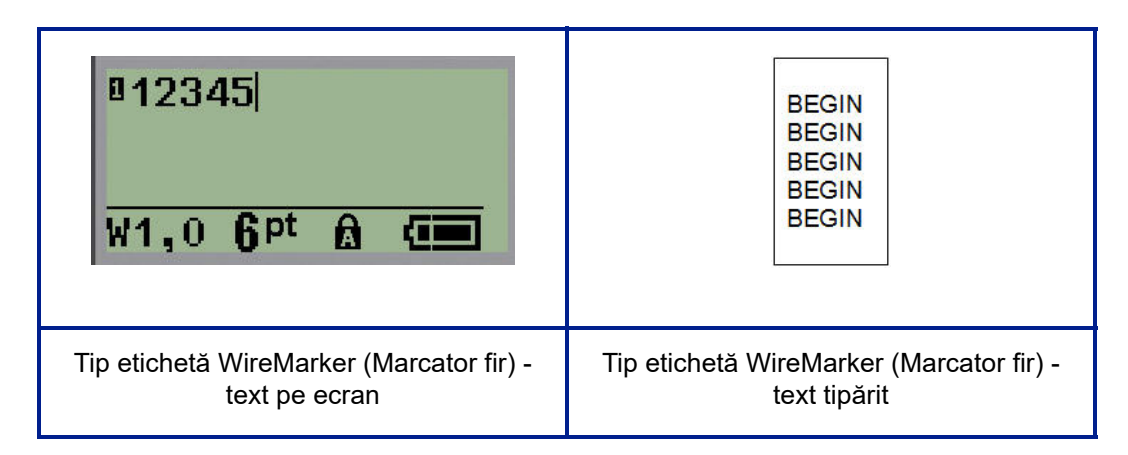

#### **Figura 6 • Date repetate pe o etichetă WireMarker (Marcator fir)**

Toate suporturile media, cu excepţia PermaSleeve, acceptă tipurile de etichetă WireMarker (Marcator fir).

Pentru a utiliza tipul de etichetă WireMarker (Marcator fir):

**1.** Apăsaţi **LABEL TYPE (Tip etichetă)** .

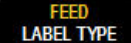

**2.** Utilizând tastele de navigare, selectaţi **WireMarker (Marcator fir)**, apoi apăsați

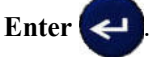

**3.** Navigaţi la dimensiunea de etichetă corespunzătoare firului ales, apoi apăsaţi **Enter** .

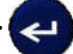

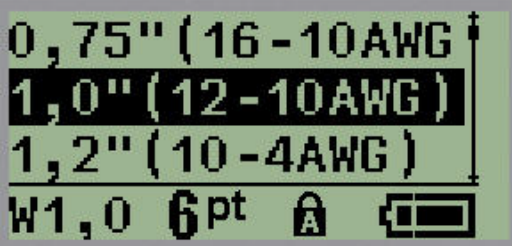

**4.** Introduceţi datele pe care doriţi să le repetaţi pe lungimea etichetei.

Datele repetate nu sunt afişate pe ecran, dar vor fi afişate pe materialul tipărit.

Puteți apăsa [ENTER] pentru a începe un nou rând de text. Când eticheta este tipărită, ambele rânduri de text sunt repetate pe etichetă, în funcţie de mărimea etichetei şi dimensiunea fontului.

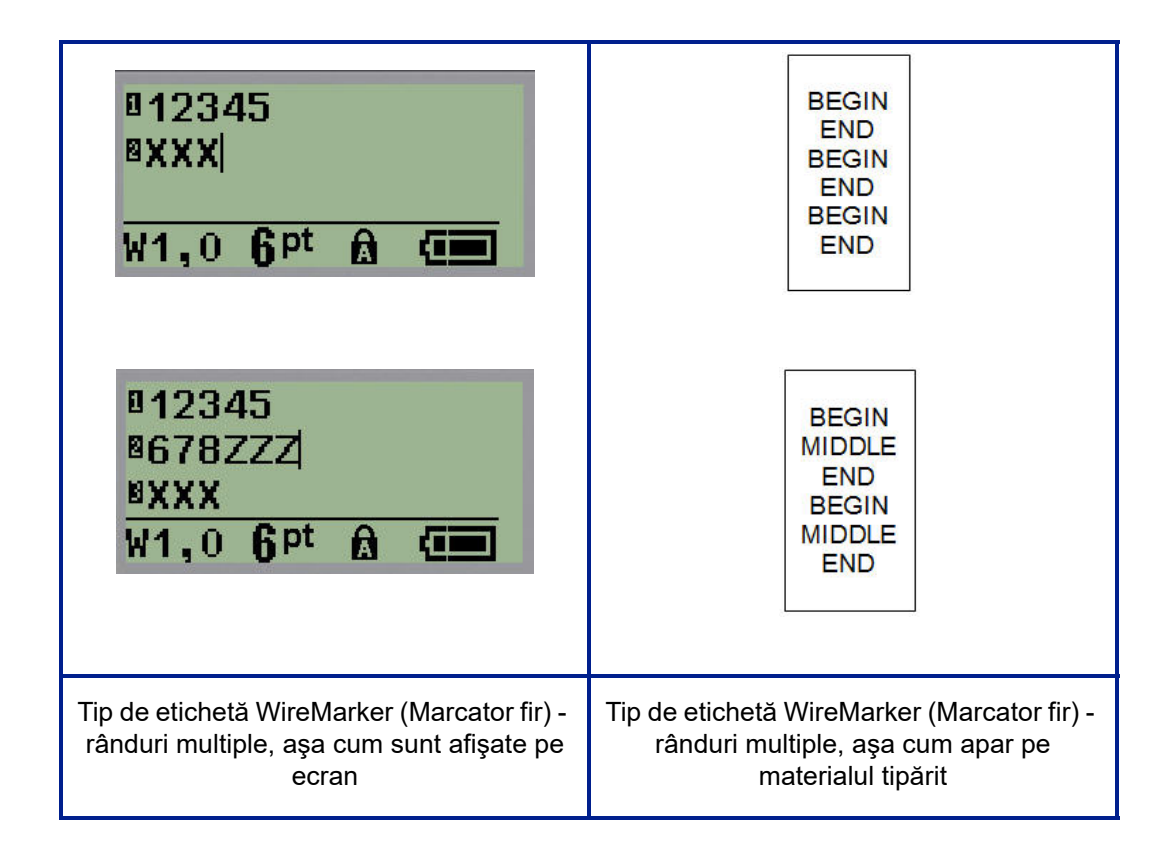

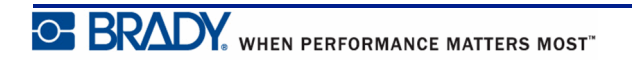

## **Bloc terminal, Patch Panel (BMP®21-PLUS și 2.0 sau o versiune ulterioară)**

Tipurile de etichete Terminal Block (Bloc terminal) şi Patch Panel (Panou de conexiuni) sunt concepute pentru a fi utilizate cu orice suport media, cu excepţia SelfLam sau PermaSleeve. Dacă este instalat un suport media SelfLam sau PermaSleeve, aceste tipuri de etichete nu sunt disponibile.

Pentru a utiliza Terminal Block (Bloc terminal) sau Patch Panel (Panou de conexiuni):

- **1.** Apăsaţi **LABEL TYPE** (Tip etichetă) .
- **2.** Navigaţi la tipul de etichetă dorit, apoi apăsaţi **Enter** .

Sunt afişate câmpuri de date solicitând informaţii suplimentare. (Pentru a examinare navigarea în câmpul de date, consultaţi *[pagina 24](#page-32-0)*.) Câmpurile de date pentru Terminal Block (Bloc terminal) şi Patch Panel (Panou de conexiuni) sunt similare.

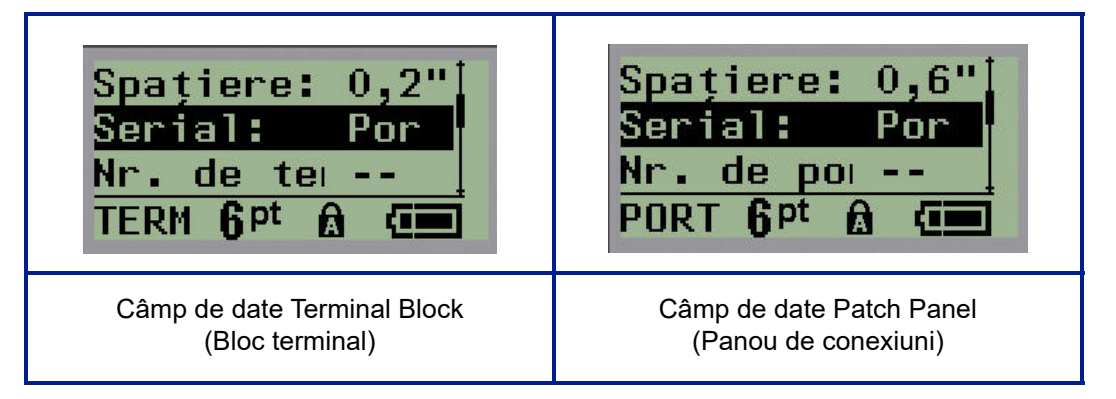

**1.** În câmpul *Spațiere:*, alegeți o valoare pre-programată cu tasta de navigare stânga sau dreapta sau, când cursorul se afișează intermitent, introduceți o valoare proprie\* pentru spațiul care există între terminale sau porturi.

\*Dacă a fost introdusă anterior o valoare personalizată, aceasta va rămâne în imprimantă.

**Notă:** Dacă aţi indicat spaţierea corectă între numărul necesar de terminale sau porturi, eticheta tipărită poate fi ataşată pe blocul terminal sau panoul de conexiuni ca o singură bandă. Nu este necesară tăierea şi lipirea fiecărui bloc individual sau identificator de port.

**2.** Navigaţi la câmpul *Serial:* (Serial:), apoi utilizaţi tastele de navigare stânga sau dreapta pentru a activa sau dezactiva serializarea.

Dacă serializarea este activată, treceţi la pasul 4.

**Notă:** Dacă serializarea este activată, nu trebuie să specificaţi numărul de terminaţii (sau numărul de porturi dacă utilizaţi Patch Panel - Panou de conexiuni).
Dacă serializarea este dezactivată, continuaţi cu următoarele:

- **3.** Navigaţi la câmpul *# of Terminations: (Nr. de terminaţii:)* (sau *# of Ports: (Nr. de porturi:)*) şi introduceţi numărul de terminale sau porturi necesar.
- **4.** Navigaţi la câmpul *Rotation:* (Rotaţie:) (nu este vizibil pe ecranul cu câmpuri de date inițiale) și determinați dacă doriți tipărirea datelor de pe etichetă la o rotație de 0° (peisaj) sau tipărire verticală la o rotație de 90° (portret). Utilizați tastele de navigare stânga sau dreapta pentru a comuta între gradele de rotaţie.

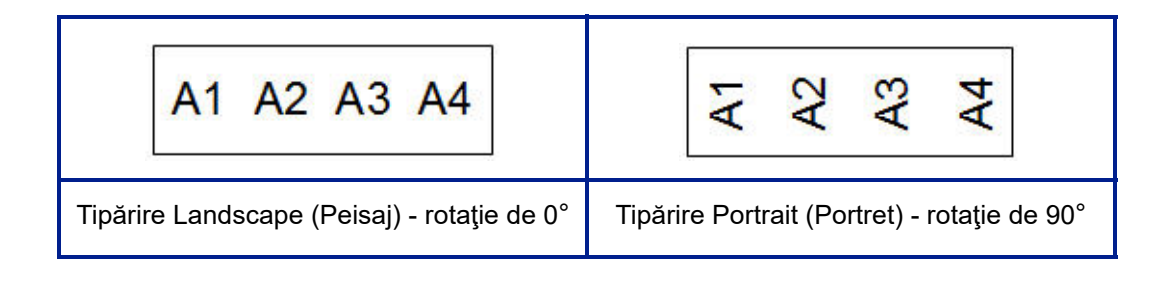

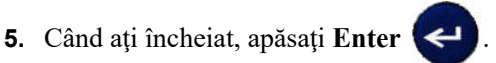

Dacă serializarea a fost dezactivată, treceţi la pasul 13. Dacă serializarea a fost activată, se va afişa ecranul Serial. Continuaţi cu următoarele:

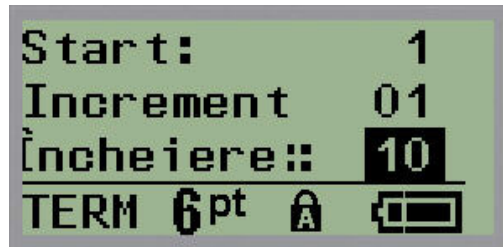

**6.** Cu cursorul afişat în câmpul *Start:* (Start:), introduceţi valoarea de start a secvenţei.

**7.** În câmpul *Increment* (Increment), introduceţi valoarea incrementului.

Incrementul implicit este 1. Dacă acesta este incrementul dorit, săriţi peste acest câmp de intrare.

- **8.** În câmpul *End:* (Final:), introduceti valoarea de final a secventei.
- **9.** Când aţi încheiat, apăsaţi **Enter** .

Dacă serializarea a fost activată, valoarea de start a seriei este afişată pe ecranul de editare. Totuşi, toate etichetele din secvenţa serială vor fi tipărite. La fel, dacă ştergeţi valoarea de start de pe ecranul de editare, întreaga secvenţă de serializare va fi ştearsă.

Pentru a şterge secvenţa de serializare:

**10.** Apăsaţi **Backspace** .

Este afişat un mesaj de confirmare.

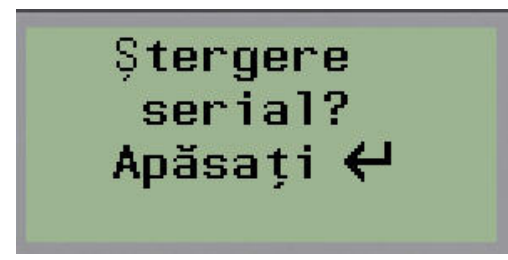

Pentru a şterge întreaga secvenţă:

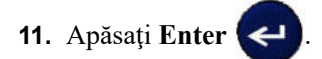

Pentru a anula ştergerea:

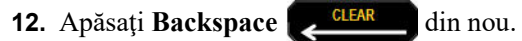

Dacă serializarea a fost dezactivată, numărul de terminale (sau porturi) indicat în pasul 3 de mai sus, este afişat în zone individuale. Zonele de terminale sunt afişate în colţul din dreapta sus al ecranului de editare.

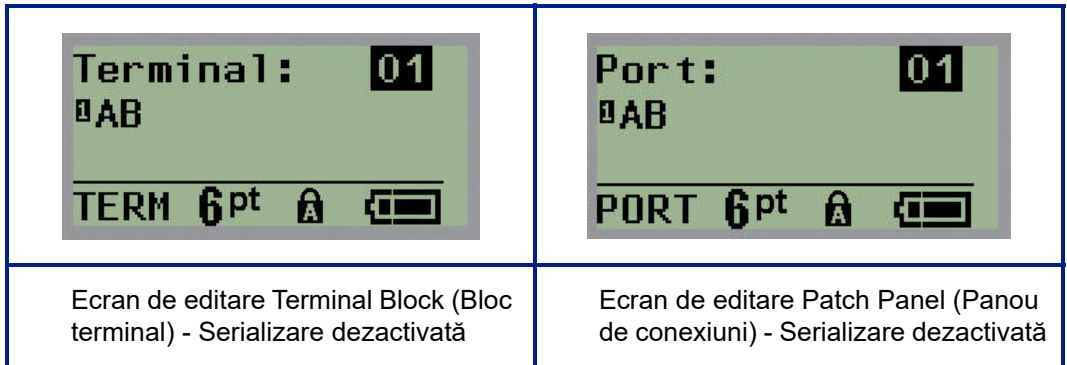

- **13.** Utilizaţi tastele de navigare sus sau jos pentru a naviga la primul câmp de date numerotat şi introduceţi informaţiile de identificare pentru terminalul respectiv.
- **14.** Când ajungeţi la numărul terminalului, utilizaţi tastele de navigare stânga sau dreapta pentru a comuta la un al număr de terminal.

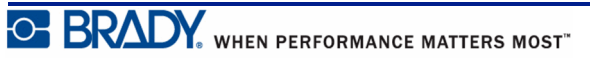

## **Panou rezidențial (versiunea 2.0 sau ulterioară)**

Vă permite să creați etichete pentru panoul electric sau ușa acestuia utilizând termeni predefiniți sau definiți de utilizator. Dacă sunt utilizate mai multe linii, etichetele sunt tipărite în orientarea portret.

Pentru cea mai bună încadrare pe un panou electric rezidențial, utilizați un font de dimensiunea 9, pe suport de tipărire cu lățimea de 0,25 inch (6,35 mm). Toate etichetele sunt tipărite aliniate la stânga, cu aceeași lățime fixă și acceptă maximum 15 caractere.

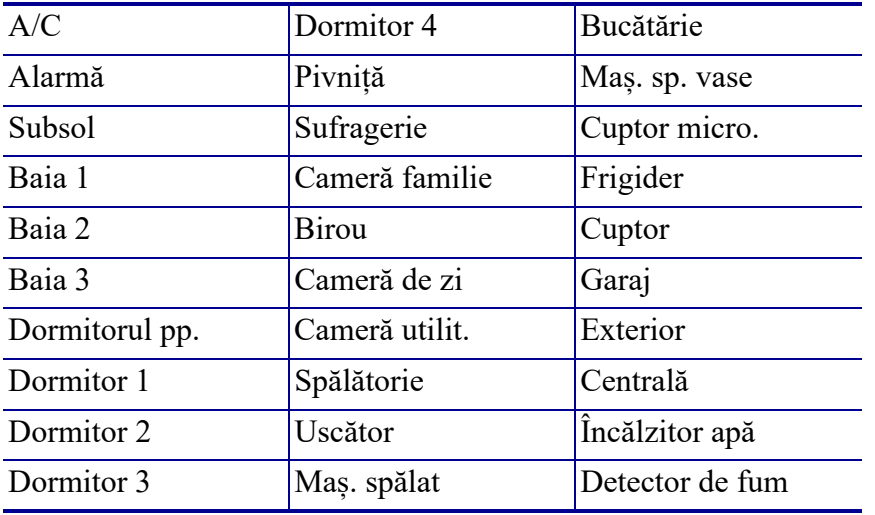

Etichete disponibile (listate în ordinea apariției):

**Notă:** Această caracteristică este disponibilă numai la versiunea 2.0 sau ulterioară.

**1.** Apăsaţi **LABEL TYPE (Tip etichetă)** .

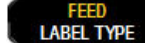

**2.** Utilizând tastele de navigare, selectați **Panel Residential (Panou rezidențial)**, apoi

apăsați **Enter** .

- **3.** Utilizați tastele de navigare la stânga/dreapta pentru a comuta între Da și Nu. Selectați **YES (Da)** pentru a tipări toate cele 30 de etichete sau **NO (Nu)** pentru a selecta doar anumite etichete.
- **4.** (Opțional) Utilizați tastele numerice pentru a schimba numărul de exemplare sau utilizați panoul de navigare pentru a crește sau a reduce numărul.

**Notă:** Dacă sunt selectate mai multe exemplare, etichetele vor fi tipărite colaționat.

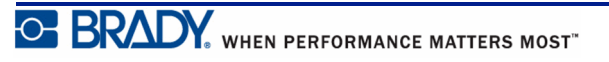

**5.** (Opțional) Navigați la **Cut Between (Tăiere între)**, utilizați săgețile stânga/dreapta pentru

a comuta între YES (Da) sau NO (Nu), apoi apăsați **Enter** .

Dacă selectați "YES" (Da) pentru opțiunea Cut Between (Tăiere între), la tipărire vi se va solicita să alegeți între "Cut" (Tăiere) sau "Press Print" (Apăsați pe butonul Print) după tipărirea fiecărei etichete.

**Notă:** Chiar dacă imprimanta este deja în modul de tăiere între, va trebuie să alegeți această opțiune aici.

**Notă:** După părăsirea meniului de configurare nu se mai poate reveni la acesta.

Pentru a ieși din meniul de configurare, apăsați pe .

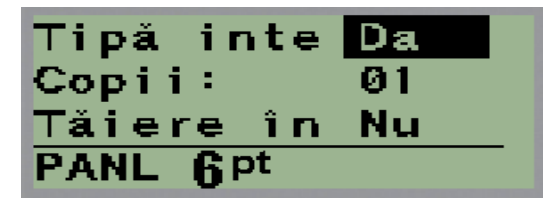

**6.** (Opțional) Navigați la Cut Between (Tăiere între), utilizați săgețile stânga/dreapta pentru a

comuta între YES (Da) sau NO (Nu), apoi apăsați **Enter** . Va fi afișată previzualizarea primei etichete.

- **7.** (Opțional) Pentru a schimba textul etichetei, apăsați tasta de navigare în jos.
- **8.** Utilizați tasta **Backspace** in pentru a șterge caracterele și tastatura pentru a introduce până la 15 caractere.
- **9.** Apăsați tasta de navigare în sus pentru a reveni la numărul panoului din colțul dreapta sus, apoi apăsați tasta de navigare în dreapta pentru a trece la eticheta următoare, apăsați tasta în stânga pentru eticheta anterioară sau utilizați tastatura tactilă pentru a introduce

numărul panoului și apoi **Enter**  $\left\langle \right\rangle$  pentru a vă deplasa la acel panou.

**10.** După previzualizarea/schimbarea etichetei, apăsați **Enter**  $\left\langle \right\rangle$  pentru a adăuga etichete

suplimentare sau **Backspace** suplimentare sau **Backspace** 

**11.** Apăsaţi **PRINT (Tipărire)** .

Pentru a ieși din Panel Residential (Panou rezidențial) fără să creați etichete, apăsați de ouă ori

pe **Backspace** . Opțiunile pe care le-ați selectat deja vor fi disponibile data următoare când accesați caracteristica.

## **Etichetă steag (BMP®21-PLUS și 2.0 sau o versiune ulterioară)**

O etichetă Flag (Steag) se înfăşoară în jurul unui fir sau cablu, cu capetele împreunate pentru a forma un steag. Tipul de etichetă Flag (Steag) este conceput pentru orice suport media cu excepţia SelfLam sau PermaSleeve.

Pentru a utiliza un tip de etichetă Steag:

- **1.** Apăsaţi **LABEL TYPE (Tip etichetă)** .
- **2.** Navigaţi la **Flag (Steag)**, apoi apăsaţi **Enter** .

Sunt afişate câmpuri de date solicitând informaţii suplimentare.

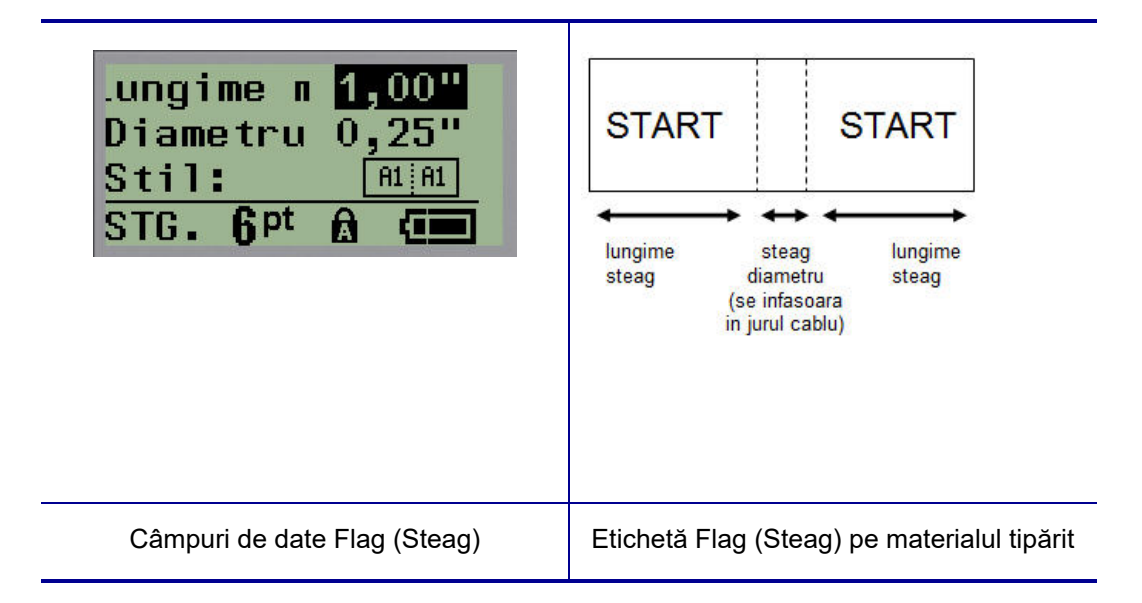

- **3.** În câmpul *Flag Length:* (Lungime steag:), introduceţi lungimea totală a etichetei tip steag (aşa cum este aceasta înainte de a fi înfăşurată în jurul unui fir sau cablu).
- **4.** În câmpul *Cable Diameter:* (Diametru cablu:), introduceţi diametrul cablului pe care se va aplica eticheta tip steag.

Intervalul pentru diametrul cablului este cuprins între 0,25 inch (6,35 mm) și 8 inch (203,2 mm). Introducând diametrul firului sau cablului, sistemul calculează automat o lungime suplimentară a etichetei pentru a permite înfăşurarea completă a firului/cablului cu material suplimentar pentru etichetă rămas pentru steag.

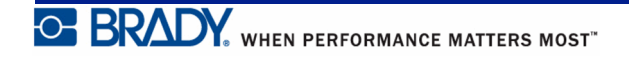

**5.** În câmpul *Style:* (Stil:) utilizaţi tastele de navigare stânga sau dreapta pentru a afişa opt rotaţii diferite ale steagului.

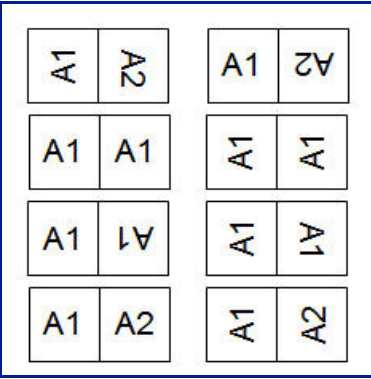

**Figura 7 • Opt formate de steag**

**6.** Când aţi încheiat, apăsaţi **Enter** .

Rotația este încorporată în design-ul șablonului, în funcție de design-ul ales pentru steag. Prin Justification (Centrare), textul este centrat în mijloc. Dimensiunea fontului este păstrată indiferent de mărimea setată când este ales tipul de etichetă steag.

Dacă design-ul ales indică doar un element text, imprimanta copiază automat textul introdus pentru cealaltă zonă, rotind în funcție de dispunerea predefinită.

În formatul de steag cu 2 elemente de text, introduceţi textul în două zone separate. Zonele sunt alocate în partea de sus a ecranului.

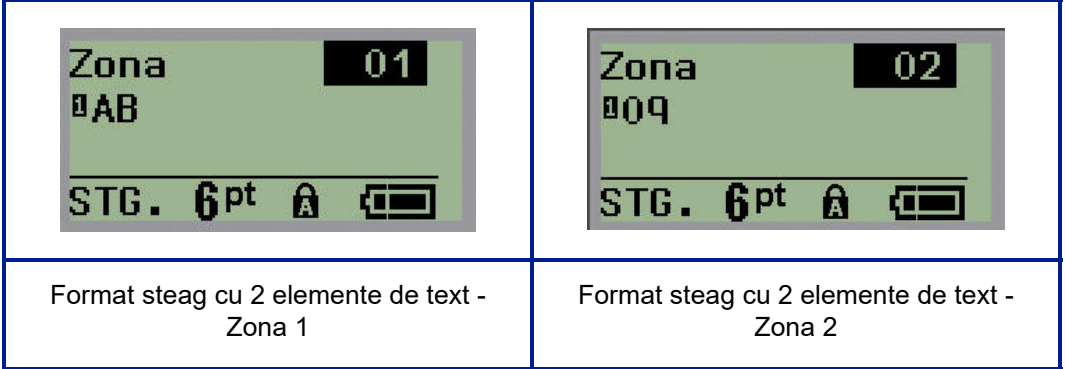

Pentru a vă deplasa într-o zonă diferită:

- **7.** Utilizaţi tastele de navigare stânga sau dreapta, navigaţi de la numărul rândului la numărul de zonă listat în partea dreaptă sus a ecranului de editare.
- **8.** Pe numărul de zonă, utilizaţi tastele de navigare stânga/dreapta pentru a comuta între Area 01 (Zonă 01) şi Area 02 (Zonă 02).
- **9.** Când vă aflaţi în zona dorită, utilizaţi tasta de navigare în jos pentru a trece la numărul de rând din acea zonă şi introduceţi text pentru a fi afişat în zona respectivă a steagului.

## **Cutie întrerupătoare (BMP®21-PLUS și 2.0 sau o versiune ulterioară)**

Întreruptoarele sunt aranjate de obicei în două coloane sau de-a lungul unui rând, în funcţie de regiunile geografice. Poziţiile de întreruptor sunt numerotate de la stânga la dreapta şi de sus în jos, în funcție de orientarea etichetei. Acest sistem de numerotare este universal, fiind folosit de diverşi producători ai panourilor de întreruptoare.

Pentru a crea etichete Breaker Box (Cutie întreruptor):

- **1.** Apăsaţi **LABEL TYPE (Tip etichetă)** .
- **2.** Navigaţi la **Breaker Box (Cutie întreruptor)**, apoi apăsaţi **Enter** .

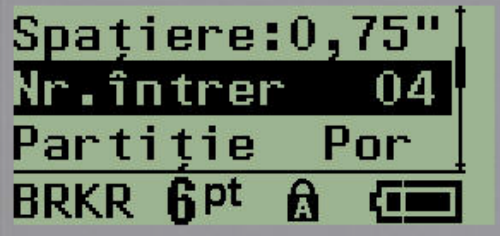

- **3.** În câmpul *Spațiere:*, introduceți lățimea unui întrerupător standard.
- **4.** În câmpul *# of Breakers:* (Nr. de întreruptoare), introduceţi numărul de întreruptoare care vor fi etichetate. În acest fel, va fi produsă o bandă continuă, aliniată vertical pentru cutiile de întreruptoare pentru SUA, sau aliniată orizontal pentru cutiile de întreruptoare din UE.

O "partition" (Partiție) este o linie de separare tipărită între întreruptoare pe o etichetă. Indicați dacă doriţi tipărirea unei linii de separare.

- **5.** În câmpul *Partition:* (Partiţie:), utilizaţi tastele de navigare stânga sau dreapta pentru a activa sau dezactiva partiţia.
- **6.** În câmpul *Rotație:* (nu este vizibil pe ecranul cu câmpuri de date inițial), utilizați tastele de navigare stânga sau dreapta pentru a accesa gradul de rotație dorit pentru etichetele imprimate – peisaj  $(0^{\circ})$  sau portret  $(90^{\circ})$ .

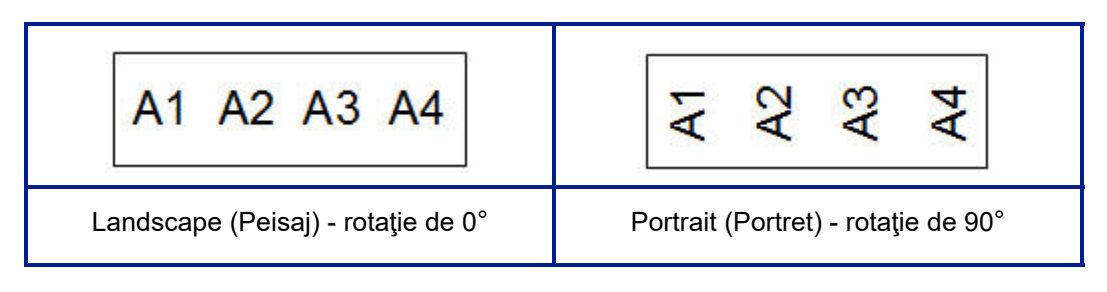

**7.** Când aţi încheiat, apăsaţi **Enter** .

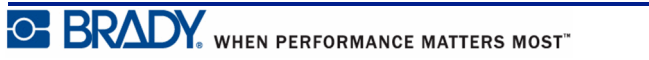

Pe ecranul de editare Breaker Box (Cutie întreruptor), introduceţi numărul de poli pentru fiecare întreruptor şi datele de identificare corespunzătoare. Numărul întreruptorului este afişat în colţul din dreapta sus al ecranului de editare.

- **8.** Utilizând tastele de navigare sus şi jos, navigaţi la numărul întreruptorului.
- **9.** Când ajungeţi la numărul întreruptorului, utilizaţi tastele de navigare stânga sau dreapta pentru a comuta la un al număr de întreruptor.

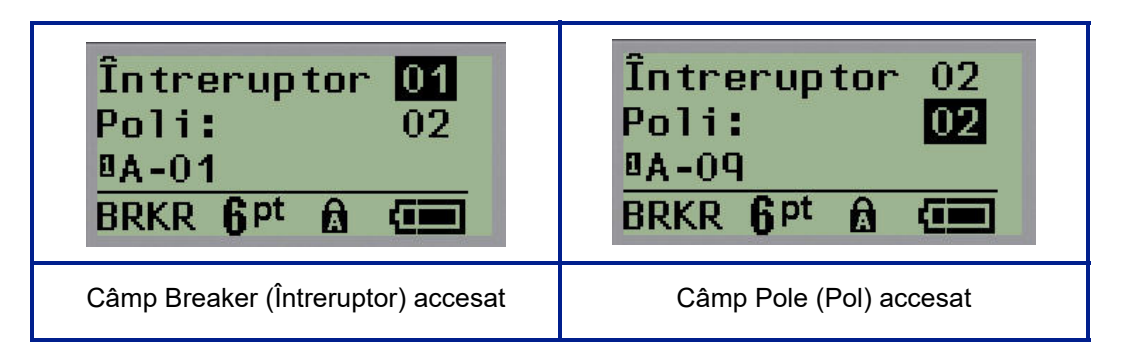

- **10.** Navigaţi la numărul Poles: (Poli:) (aflat chiar sub numărul întreruptorului) şi introduceţi numărul de poli pentru întreruptorul respectiv. (De asemenea, puteţi utiliza tastele de navigare pentru a comuta la numere diferite).
- **11.** Navigaţi la primul câmp de date numerotat şi introduceţi informaţiile de identificare pentru întreruptorul respectiv.
- **12.** Repetaţi paşii 7 10 pentru fiecare întreruptor.

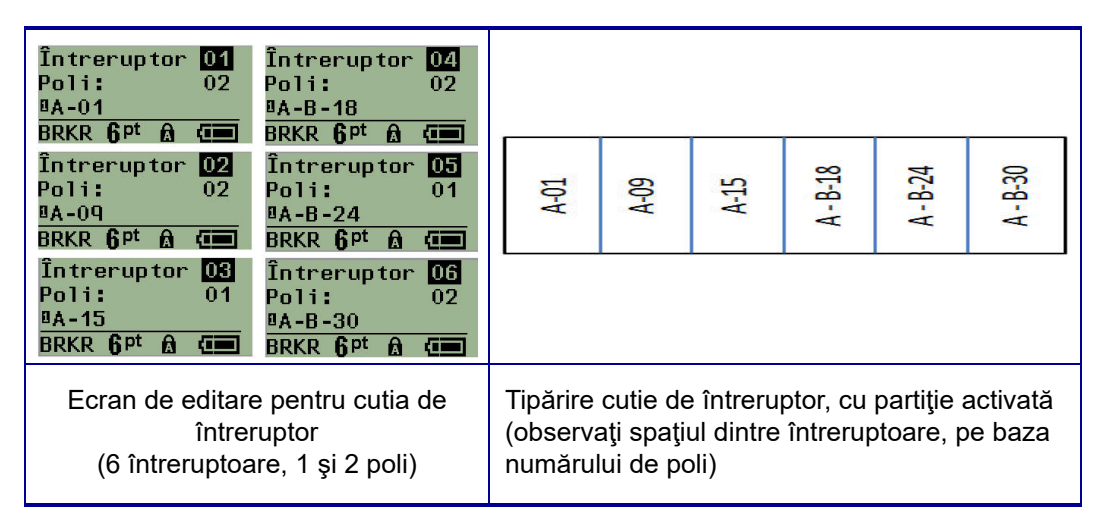

**Figura 8 • Tipărire rotită în cazul tipului de etichetă cutie de întreruptor**

# <span id="page-80-0"></span>**Numerele pentru asistenţă tehnică/ajutor on-line**

Pentru reparaţii sau asistenţă tehnică, căutaţi biroul dvs. regional de asistenţă tehnică Brady în următoarea listă:

- Statele Unite: 1-800-643-8766 sau vizitând www.bradyid.com/techsupport
- Australia: 1-800-644-834 sau vizitând www.bradyid.com.au/en-au/supportlanding
- Canada: 1-800-263-6179 sau vizitând www.bradycanada.ca
- Mexic și America Latină: 01-800-212-8181 sau vizitând www.bradylatinamerica.com
- Europa: +44-333-333-1111 sau vizitând www.bradyeurope.com/services

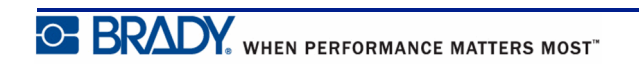

# **Depanare**

Utilizaţi următorul tabel pentru a depana şi diagnostica posibilele probleme de funcţionare ale imprimantei dumneavoastră pentru etichete BMP*®*21-PLUS/BMP*®*21-LAB. Dacă acţiunea corectivă sugerată nu rezolvă problema, contactaţi grupul de asistenţă tehnică al Brady (consultaţi *[pagina 72](#page-80-0)*).

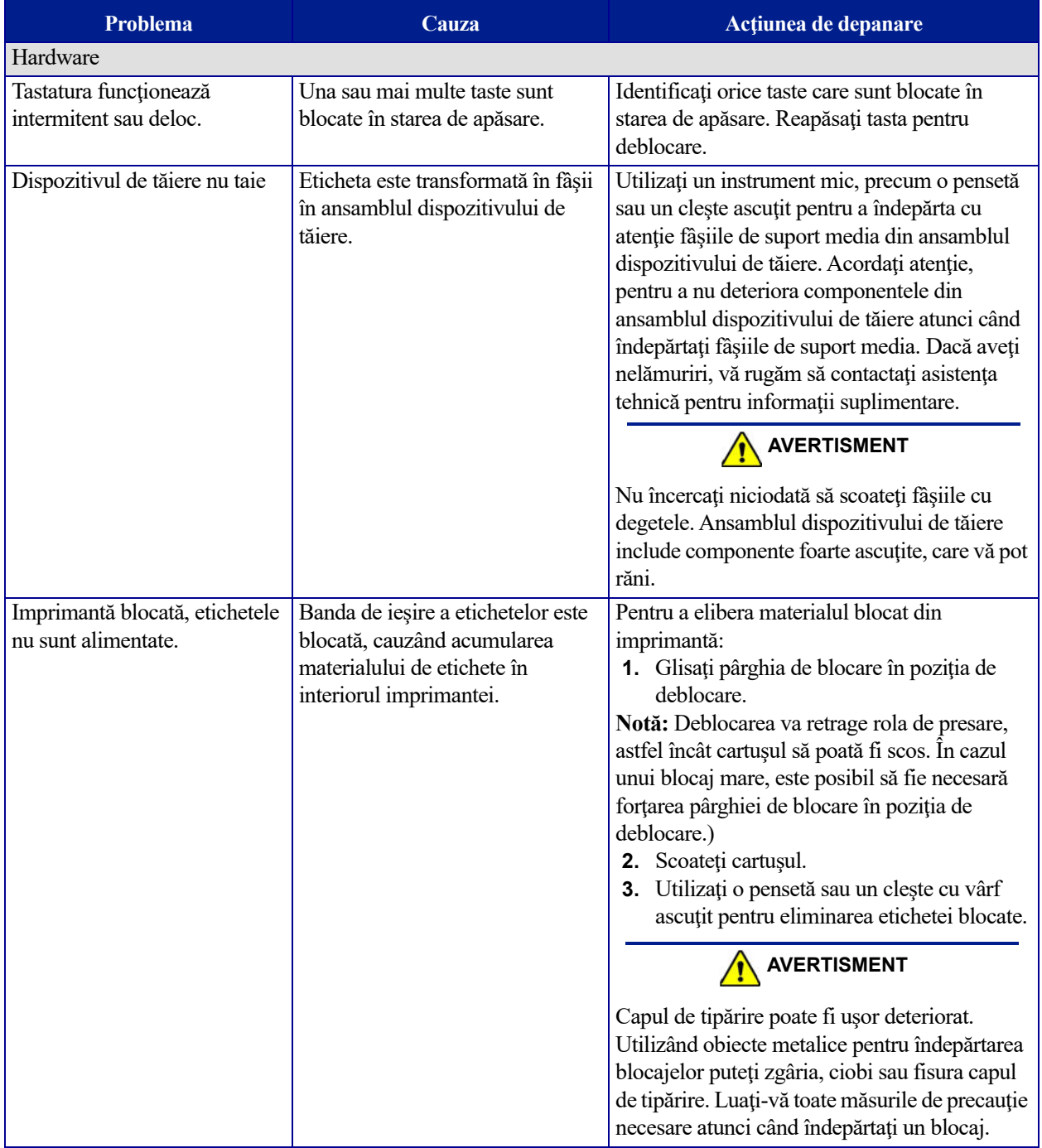

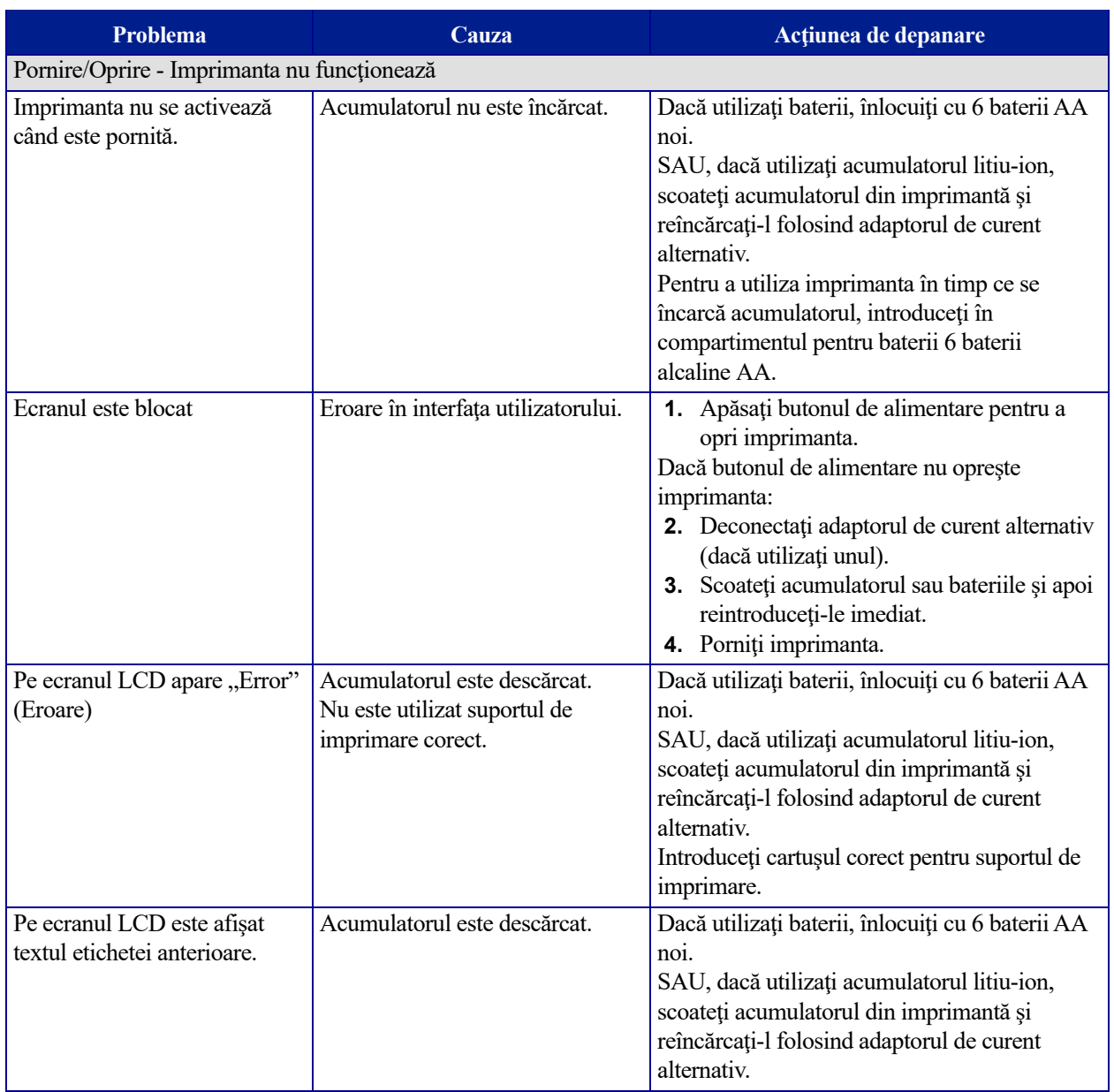

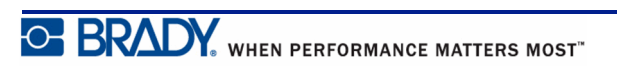

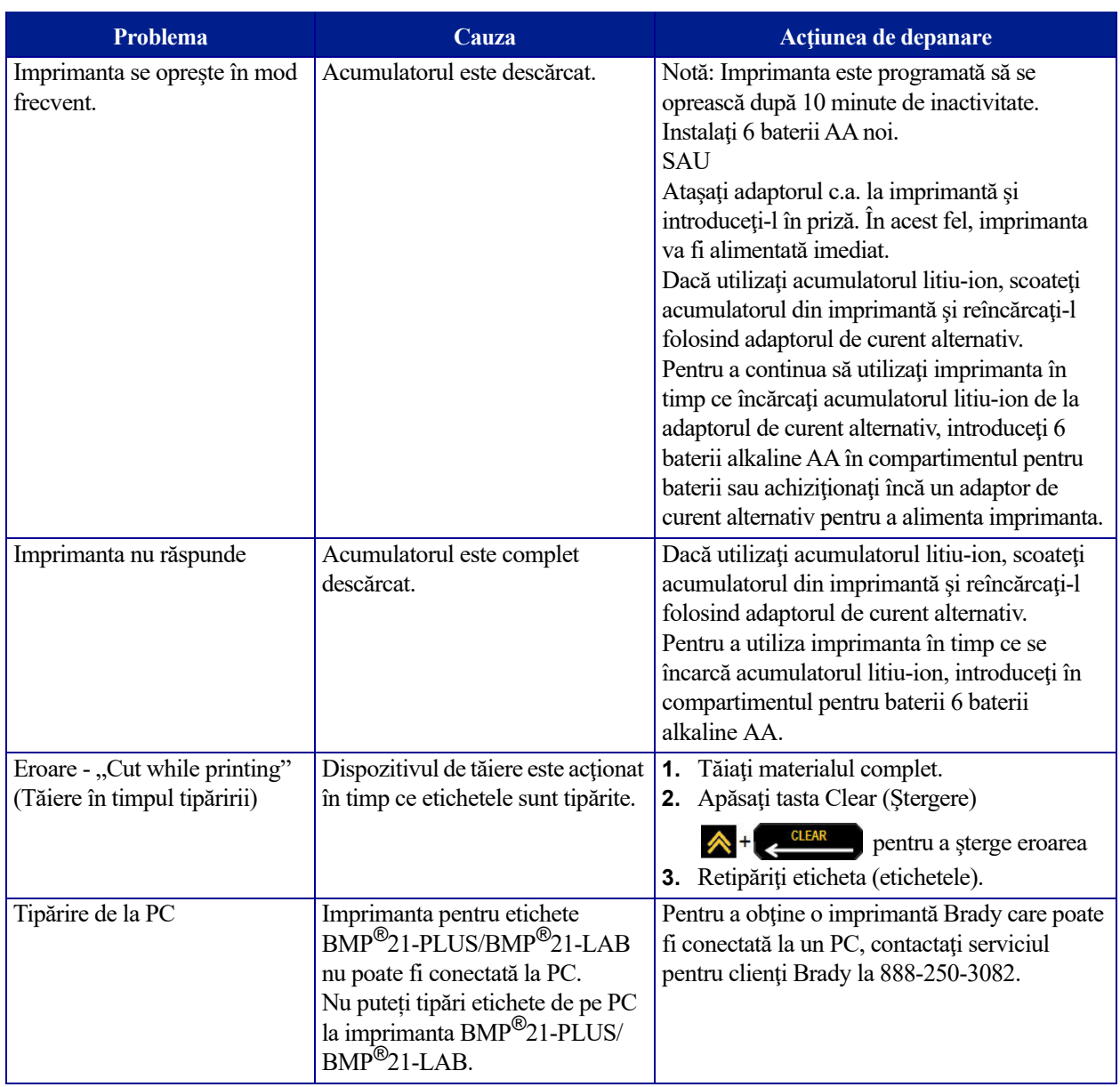

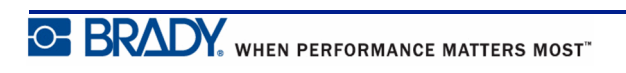

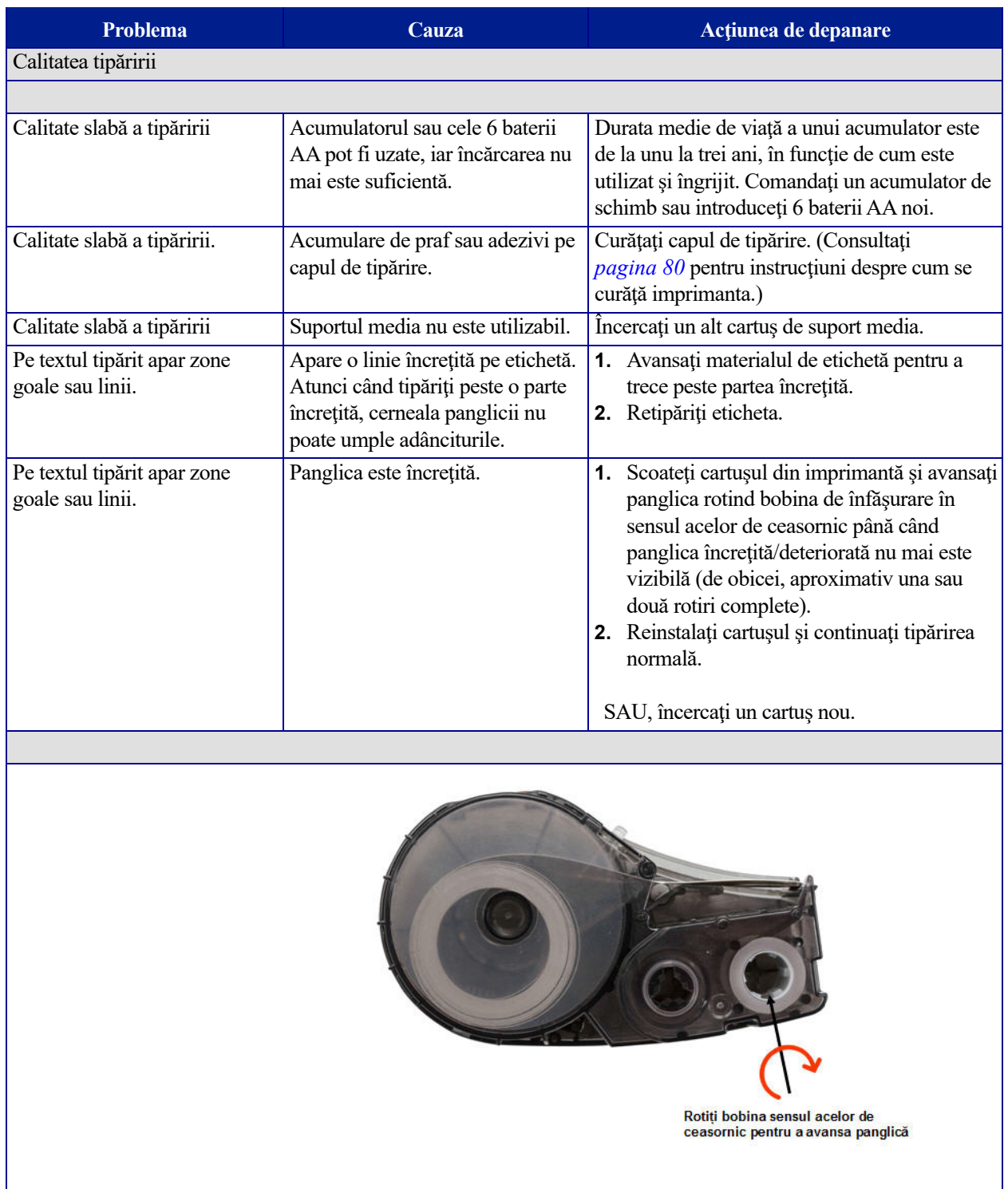

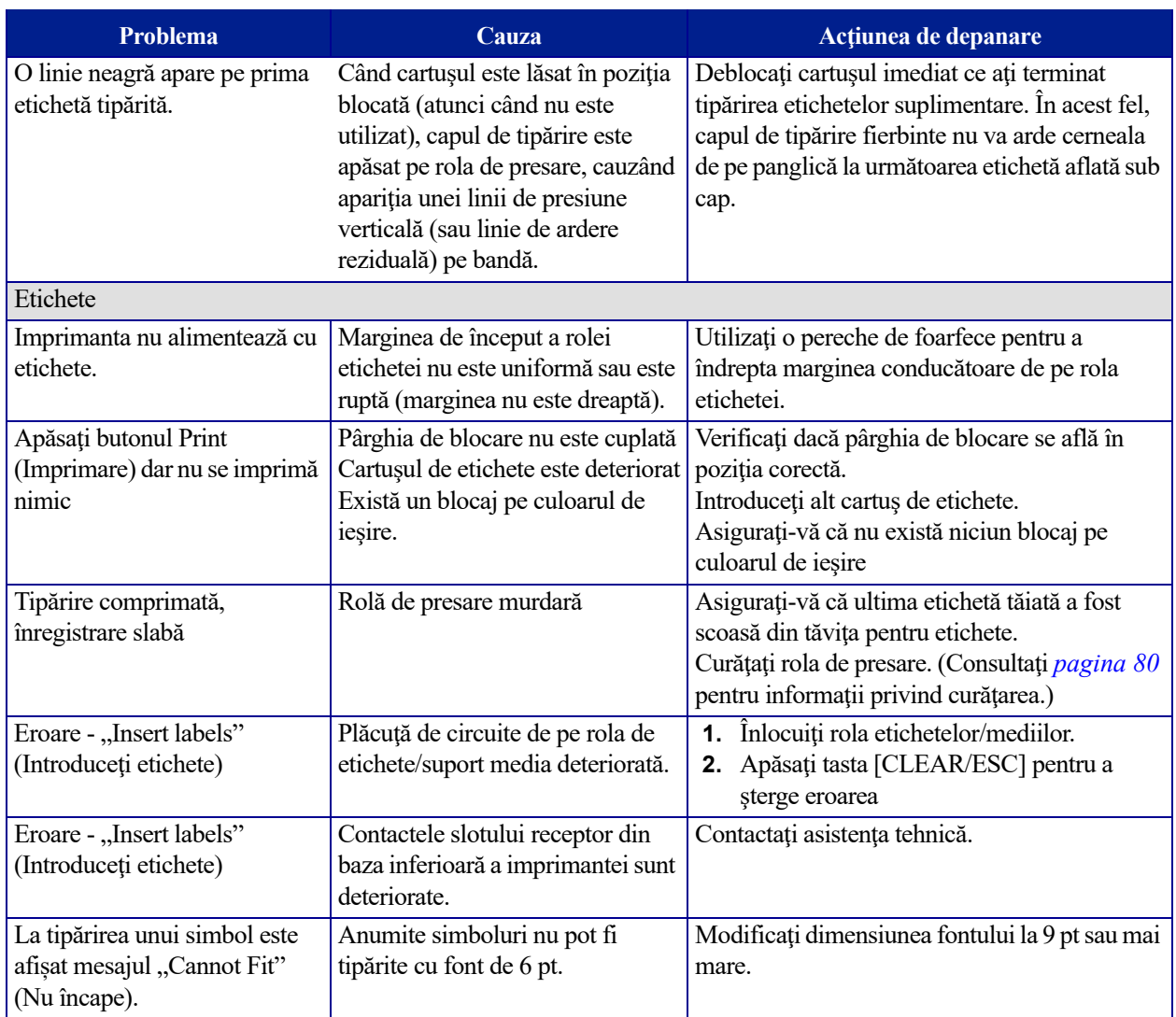

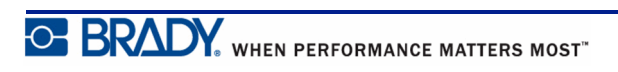

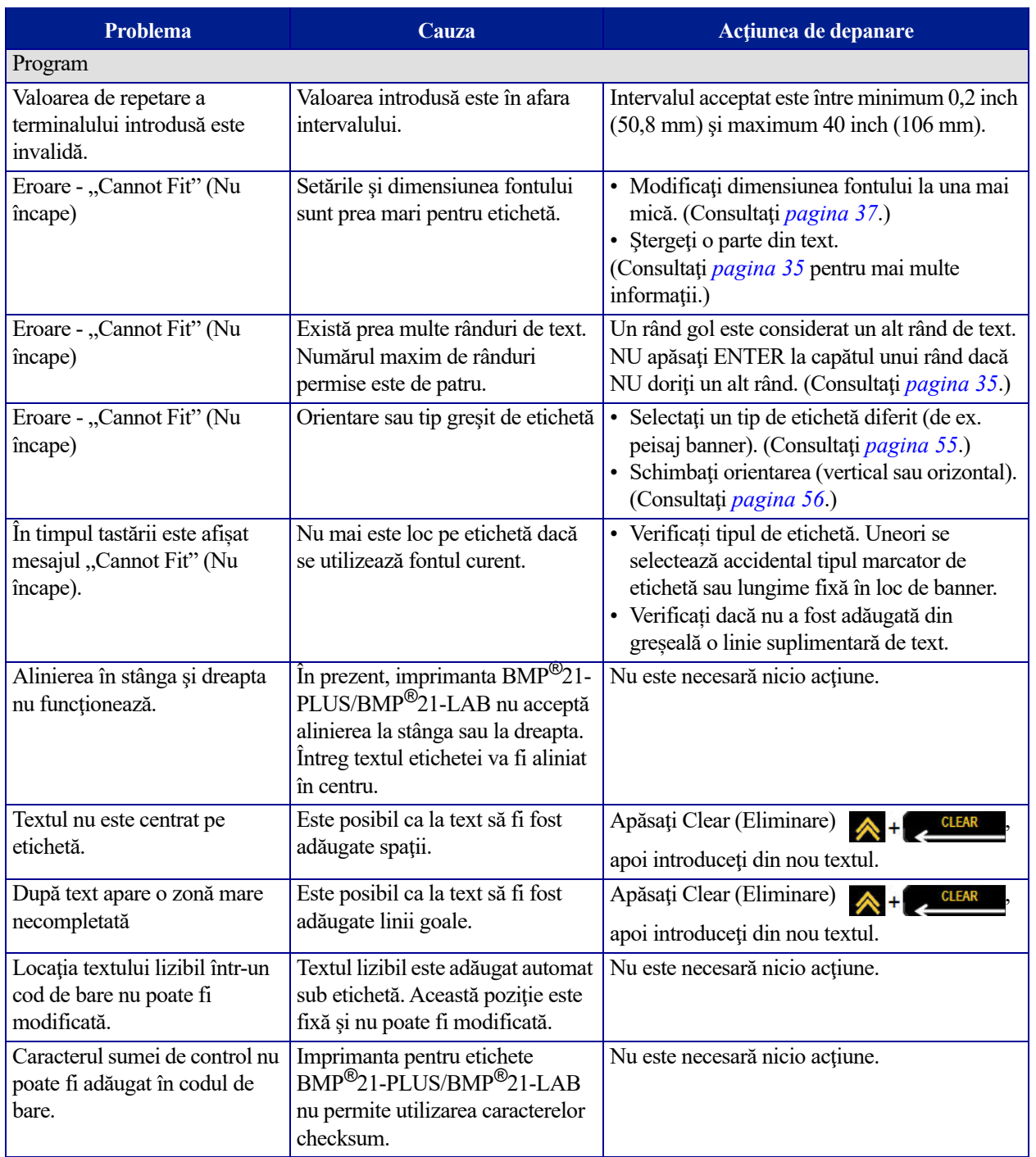

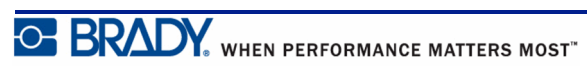

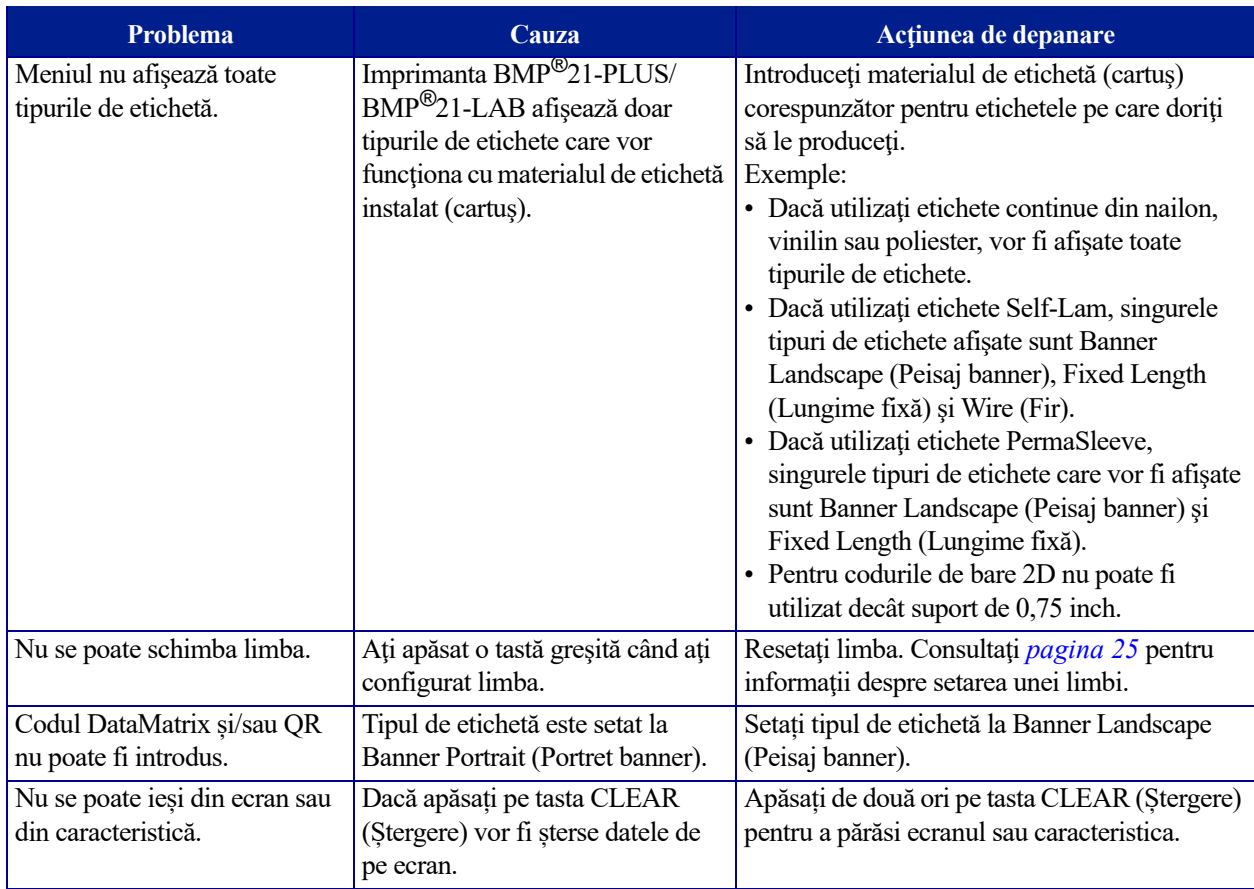

# <span id="page-88-0"></span>**Curăţarea imprimantei**

Curăţarea imprimantei va îmbunătăţi calitatea imprimării şi lizibilitatea. De asemenea măreşte debitul, durata de viaţă a dispozitivului, fiabilitatea imprimantei şi performanţa.

## *Ecran de afişare*

Pentru a curăţa ecranul de afişare:

**1.** Umeziţi uşor o cârpă moale (neabrazivă) cu alcool izopropilic.

SAU

Utilizați lavetele umezite, anti-praf, disponibile cu setul de curățare Brady PCK-6.

**2.** Ştergeţi uşor ecranul până la curăţarea acestuia.

### *Componentele interne*

Singurele componente interne care pot necesita curăţare sunt capul de tipărire şi rola de presare.

Pentru a curăţa componentele interne:

- **1.** Opriţi imprimanta.
- **2.** Deschideţi capacul imprimantei şi scoateţi orice cartuş care se află în imprimantă,

**Notă:** Asiguraţi-vă că pârghia de blocare se află în poziţia UNLOCK (Deblocare). În caz contrar, nu veţi putea accesa capul de tipărire.

- **3.** Utilizaţi un tampon de vată fără scame umezit cu alcool izopropilic (sau un tampon de vată din setul de curățare Brady PCK-6) și ștergeți ușor capul de tipărire.
- **4.** Folosind acelaşi tampon de vată, ştergeţi uşor rola de presare.

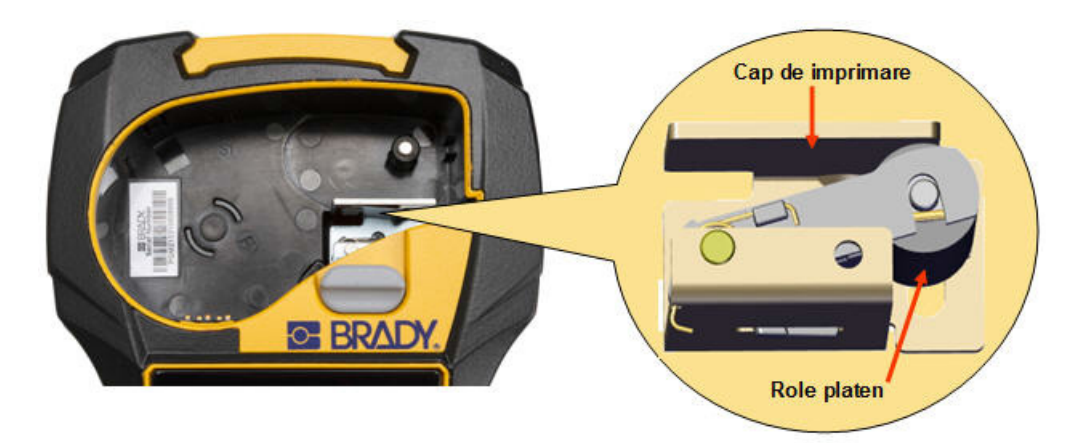

**Figura 9 • Cap de tipărire şi rolă de presare în compartimentul pentru cartuş.**

# **Anexa A - Simboluri**

Simbolurile pentru toate aplicaţiile activate sunt disponibile pentru a fi utilizate pe orice etichetă, indiferent de tipul aplicaţiei/etichetei în uz. Consultaţi *[pagina 40](#page-48-0)* pentru informaţii despre modul de aplicare a simbolurilor la etichetele dumneavoastră.

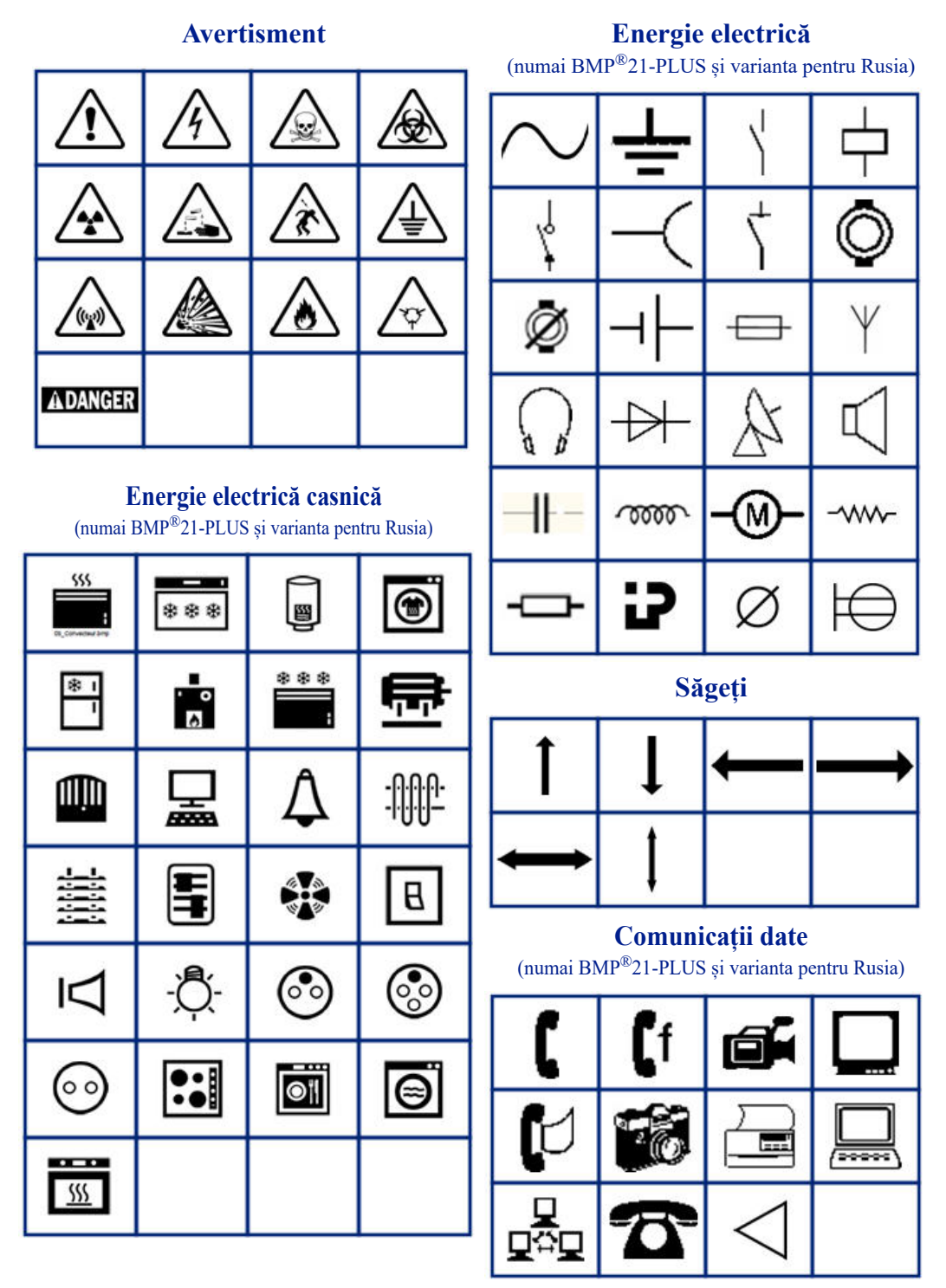

#### **Diverse**

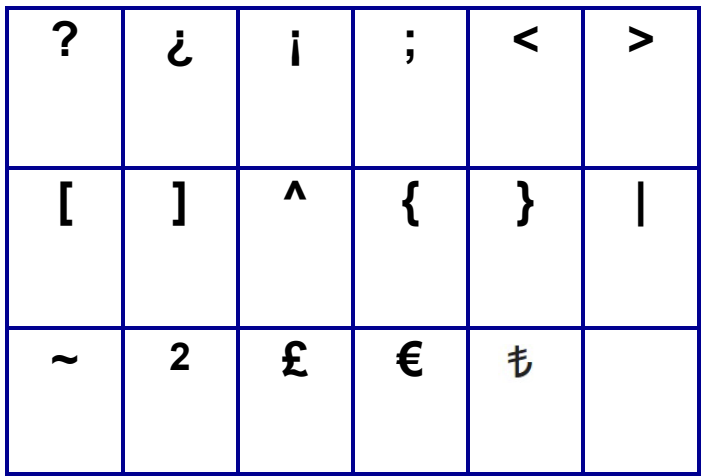

### **Diverse** (numai varianta pentru Rusia)

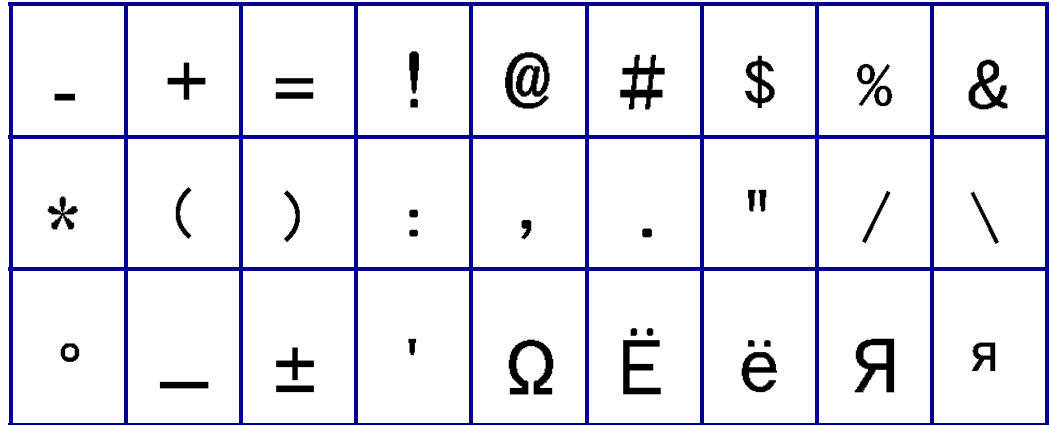

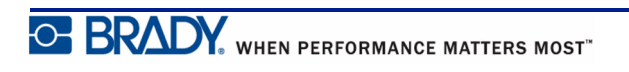

### **Greacă**

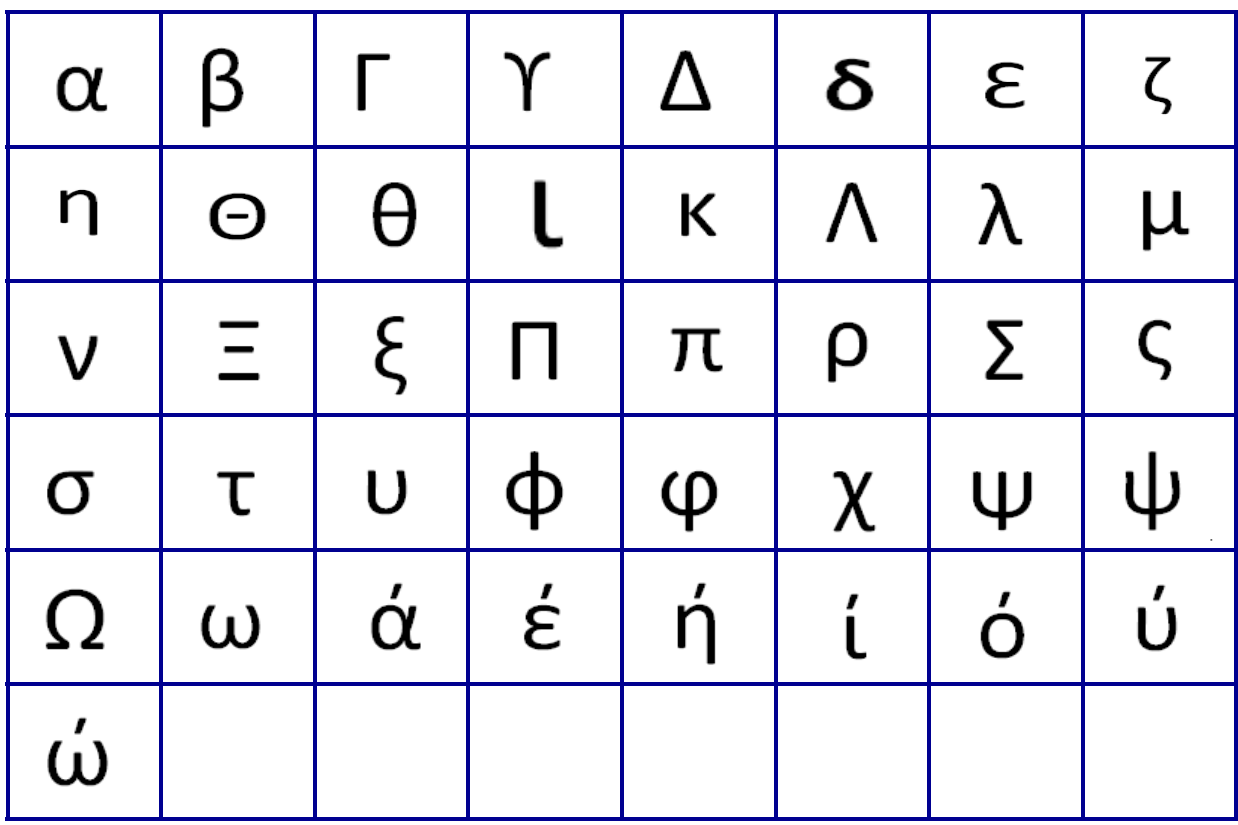

**Notă:** Disponibilitatea simbolurilor grecești depinde de imprimantă.

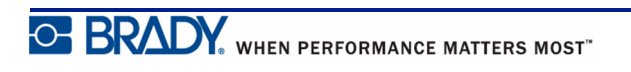

#### **Laborator**

**Notă:** Această caracteristică este disponibilă numai la versiunea 2.0 sau ulterioară.

Dacă un simbol nu poate fi tipă rit cu fontul 6 pt, va fi afișat mesajul de eroare "Cannot Fit" (Nu se potrivește). Schimbați dimensiunea fontului la 9 pt. Unele simboluri vor fi afișate în

editor ca  $\left| \triangle \right|$ 

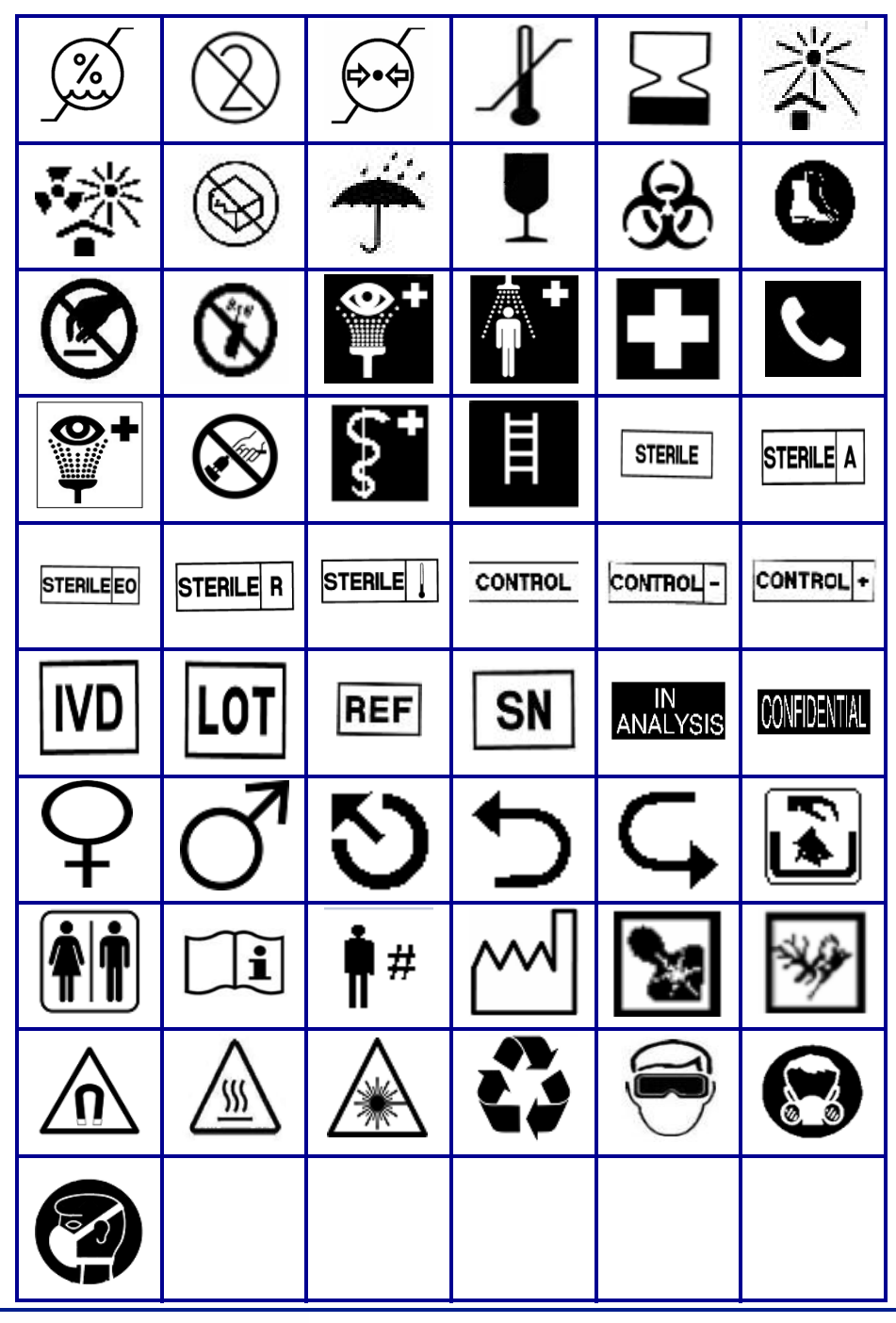

# **Anexa B - Caractere ASCII acceptate pentru codurile de bare**

La crearea codurilor de bare, consultați tabelele de mai jos pentru a afla care sunt caracterele acceptate.

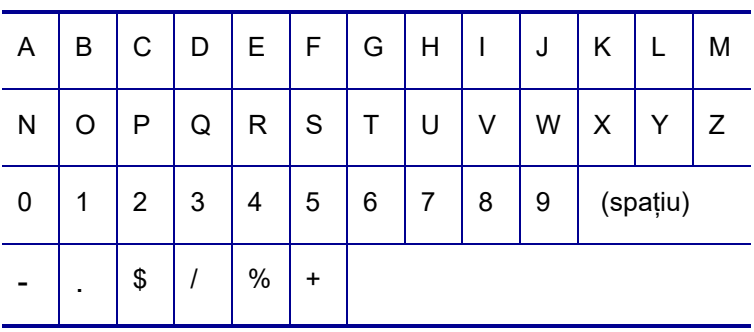

#### **Code 39**

#### **Code 128**

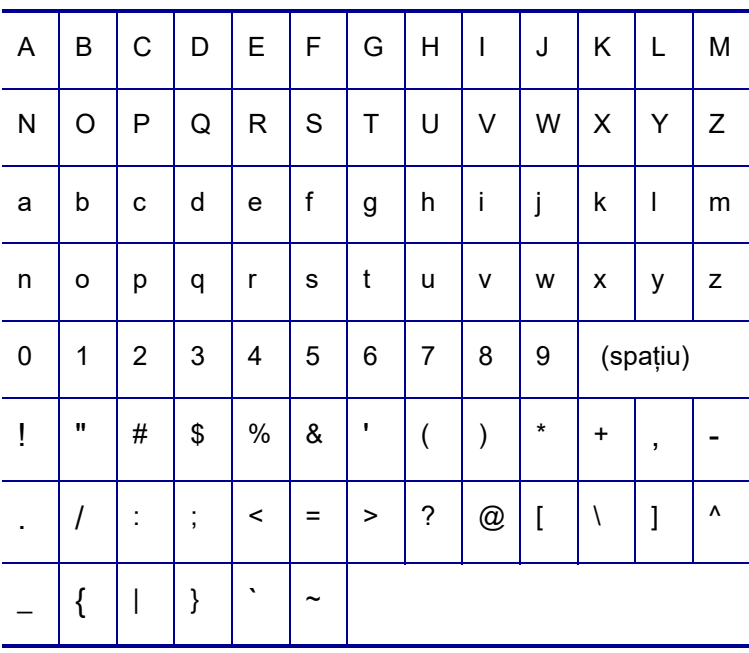

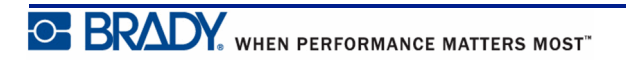

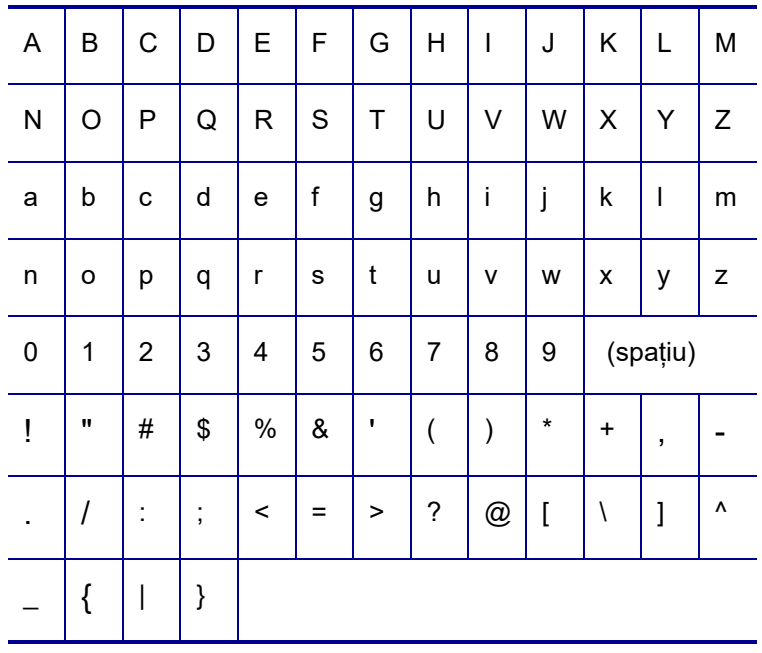

### **DataMatrix și coduri QR**

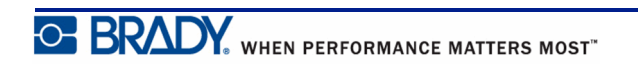